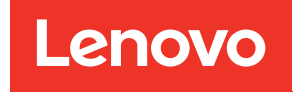

# Guia de Configuração do Sistema ThinkSystem SR665 V3

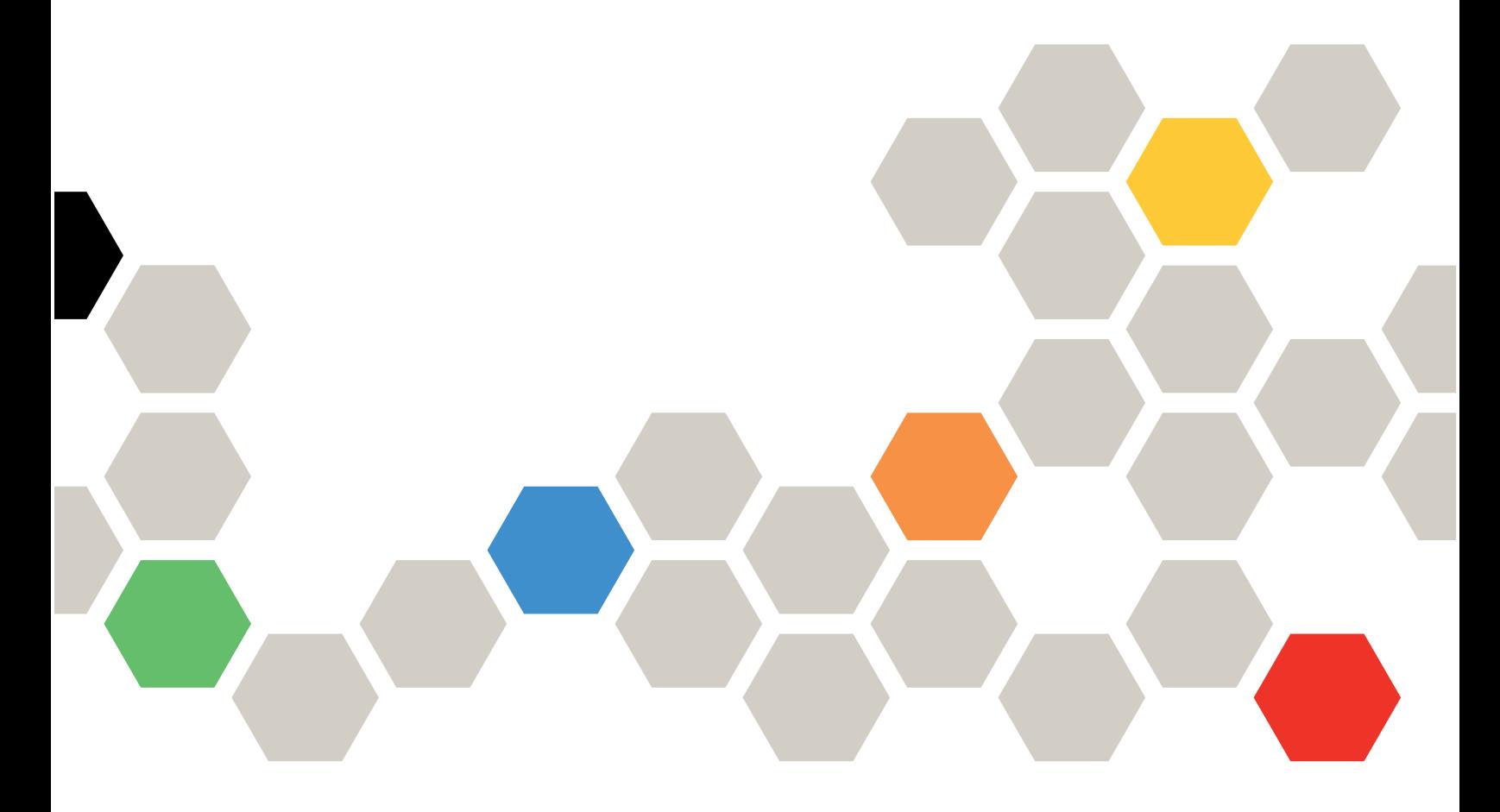

Tipos de máquina: 7D9A, 7D9B

#### **Nota**

Antes de usar estas informações e o produto suportado por elas, leia e compreenda as informações e instruções de segurança, que estão disponíveis em: [https://pubs.lenovo.com/safety\\_documentation/](https://pubs.lenovo.com/safety_documentation/)

Além disso, certifique-se de estar familiarizado com os termos e condições da garantia Lenovo para o seu servidor, que estão disponíveis em: <http://datacentersupport.lenovo.com/warrantylookup>

Nona Edição (Abril de 2024)

#### © Copyright Lenovo 2022, 2024.

AVISO DE DIREITOS LIMITADOS E RESTRITOS: se dados ou software forem fornecidos de acordo com um contrato de GSA (Administração de Serviços Geral), o uso, a reprodução ou a divulgação estarão sujeitos às restrições definidas no Contrato Nº GS-35F-05925.

## <span id="page-2-0"></span>Conteúdo

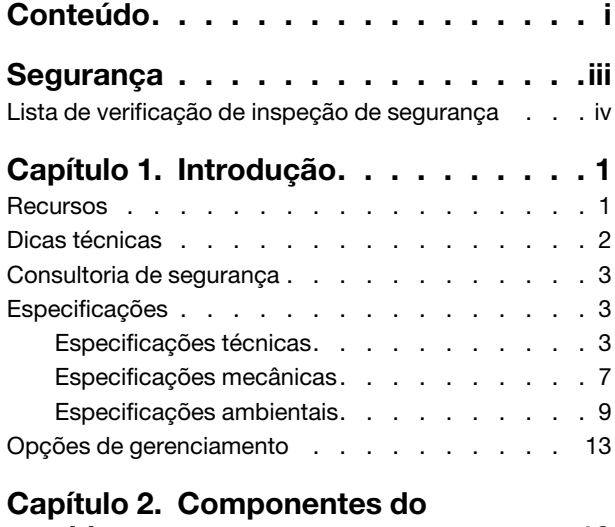

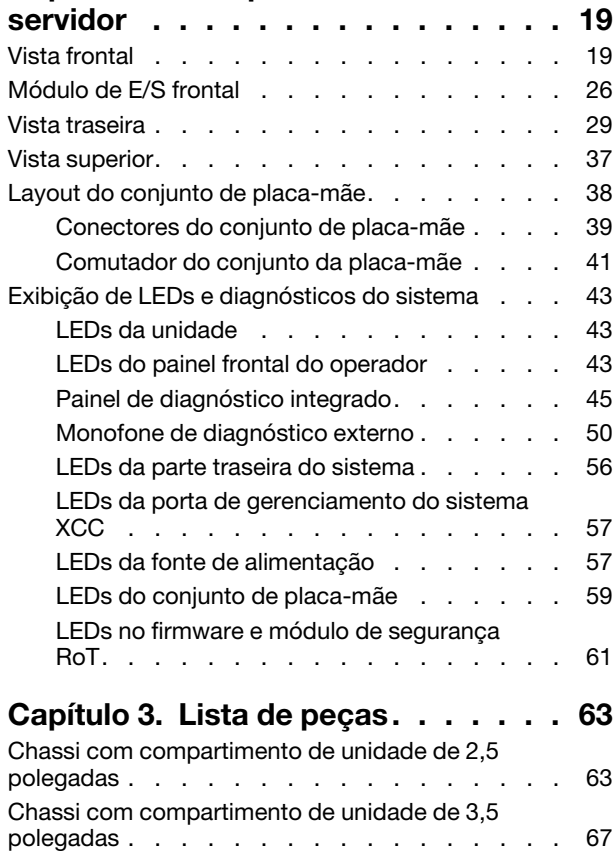

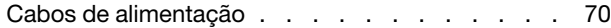

#### [Capítulo 4. Retirada da caixa e](#page-80-0)

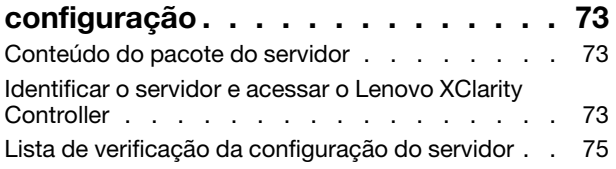

### [Capítulo 5. Configuração do](#page-84-0)

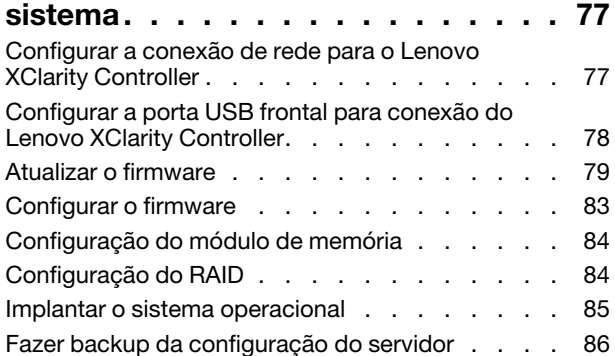

## [Apêndice A. Obtendo ajuda e](#page-94-0)

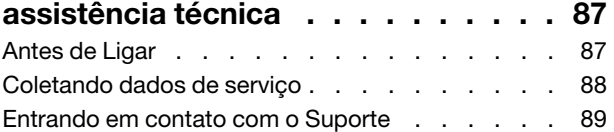

## [Apêndice B. Documentos e](#page-98-0)

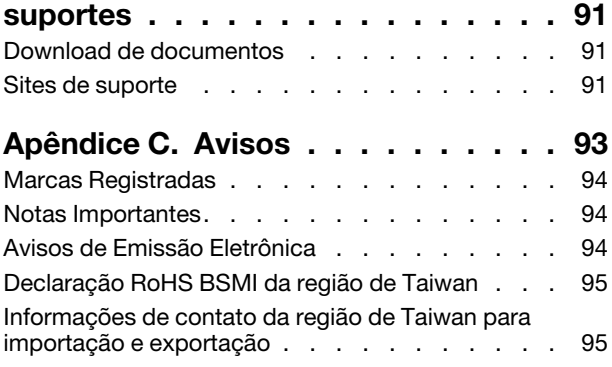

## <span id="page-4-0"></span>Segurança

Before installing this product, read the Safety Information.

قبل تركيب هذا المنتج، يجب قر اءة الملاحظات الآمنية

Antes de instalar este produto, leia as Informações de Segurança.

在安装本产品之前,请仔细阅读 Safety Information (安全信息)。

安裝本產品之前,請先閱讀「安全資訊」。

Prije instalacije ovog produkta obavezno pročitajte Sigurnosne Upute.

Před instalací tohoto produktu si přečtěte příručku bezpečnostních instrukcí.

Læs sikkerhedsforskrifterne, før du installerer dette produkt.

Lees voordat u dit product installeert eerst de veiligheidsvoorschriften.

Ennen kuin asennat tämän tuotteen, lue turvaohjeet kohdasta Safety Information.

Avant d'installer ce produit, lisez les consignes de sécurité.

Vor der Installation dieses Produkts die Sicherheitshinweise lesen.

Πριν εγκαταστήσετε το προϊόν αυτό, διαβάστε τις πληροφορίες ασφάλειας (safety information).

לפני שתתקינו מוצר זה, קראו את הוראות הבטיחות.

A termék telepítése előtt olvassa el a Biztonsági előírásokat!

Prima di installare questo prodotto, leggere le Informazioni sulla Sicurezza.

製品の設置の前に、安全情報をお読みください。

본 제품을 설치하기 전에 안전 정보를 읽으십시오.

Пред да се инсталира овој продукт, прочитајте информацијата за безбедност.

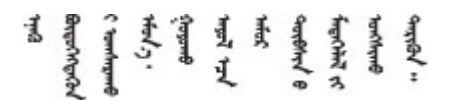

Les sikkerhetsinformasjonen (Safety Information) før du installerer dette produktet.

Przed zainstalowaniem tego produktu, należy zapoznać się z książką "Informacje dotyczące bezpieczeństwa" (Safety Information).

Antes de instalar este produto, leia as Informações sobre Segurança.

Перед установкой продукта прочтите инструкции по технике безопасности.

Pred inštaláciou tohto zariadenia si pečítaje Bezpečnostné predpisy.

Pred namestitvijo tega proizvoda preberite Varnostne informacije.

Antes de instalar este producto, lea la información de seguridad.

Läs säkerhetsinformationen innan du installerar den här produkten.

Bu ürünü kurmadan önce güvenlik bilgilerini okuyun.

مەزكۇر مەھسۇلاتنى ئورنىتىشتىن بۇرۇن بىخەتەرلىك ئۇچۇرلىرىنى ئوقۇپ چىقىڭ.

Youq mwngz yungh canjbinj neix gaxgonq, itdingh aeu doeg aen canjbinj soengq cungj vahgangj ancien siusik.

## <span id="page-5-0"></span>Lista de verificação de inspeção de segurança

Use as informações desta seção para identificar condições potencialmente inseguras com o servidor. Durante o projeto e a montagem de cada máquina, itens de segurança obrigatórios foram instalados para proteger usuários e técnicos de serviço contra lesões.

Nota: O produto não é adequado para uso em espaços de trabalho de exibição, de acordo com o §2 dos Regulamentos de espaços de trabalho.

Nota: A configuração do servidor é feita apenas na sala do servidor.

#### CUIDADO:

Este equipamento deve ser instalado ou reparado por funcionários treinados, conforme definido pelos documentos NEC, IEC 62368-1 e IEC 60950-1, os padrões para segurança de equipamentos eletrônicos nas áreas de áudio/vídeo, tecnologia da informação e tecnologia de comunicações. A Lenovo assume que você esteja qualificado na manutenção de equipamentos e treinado para reconhecer níveis de energia perigosos em produtos. O acesso ao equipamento é realizado com o uso de uma ferramenta, trava e chave ou outros meios de segurança, sendo controlado pela autoridade responsável pelo local.

Importante: O aterramento elétrico do servidor é necessário para a segurança do operador e o funcionamento correto do sistema. O aterramento adequado da tomada elétrica pode ser verificado por um eletricista certificado.

Use a lista de verificação a seguir para verificar se não há nenhuma condição potencialmente insegura:

1. Se você precisar desligar o servidor, garanta que a energia esteja desligada e que o cabo de energia esteja desconectado.

S002

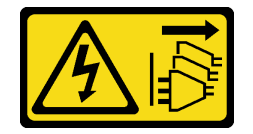

#### CUIDADO:

O botão de controle de energia no dispositivo e o botão liga/desliga na fonte de alimentação não desligam a corrente elétrica fornecida ao dispositivo. O dispositivo também pode ter mais de um cabo de alimentação. Para remover toda corrente elétrica do dispositivo, certifique-se de que todos os cabos de energia estão desconectados da fonte de alimentação.

Nota: Em determinadas circunstâncias, desligar o servidor não é um pré-requisito. Consulte as precauções antes de realizar quaisquer tarefas.

- 2. Verifique o cabo de alimentação.
	- Certifique-se de que o conector de aterramento de terceiro esteja em boas condições. Use um medidor para medir a continuidade de aterramento com fio neutro de 0,1 ohm ou menos entre o pino terra externo e o aterramento do quadro.
	- Verifique se o cabo de alimentação é do tipo correto.

Para exibir os cabos de alimentação que estão disponíveis para o servidor:

a. Acesse:

#### <http://dcsc.lenovo.com/#/>

- b. Clique em Preconfigured Model (Modelo pré-configurado) ou Configure to order (Configurar de acordo com a ordem).
- c. Insira o tipo de máquina e o modelo de seu servidor para exibir a página do configurador.
- d. Clique em Power (Energia) → Power Cables (Cabos de alimentação) para ver todos os cabos.
- Certifique-se de que o isolamento não esteja gasto.
- 3. Verifique quaisquer alterações óbvias não Lenovo. Use o bom senso quanto à segurança de quaisquer alterações que não sejam da Lenovo.
- 4. Verifique se existem condições óbvias de falta de segurança dentro do servidor, como danos por limalhas de metal, contaminação, água ou outro líquido ou sinais de fogo ou fumaça.
- 5. Verifique a existência cabos gastos ou comprimidos.
- 6. Certifique-se de que os prendedores da tampa da fonte de alimentação (parafusos ou rebites) não tenham sido removidos ou adulterados.

## <span id="page-8-0"></span>Capítulo 1. Introdução

O servidor ThinkSystem SR665 V3 (7D9A e 7D9B) é um servidor 2U de dois soquetes que conta com a família de processadores EPYCTM de 4ª geração de AMD®. O servidor oferece uma ampla seleção de configurações de unidade e slot, alto desempenho e expansão para várias cargas de trabalho de TI. Combinando desempenho e flexibilidade, o servidor é uma ótima opção para empresas de todos os tamanhos.

Figura 1. ThinkSystem SR665 V3

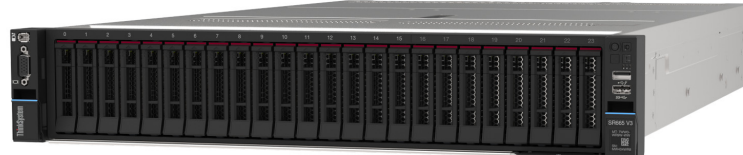

### <span id="page-8-1"></span>Recursos

Desempenho, facilidade de utilização, confiabilidade e recursos de expansão são considerações essenciais no projeto do servidor. Esses recursos de projeto permitem a personalização do hardware do sistema para atender às suas necessidades atuais e proporcionam recursos flexíveis de expansão para o futuro.

O servidor implementa os seguintes recursos e tecnologias:

#### • Features on Demand

Se um recurso Features on Demand estiver integrado no servidor ou em um dispositivo opcional que esteja instalado no servidor, será possível comprar uma chave de ativação para ativar o recurso. Para obter informações sobre o Features on Demand, consulte:

<https://fod.lenovo.com/lkms>

#### • Lenovo XClarity Controller (XCC)

O Lenovo XClarity Controller é o controlador de gerenciamento comum para o hardware do servidor Lenovo ThinkSystem. O Lenovo XClarity Controller consolida diversas funções de gerenciamento em um único chip no conjunto de placa-mãe do servidor. Alguns dos recursos que são exclusivos do Lenovo XClarity Controller são melhor desempenho, vídeo remoto de resolução mais alta e opções expandidas de segurança.

O servidor oferece suporte ao Lenovo XClarity Controller 2 (XCC2). Para obter informações adicionais sobre o Lenovo XClarity Controller 2 (XCC2), consulte <https://pubs.lenovo.com/lxcc-overview/>.

#### • Firmware do servidor compatível com UEFI

O firmware Lenovo ThinkSystem é compatível com Unified Extensible Firmware Interface (UEFI). O UEFI substitui o BIOS e define uma interface padrão entre o sistema operacional, o firmware de plataforma e dispositivos externos.

Os servidores Lenovo ThinkSystem são capazes de inicializar sistemas operacionais compatíveis com UEFI, sistemas operacionais baseados em BIOS e adaptadores baseados em BIOS, bem como adaptadores compatíveis com UEFI.

Nota: O servidor não é compatível com DOS (Disk Operating System).

#### • Grande capacidade de memória do sistema

O servidor oferece suporte a até 24 DIMMs TruDDR5 com código de correção de erro (ECC). Para obter mais informações sobre tipos específicos e a quantidade máxima de memória, consulte ["Especificações](#page-10-2)  [técnicas" na página 3](#page-10-2).

#### • Capacidade de armazenamento de dados grande e recurso de hot swap

Com o recurso hot swap é possível incluir, remover ou substituir unidades de disco rígido sem desligar o servidor.

A capacidade de armazenamento é diferente dependendo do modelo de servidor. Consulte ["Especificações técnicas" na página 3](#page-10-2) para obter mais informações.

#### • Sistema de diagnósticos Lightpath

O diagnóstico de Lightpath fornece LEDs para ajudar no diagnóstico de problemas. Para obter mais informações sobre o diagnóstico de Lightpath, consulte ["Exibição de LEDs e diagnósticos do sistema" na](#page-50-0) [página 43.](#page-50-0)

#### • Acesso remoto ao website do Serviço de Informações Lenovo

O servidor fornece um código de QR na etiqueta de serviço do sistema, que está na cobertura do servidor, que você pode varrer usando um leitor de código QR e scanner com um dispositivo remoto para obter acesso rápido ao website Serviço de Informações Lenovo. O website Informações de Serviço Lenovo fornece informações adicionais sobre instalação de peças, vídeos de substituição e códigos de erro para suporte ao servidor.

#### • Active Energy Manager

O Lenovo XClarity Energy Manager é uma solução para gerenciamento de energia e temperatura de data centers. Você pode monitorar e gerenciar o consumo de energia e a temperatura de servidores Converged, NeXtScale, System x e ThinkServer e melhorar a eficiência de energia usando o Lenovo XClarity Energy Manager.

#### • Conexão de rede redundante

O Lenovo XClarity Controller fornece o recurso de failover para uma conexão Ethernet redundante com o aplicativo aplicável instalado. Se ocorrer um problema com a conexão Ethernet primária, todo o tráfego Ethernet associado à conexão primária será automaticamente alternado para a conexão Ethernet redundante opcional. Se os drivers de dispositivo adequados estiverem instalados, essa comutação ocorrerá sem a perda de dados e sem a intervenção do usuário.

#### • Resfriamento redundante

O resfriamento redundante pelos ventiladores no servidor permite operação contínua se um rotor de um ventilador falhar.

#### • Suporte ao ThinkSystem RAID

O adaptador ThinkSystem RAID é compatível com RAID (hardware redundant array of independent disks) para criar configurações, oferecendo suporte aos níveis RAID 0, 1, 5, 6, 10, 50 e 60.

### <span id="page-9-0"></span>Dicas técnicas

A Lenovo continuamente atualiza o website de suporte com dicas e técnicas mais recentes que podem ser usadas para resolver problemas no servidor. Estas Dicas Técnicas (também chamadas de dicas de RETAIN ou boletins de serviço) fornecem procedimentos para solucionar problemas relacionados ao funcionamento do servidor.

Para localizar as Dicas Técnicas disponíveis para seu servidor:

- 1. Acesse <http://datacentersupport.lenovo.com> e navegue até a página de suporte do seu servidor.
- 2. Clique em How To's (Instruções) no painel de navegação.
- 3. Clique em Article Type (Tipo de artigo) ➙ Solution (Solução) no menu suspenso.

Siga as instruções na tela para escolher a categoria para o problema com que você está lidando.

## <span id="page-10-0"></span>Consultoria de segurança

A Lenovo tem o compromisso de desenvolver produtos e serviços que atendam aos mais altos padrões de segurança para proteger nossos clientes e seus dados. Quando possíveis vulnerabilidades são relatadas, é responsabilidade da Equipe de Resposta a Incidentes de Segurança de Produtos Lenovo (PSIRT) investigar e fornecer informações a nossos clientes para que eles possam colocar em prática planos de mitigação enquanto trabalhamos para fornecer soluções.

A lista de orientações atual está disponível no seguinte site:

<span id="page-10-1"></span>[https://datacentersupport.lenovo.com/product\\_security/home](https://datacentersupport.lenovo.com/product_security/home)

### Especificações

Resumo dos recursos e das especificações do servidor. Dependendo do modelo, alguns recursos podem não estar disponíveis ou algumas especificações podem não se aplicar. As informações de especificações mais recentes estão sempre disponíveis em <https://lenovopress.lenovo.com/>.

Consulte a tabela abaixo para ver as categorias de especificações e o conteúdo de cada categoria.

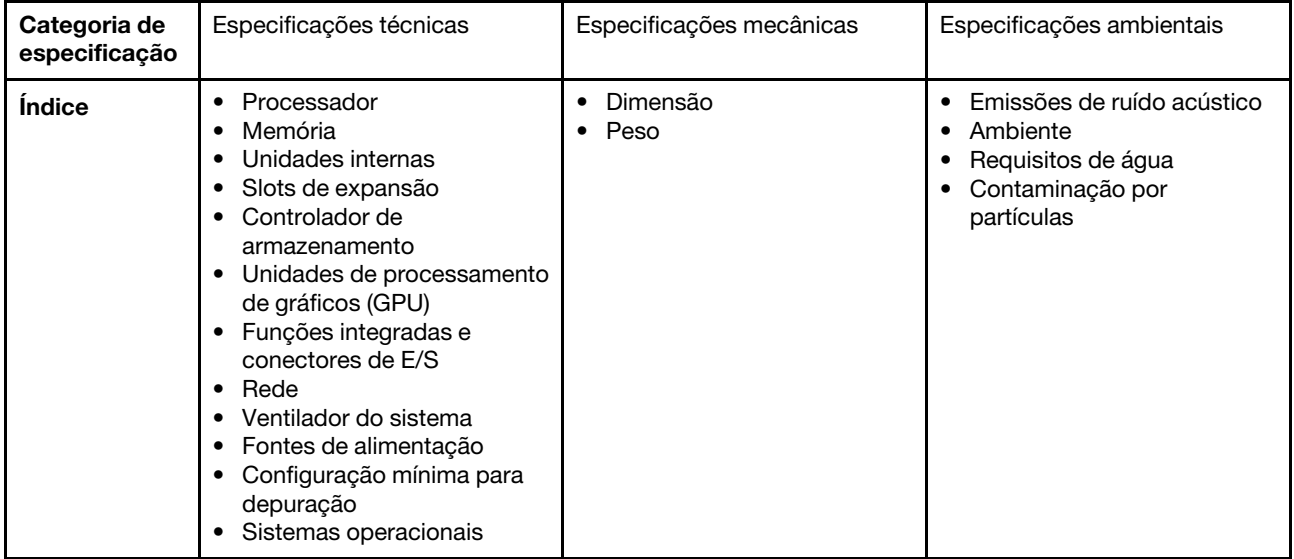

### <span id="page-10-2"></span>Especificações técnicas

Resumo das especificações técnicas do servidor. Dependendo do modelo, alguns recursos podem não estar disponíveis ou algumas especificações podem não se aplicar. As informações de especificações mais recentes estão sempre disponíveis em <https://lenovopress.lenovo.com/>.

#### Processador

Compatível com processadores AMD® EPYCTM de 4ª geração, com tecnologia de processador 5nm.

- Até dois processadores com o novo soquete LGA 6096 (SP5)
- Até 96 núcleos Zen4 (192 threads) por soquete
- Até 4 links xGMI3 a até 32 GT/s
- Thermal Design Power (TDP): até 400 watts

Para obter uma lista de processadores com suporte, consulte <https://serverproven.lenovo.com/>.

#### Memória

Consulte "Regras e ordem de instalação de módulos de memória" no Guia do Usuário ou no Guia de Manutenção de Hardware para obter informações detalhadas sobre configuração e instalação da memória.

- Slots: 24 slots de DIMMs (12 canais por processador, 1 DIMM por canal)
- Tipos de módulo de memória:
	- TruDDR5 RDIMM: 16 GB (1Rx8), 32 GB (2Rx8), 48 GB (2Rx8)
	- TruDDR5 10x4 RDIMM: 32 GB (1Rx4), 64 GB (2Rx4), 96 GB (2Rx4)
	- TruDDR5 9x4 RDIMM: 32 GB (1Rx4), 64 GB (2Rx4)
	- TruDDR5 3DS RDIMM: 128 GB (4Rx4), 256 GB (8Rx4)
- Capacidade:
	- Mínimo: 16 GB (1 RDIMM de 16 GB)
	- Máximo: 6 TB (24 RDIMMs 3DS de 256 GB)
- Velocidade: 4.800 MT/s

Para obter uma lista de módulos de memória com suporte, consulte <https://serverproven.lenovo.com/>.

#### Unidades internas

- Compartimentos de unidade frontais:
	- Até 24 unidades SAS/SATA/NVMe hot-swap de 2,5 polegadas
	- Até 12 unidades SAS/SATA hot-swap de 3,5 polegadas
	- Até 4 unidades NVMe hot-swap de 3,5 polegadas
- Compartimentos de unidade central:
	- Até 8 unidades SAS/SATA/NVMe hot-swap de 2,5 polegadas
	- Até 4 unidades SAS/SATA hot-swap de 3,5 polegadas
- Compartimentos de unidade traseiros:
	- Até 8 unidades SAS/SATA hot-swap de 2,5 polegadas
	- Até 4 unidades SAS/SATA hot-swap de 3,5 polegadas
	- Até 4 unidades NVMe hot-swap de 2,5 polegadas
	- Até duas unidades de 7 mm
- Até duas unidades M.2 internas

#### Slots de expansão

- Até doze slots PCIe
- Um slot do módulo OCP

A disponibilidade do slot PCIe é baseada na seleção da placa riser e na seleção do compartimento de unidade traseira. Consulte ["Vista traseira" na página 29](#page-36-0) e "Slots e adaptadores PCIe" no Guia do Usuário ou no Guia de Manutenção de Hardware.

#### Controlador de armazenamento

- Adaptadores SAS/SATA HBA
	- ThinkSystem 4350-8i SAS/SATA 12Gb HBA
	- ThinkSystem 4350-16i SAS/SATA 12Gb HBA
	- ThinkSystem 440-8i SAS/SATA PCIe Gen4 12Gb HBA
	- ThinkSystem 440-16i SAS/SATA PCIe Gen4 12Gb HBA
	- ThinkSystem 440-16i SAS/SATA PCIe Gen4 12Gb Internal HBA\*
	- ThinkSystem 440-8e SAS/SATA PCIe Gen4 12Gb HBA
	- ThinkSystem 440-16e SAS/SATA PCIe Gen4 12Gb HBA
- Adaptadores SAS/SATA RAID
	- ThinkSystem RAID 5350-8i PCIe 12Gb Adapter
	- ThinkSystem RAID 5350-8i PCIe 12Gb Internal Adapter\*
	- ThinkSystem RAID 9350-8i 2GB Flash PCIe 12Gb Adapter
	- ThinkSystem RAID 9350-8i 2GB Flash PCIe 12Gb Internal Adapter\*
	- ThinkSystem RAID 9350-16i 4GB Flash PCIe 12Gb Adapter
	- ThinkSystem RAID 9350-16i 4GB Flash PCIe 12Gb Internal Adapter\*
	- ThinkSystem RAID 540-8i PCIe Gen4 12Gb Adapter
	- ThinkSystem RAID 540-16i PCIe Gen4 12Gb Adapter
	- ThinkSystem RAID 940-8i 4GB Flash PCIe Gen4 12Gb Adapter
	- ThinkSystem RAID 940-16i 4GB Flash PCIe Gen4 12Gb Adapter
	- ThinkSystem RAID 940-16i 8GB Flash PCIe Gen4 12Gb Adapter
	- ThinkSystem RAID 940-16i 8GB Flash PCIe Gen4 12Gb Internal Adapter\*
	- ThinkSystem RAID 940-32i 8GB Flash PCIe Gen4 12Gb Adapter
	- ThinkSystem RAID 940-8e 4GB Flash PCIe Gen4 12Gb Adapter
- Expansor: ThinkSystem 48 port 12Gb Internal Expander\*

#### Notas:

- \*Adaptadores CFF (fator forma personalizado) compatíveis apenas com modelos de servidor com compartimentos de unidade frontal de 2,5 polegadas e dois processadores.
- Para obter mais informações sobre os adaptadores RAID/HBA, consulte [Referência do adaptador Lenovo](https://lenovopress.com/lp1288-thinksystem-raid-adapter-and-hba-reference) [ThinkSystem RAID e HBA](https://lenovopress.com/lp1288-thinksystem-raid-adapter-and-hba-reference).

#### Unidade de processamento de gráficos (GPU)

Seu servidor oferece suporte às seguintes GPUs:

- GPU dupla:
	- NVIDIA® A30, A40, A16, A100, H100, RTX A2000, RTX A4500, A6000, L40, L40S
	- AMD® Instinct MI210
- Única: NVIDIA® A2

Para ver as regras de suporte da GPU, consulte "Regras térmicas" no Guia do Usuário ou no Guia de Manutenção de Hardware.

#### Funções integradas e conectores de E/S

- Lenovo XClarity Controller (XCC), que fornece funções de controle de processador de serviços e monitoramento, controlador de vídeo e recursos de teclado, vídeo, mouse e unidade remotos.
	- O servidor oferece suporte ao Lenovo XClarity Controller 2 (XCC2). Para obter informações adicionais sobre o Lenovo XClarity Controller 2 (XCC2), consulte <https://pubs.lenovo.com/lxcc-overview/>.
- Conectores frontais:
	- Um conector VGA (opcional)
	- Um conector USB 3.2 Gen 1 (5 Gbps)
	- Um conector USB 2.0 com função de gerenciamento de sistema XCC
	- Um conector de diagnóstico externo
	- Um painel de diagnóstico integrado (opcional)
- Conectores traseiros:
	- Um conector VGA
	- Três conectores USB 3.2 Gen 1 (5 Gbps)
	- Um Porta de gerenciamento do sistema XCC
	- Dois ou quatro conectores Ethernet no módulo OCP (opcional)
	- Uma porta serial (opcional)

#### Rede

• Módulo OCP na parte traseira ou frontal do servidor, que fornece dois ou quatro conectores Ethernet para suporte de rede

Nota: Se o adaptador de porta de gerenciamento do sistema redundante ThinkSystem estiver instalado no servidor, ele não será exibido na lista de placas PCIe do software de gerenciamento do sistema, como XCC, LXPM, etc.

#### Ventilador do sistema

- Tipos de ventilador suportados:
	- Ventilador padrão 6038 (rotor único, 17.000 RPM)
	- Ventilador de desempenho 6056 (rotor duplo, 21.000 RPM)
- Redundância do ventilador: redundância N+1, um rotor de ventilador redundante
	- Um processador: cinco ventiladores hot-swap (um rotor de ventilador redundante)
	- Dois processadores ou um processador com compartimento central/traseiro ou placa riser 3: seis ventiladores do sistema hot-swap (um rotor de ventilador redundante)

#### Notas:

- Ventiladores hot-swap de rotor único não podem ser misturados com ventiladores hot-swap de rotor duplo.
- O resfriamento redundante pelos ventiladores no servidor permite operação contínua se um rotor de um ventilador falhar.
- Quando o sistema for desligado, mas ainda estiver conectado à energia CA, os ventiladores 1 e 2 poderão continuar a girar a uma velocidade muito menor. Este é o design do sistema para fornecer resfriamento adequado.

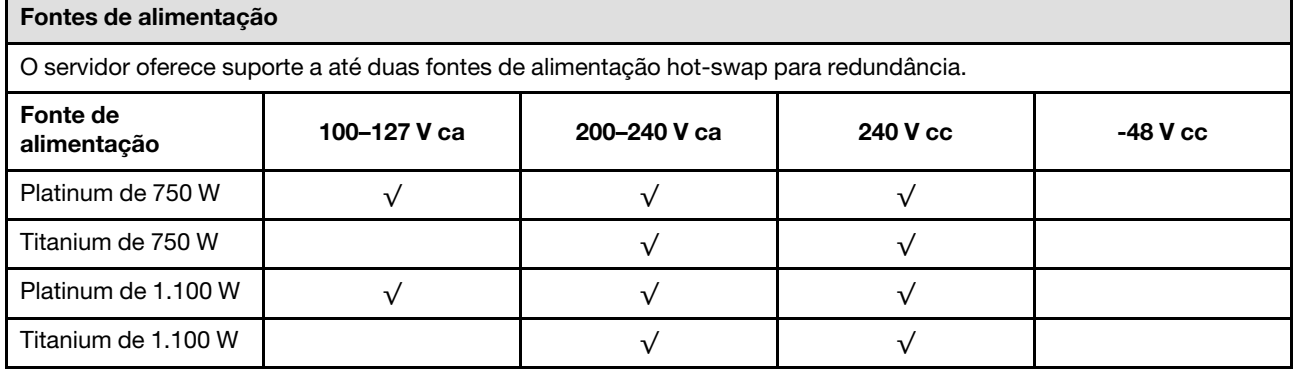

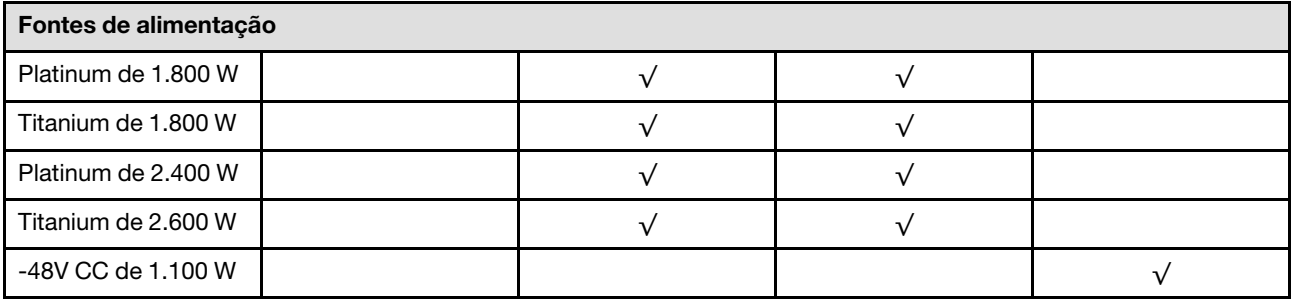

#### CUIDADO:

- Entrada de 240 VCC (intervalo de entrada: 180-300 VCC) com suporte APENAS na China Continental.
- A fonte de alimentação com entrada de 240 V não oferece suporte para a função de cabo de alimentação hot-plug. Antes de remover a fonte de alimentação com entrada CC, desligue o servidor ou desconecte as fontes de alimentação CC do painel do disjuntor ou desligando a fonte de alimentação. Em seguida, remova o cabo de alimentação.

#### Configuração mínima para depuração

- Um processador no soquete 1
- Um módulo de memória no slot 7
- Uma unidade de fonte de alimentação
- Uma unidade HDD/SDD, uma unidade M.2 ou uma unidade de 7 mm (se o SO for necessário para depuração)
- Cinco ventiladores do sistema

#### Sistemas operacionais

Sistemas operacionais suportados e certificados:

- Microsoft Windows Server
- Microsoft Windows
- Red Hat Enterprise Linux
- SUSE Linux Enterprise Server
- VMware ESXi
- Canonical Ubuntu

Referências:

- Lista completa de sistemas operacionais disponíveis: <https://lenovopress.lenovo.com/osig>.
- Instruções de implantação do SO, consulte ["Implantar o sistema operacional" na página 85.](#page-92-0)

## <span id="page-14-0"></span>Especificações mecânicas

Resumo das especificações mecânicas do servidor. Dependendo do modelo, alguns recursos podem não estar disponíveis ou algumas especificações podem não se aplicar. As informações de especificações mais recentes estão sempre disponíveis em <https://lenovopress.lenovo.com/>.

#### Dimensão

- Fator Forma: 2U
- Altura: 86,5 mm (3,4 polegadas)
- Largura:
	- Com travas do rack: 482,0 mm (19,0 pol.)
	- Sem travas do rack: 444,6 mm (17,5 pol.)
- Profundidade: 763,7 mm (30,1 pol.)

Nota: A profundidade é medida com as travas do rack instaladas, mas sem o painel de segurança instalado.

#### Peso

Até 39 kg (86 lb), dependendo da configuração do servidor

## <span id="page-16-0"></span>Especificações ambientais

Resumo das especificações ambientais do servidor. Dependendo do modelo, alguns recursos podem não estar disponíveis ou algumas especificações podem não se aplicar. As informações de especificações mais recentes estão sempre disponíveis em <https://lenovopress.lenovo.com/>.

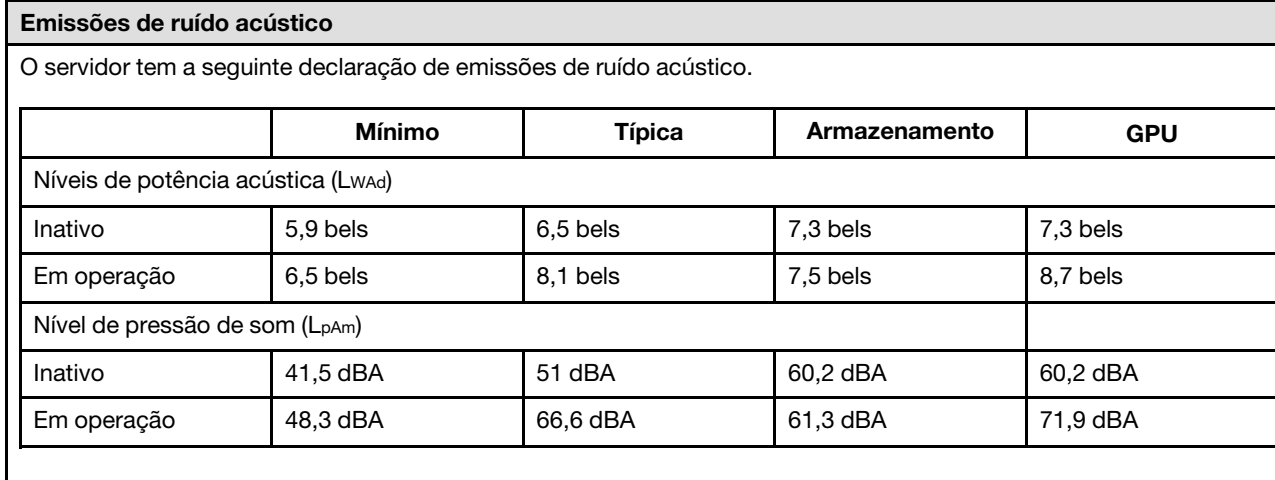

Os níveis de som declarados são baseados nas configurações a seguir, o que pode mudar dependendo das configurações ou condições.

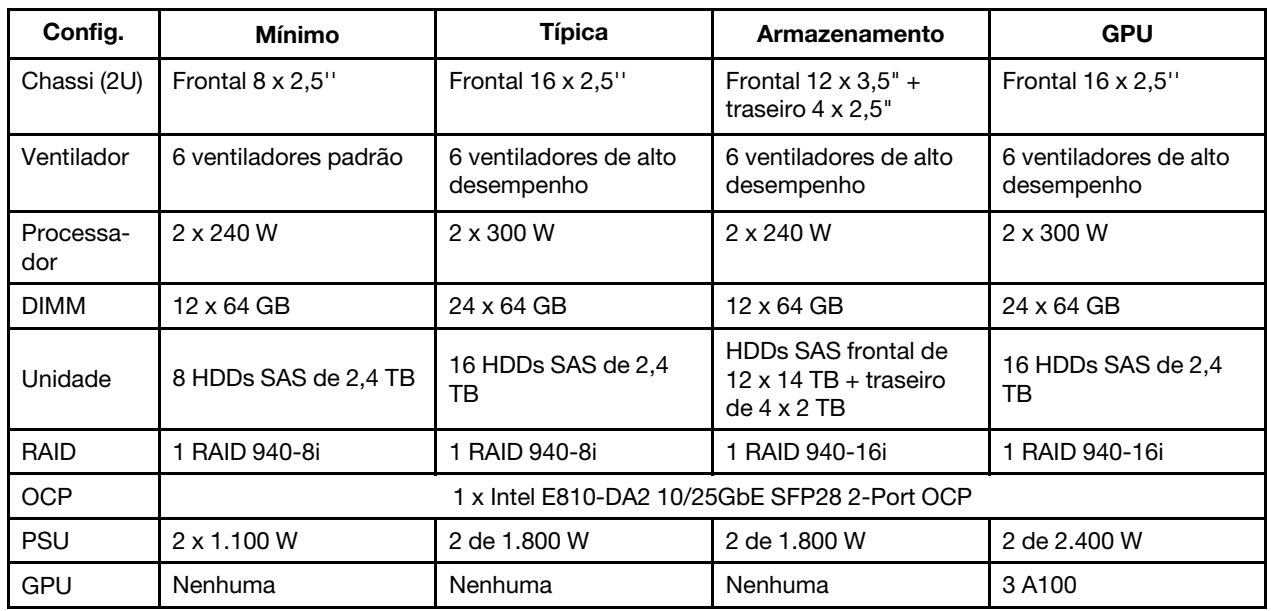

#### Notas:

- Esses níveis acústicos foram medidos em ambientes acusticamente controlados de acordo com os procedimentos especificados pelo ISO7779 e são relatados de acordo com o ISO 9296.
- Regulamentos governamentais (como aqueles prescritos por OSHA ou Diretivas da Comunidade Europeia) podem controlar a exposição de nível de ruído no mercado de trabalho e podem aplicar-se a você e sua instalação de servidor. Os níveis reais de pressão sonora em sua instalação dependem de vários fatores, incluindo o número de racks na instalação; o tamanho, materiais e configuração do ambiente; os níveis de ruído do outro equipamento; a temperatura ambiente e a localização dos funcionários em relação ao equipamento. Além disso, a conformidade com regulamentos governamentais depende de uma variedade de fatores adicionais, incluindo a duração da exposição dos funcionários e se eles usam proteção auditiva. A Lenovo recomenda consultar especialistas qualificados nesta área para determinar se você está em conformidade com os regulamentos aplicáveis.

Ambiente

O ThinkSystem SR665 V3 está em conformidade com as especificações ASHRAE Classe A2 com a maioria das configurações e, dependendo da configuração de hardware, também está em conformidade com as especificações ASHRAE Classe A3 e Classe A4. O desempenho do sistema pode ser afetado quando a temperatura operacional está fora da especificação da ASHRAE A2.

Dependendo da configuração do hardware, o servidor SR665 V3 também está em conformidade com a especificação ASHRAE Classe H1. O desempenho do sistema pode ser afetado quando a temperatura operacional está fora da especificação da ASHRAE H1.

As restrições ao suporte ASHRAE são as seguintes (resfriamento por ar):

- A temperatura ambiente deve ser limitada a 35 °C ou menos se o servidor tiver algum dos componentes a seguir:
	- Broadcom 57416 10GBASE-T 2-port OCP
	- Broadcom 57454 10GBASE-T 4-port OCP
	- Placas de interface de rede (NICs) a uma taxa maior ou igual a 100 GB
	- Peças com AOC e a uma taxa de 25 GB
- A temperatura ambiente deve ser limitada a 30 °C ou menos se o servidor tiver algum dos componentes a seguir:
	- 24 x compartimentos frontais de 2,5" ou 12 de 3,5" com compartimento intermediário ou compartimento traseiro – GPU (exceto configurações com 24 de 2,5" e configurações com processadores do Grupo E)
	- Peças com AOC e a uma taxa maior que 25 GB
	- Processadores 9654(P)/9554(P)/9174F/9754/9734/9684X usando dissipadores de calor de desempenho em uma configuração frontal padrão de 8 x 2,5"/8 x 3,5"/16 x 2,5".
	- Processadores do Grupo E usando dissipadores de calor avançados em uma configuração frontal de 12 x 3,5"/ 24 x 2,5" sem compartimento intermediário/traseiro
- A temperatura ambiente deve ser limitada a 25 °C ou menos se o servidor tiver algum dos componentes a seguir:
	- 9274F/9374F/9474F usando dissipadores de calor de desempenho em uma configuração frontal padrão de 8 x 2,5"/8 x 3,5"/16 x 2,5"
	- 9654(P)/9554(P)/9174F/9754/9734 usando dissipadores de calor de desempenho em uma configuração frontal de 24 x 2,5" sem compartimento intermediário/traseiro
	- 9654(P)/9554(P)/9174F/9754/9734/9684X em uma configuração frontal de 8 x 2,5"/8 x 3,5"/16 x 2,5" + GPU
	- 24 x compartimentos frontais de 2,5" + GPU
	- NVMe de 7,68 TB gen5 ou de maior capacidade em uma configuração com compartimento intermediário/ traseiro
	- Processador do grupo A (240 W < cTDP ≤ 300 W) em uma configuração com compartimento intermediário/ traseiro
	- ThinkSystem 256GB TruDDR5 4800MHz (8Rx4) 3DS RDIMM-A v1

As restrições ao suporte ASHRAE são as seguintes (resfriamento pelo módulo de resfriamento direto de água (DWCM)):

- A temperatura ambiente deve ser limitada a 35 °C ou menos se o servidor tiver algum dos componentes a seguir:
	- Broadcom 57416 10GBASE-T 2-port OCP
	- Broadcom 57454 10GBASE-T 4-port OCP
	- Placas de interface de rede (NICs) a uma taxa maior ou igual a 100 GB
	- Peças com AOC e a uma taxa de 25 GB
- A temperatura ambiente deve ser limitada a 30 °C ou menos se o servidor tiver algum dos componentes a seguir:
	- NVMe de 7,68 TB gen5 ou de maior capacidade em uma configuração com compartimento intermediário/ traseiro
	- três GPUs de 300 W ou 350 W instaladas em uma configuração com compartimento frontal de 16 x 2,5" ou 8 x 3,5"
	- três GPUs de 300 W instaladas em uma configuração DE 8 x 2,5" + FIO ou 16 x 2,5" + FIO
	- três GPUs H100/L40S instaladas em uma configuração com compartimento frontal de 24 x 2,5" ou em uma configuração de 8 x 2,5" + FIO ou 16 x 2,5" + FIO
	- ThinkSystem 96GB TruDDR5 4800MHz (2Rx4) RDIMM-A instalado em uma configuração de GPU
	- ThinkSystem 128GB TruDDR5 4800MHz (4Rx4) 3DS RDIMM-A v1 instalado em uma configuração de GPU
	- ThinkSystem 256GB TruDDR5 4800MHz (8Rx4) 3DS RDIMM-A v1 instalado em uma configuração padrão com ventiladores padrão ou uma configuração de armazenamento com compartimento frontal e ventiladores padrão de 24 x 2,5"
	- peças com AOC e a uma taxa maior que 25 GB

#### Ambiente

- A temperatura ambiente deve ser limitada a 25 °C ou menos se o servidor tiver algum dos componentes a seguir:
	- três GPUs A40 ou L40 instaladas em uma configuração com compartimento frontal de 24 x 2,5" ou em uma configuração de  $8 \times 2.5$ " + FIO ou 16  $\times 2.5$ " + FIO
	- ThinkSystem 256GB TruDDR5 4800MHz (8Rx4) 3DS RDIMM-A v1 instalado em uma configuração com compartimento frontal de 12 x 3,5" e ventiladores de desempenho

Para obter informações térmicas detalhadas, consulte "Regras térmicas" no Guia do Usuário ou no Guia de Manutenção de Hardware.

Nota: Quando a temperatura ambiente for maior que a temperatura máxima compatível (ASHARE A4 45 °C), o servidor será desligado. O servidor não será ligado novamente até que a temperatura ambiente fique no intervalo de temperatura compatível.

#### • Temperatura do ar:

- Em operação
	- Classe ASHRAE H1:  $5^{\circ}$ C a 25  $^{\circ}$ C (41  $^{\circ}$ F a 77  $^{\circ}$ F)

A temperatura ambiente máxima diminui 1 °C para cada aumento de 500 m (1.640 pés) de altitude acima de 900 m (2.953 pés)

- Classe ASHRAE A2: 10 °C a 35 °C (50 °F a 95 °F)

A temperatura ambiente máxima diminui 1 °C para cada aumento de 300 m (984 pés) de altitude acima de 900 m (2.953 pés)

– Classe ASHRAE A3:  $5^{\circ}$ C a 40  $^{\circ}$ C (41  $^{\circ}$ F a 104  $^{\circ}$ F)

A temperatura ambiente máxima diminui 1 °C para cada aumento de 175 m (574 pés) de altitude acima de 900 m (2.953 pés)

– Classe ASHRAE A4: 5 °C a 45 °C (41 °F a 113 °F)

A temperatura ambiente máxima diminui 1 °C para cada aumento de 125 m (410 pés) de altitude acima de 900 m (2.953 pés)

- Servidor desligado: 5 °C a 45 °C (41 °F a 113 °F)
- Remessa/armazenamento: -40 °C a 60 °C (-40 °F a 140 °F)
- Altitude máxima: 3.050 m (10.000 pés)
- Umidade relativa (sem condensação):
	- Em operação
		- Classe H1 da ASHRAE: 8% 80%; ponto máximo de orvalho: 17 °C (62,6 °F)
		- Classe A2 da ASHRAE: 8% 80%; ponto máximo de orvalho: 21 °C (70 °F)
		- Classe A3 da ASHRAE: 8% 85%; ponto máximo de orvalho: 24 °C (75 °F)
		- Classe A4 da ASHRAE: 8% 90%; ponto máximo de orvalho: 24 °C (75 °F)
	- Remessa/armazenamento: 8% a 90%

#### Requisitos de água

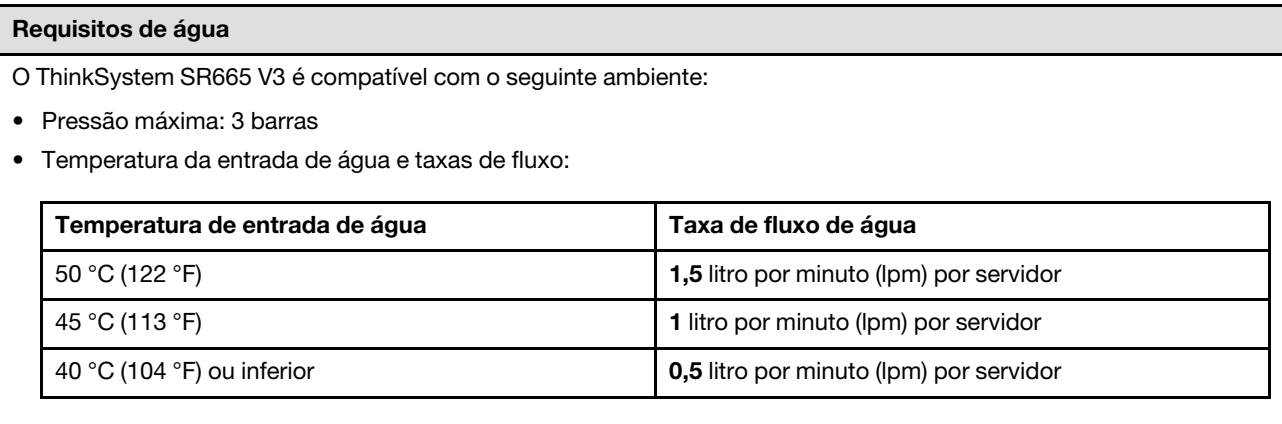

Nota: A água necessária para preencher inicialmente o loop de resfriamento lateral do sistema deve ser razoavelmente limpa e sem bactérias (<100 CFU/ml), como água desmineralizada, água residual por osmose inversa, água desionizada ou água destilada. A água deve ser filtrada com um filtro de 50 mícrons em linha (aproximadamente 288 mesh). A água deve ser tratada com medidas contra corrosão e antibiológicas.

### Contaminação por partículas

Atenção: Partículas do ar (incluindo flocos ou partículas de metal) e gases reativos agindo sozinhos ou em combinação com outros fatores ambientais, como umidade ou temperatura, podem impor risco ao dispositivo descrito neste documento.

Os riscos que são causados pela presença de níveis excessivos de substâncias particuladas ou as concentrações de gases nocivos incluem danos que podem causar o mau funcionamento ou a parada completa do dispositivo. Essa especificação define limites para substâncias particuladas e gases que são destinados a evitar tais danos. Os limites não devem ser vistos ou usados como definitivos, porque inúmeros outros fatores, como temperatura ou umidade do ar, podem influenciar o impacto de substâncias particuladas ou a transferência de contaminantes corrosivos e gasosos do ambiente. Na ausência de limites específicos definidos neste documento, adote práticas que mantenham os níveis de gás e substâncias particuladas consistentes com a proteção da saúde e segurança das pessoas. Se a Lenovo determinar que os níveis de substâncias particuladas ou gases em seu ambiente causaram dano ao dispositivo, a Lenovo pode condicionar a provisão de reparo ou substituição de dispositivos ou peças à implementação de medidas reparatórias apropriadas para mitigar essa contaminação ambiental. A implementação dessas medidas reparatórias é de responsabilidade do cliente.

Tabela 1. Limites para substâncias particuladas e gases

| Contaminação                                                                                                    | <b>Limites</b>                                                                                                    |
|----------------------------------------------------------------------------------------------------|----------------------------------------------------------------------------------------------------|
| Gases reativos                                                                                                    | Nível de gravidade G1 de acordo com ANSI/ISA 71.04-19851:                                                                                                    |
|                                                                                                    | • O nível de reatividade do cobre deve ser inferior a 200 Angstroms por mês (Å/mês $\approx$ 0,0035<br>µg/cm <sup>2</sup> horas de ganho de peso). <sup>2</sup>                                                               |
|                                                                                                    | • O nível de reatividade da prata deve ser inferior a 200 Angstroms por mês (Å/mês $\approx$ 0,0035 µg/<br>cm <sup>2</sup> horas de ganho de peso). <sup>3</sup>                                                              |
|                                                                                                    | · O monitoramento reativo da corrosividade gasosa deve ser realizado aproximadamente 5 cm<br>(2 pol.) na frente do rack no lado da entrada de ar a 1/4 e 3/4 de altura do chão ou onde a<br>velocidade do ar for muito major. |
| Partículas<br>transportadas<br>pelo ar                                                                                                    | Os data centers devem atender ao nível de limpeza da ISO 14644-1 classe 8.                                                                                                    |
|                                                                                                    | Para data centers sem economia de ar, a limpeza de acordo com a ISO 14644-1 classe 8 pode<br>ser atendida escolhendo um dos seguintes métodos de filtragem:                                                                   |
|                                                                                                    | • O ar do ambiente pode ser filtrado continuamente com filtros MERV 8.                                                                                                    |
|                                                                                                    | . O ar que entra em um data center pode ser filtrado com filtros MERV 11 ou, preferencialmente,<br>MERV 13.                                                                                                    |
|                                                                                                    | Para data centers com economia de ar, a opção de filtros para obter limpeza ISO classe 8<br>depende das condições específicas presentes nesse data center.                                                                    |
|                                                                                                    | • A umidade relativa deliquescente da contaminação por substância particulada deve ser<br>superior a 60% RH. <sup>4</sup>                                                                                                    |
|                                                                                                    | • Os data centers devem estar isentas de pó de zinco. <sup>5</sup>                                                                                                    |
| <sup>1</sup> ANSI/ISA-71.04-1985. Environmental conditions for process measurement and control systems: Airborne<br>contaminants. Instrument Society of America, Research Triangle Park, Carolina do Norte, EUA.                                                                                                    |                                                                                                    |
| <sup>2</sup> A derivação da equivalência entre a taxa de crescimento da corrosão de cobre na espessura do produto de<br>corrosão em Å/mês e a taxa de aumento de peso assume que Cu2S e Cu2O cresçam em proporções iguais.                                                                                                    |                                                                                                    |
| 3 A derivação da equivalência entre a taxa de crescimento da corrosão de prata na espessura do produto de<br>corrosão em Å/mês e a taxa de aumento de peso assume que Ag2S é o único produto de corrosão.                                                                                                    |                                                                                                    |
| 4 A umidade relativa deliquescente da contaminação por partículas é a umidade relativa na qual a poeira absorve<br>água suficiente para ficar úmida e promover a condução iônica.                                                                                                    |                                                                                                    |
| <sup>5</sup> Os detritos de superfície são coletados aleatoriamente de 10 áreas do data center em um disco de 1,5 cm de<br>diâmetro de fita condutora elétrica adesiva em uma haste de metal. Se o exame da fita adesiva em um<br>microscópio eletrônico de varredura não revelar nenhum pó de zinco, o data center será considerado isento de pó<br>de zinco. |                                                                                                    |

## <span id="page-20-0"></span>Opções de gerenciamento

O portfólio XClarity e outras opções de gerenciamento de sistemas descritas nesta seção estão disponíveis para ajudar você a gerenciar os servidores de forma mais conveniente e eficiente.

#### Visão Geral

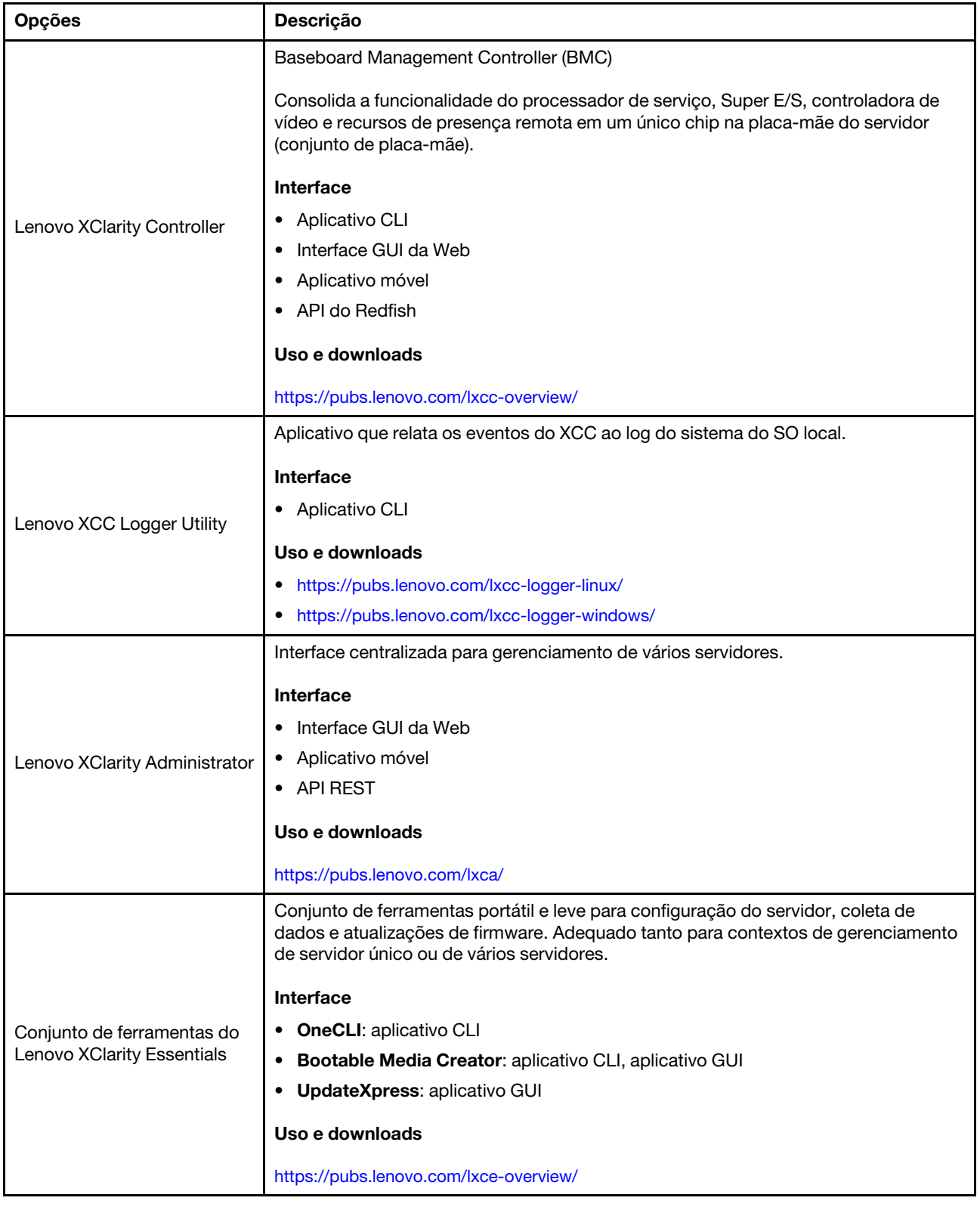

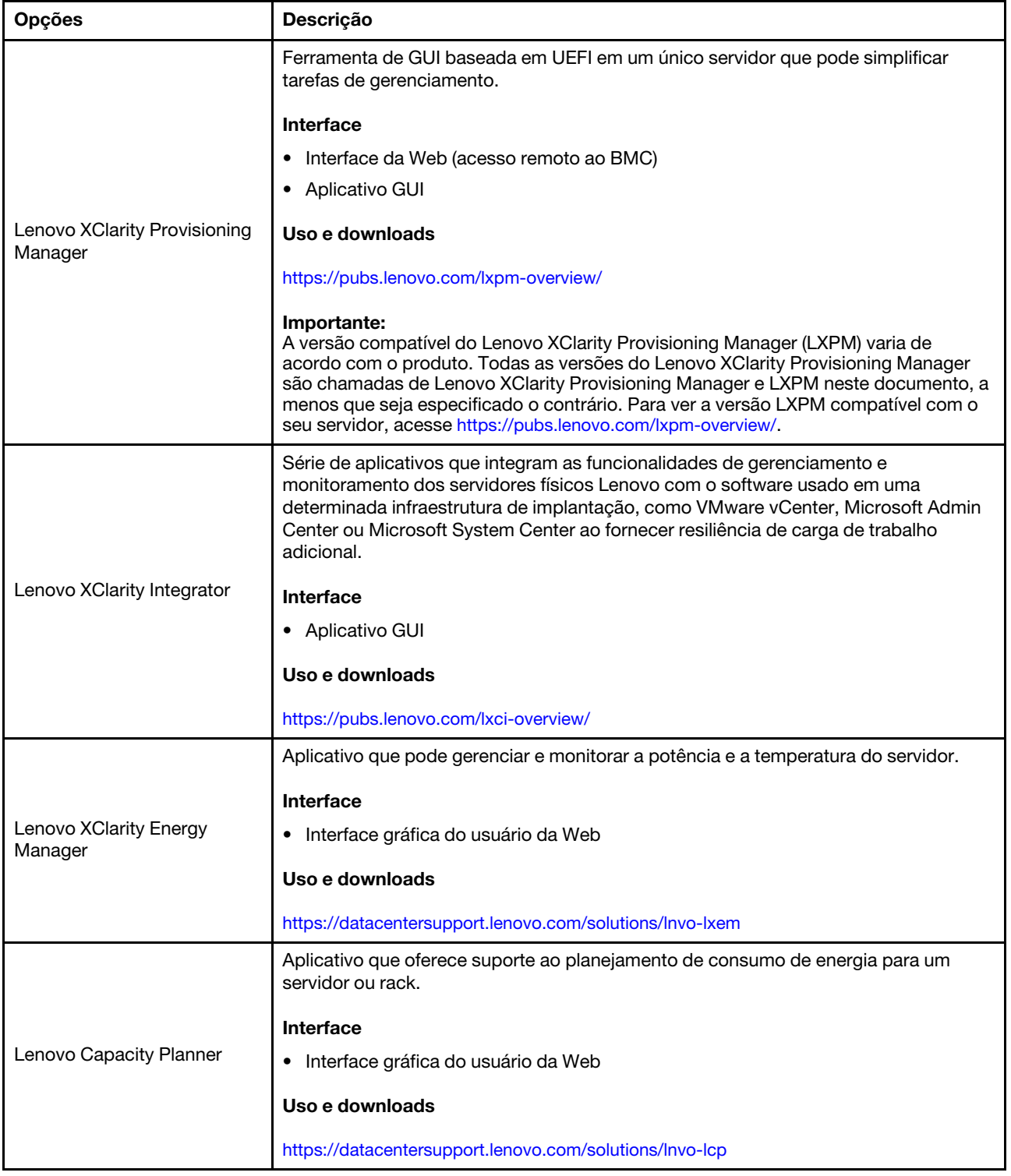

#### Funções

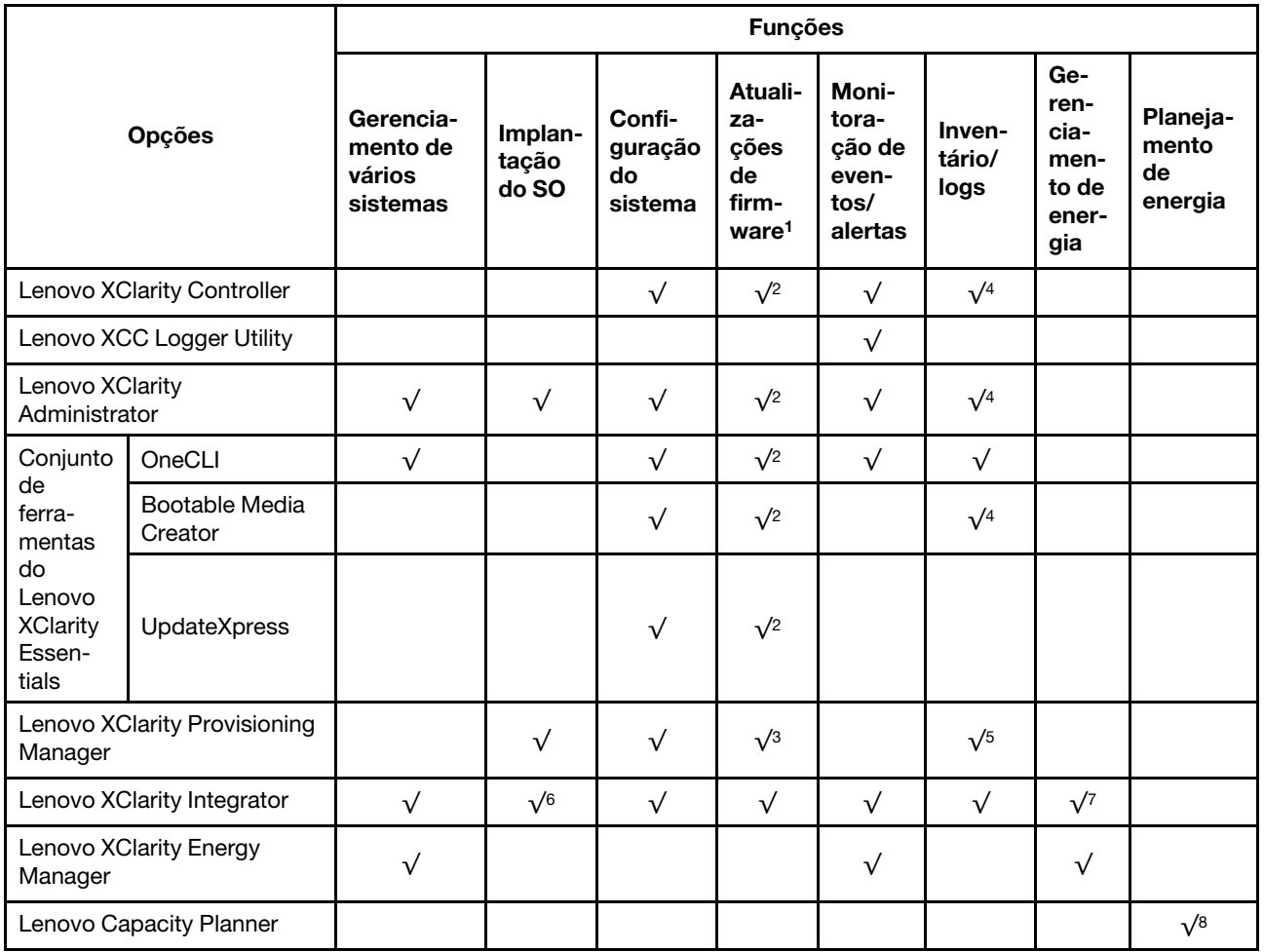

#### Notas:

- 1. A maioria dos opcionais pode ser atualizada com o Lenovo Tools. Entretanto, alguns deles, como o firmware da GPU ou o firmware Omni-Path, exigem o uso de ferramentas do fornecedor.
- 2. As configurações de UEFI do servidor da opção de ROM devem ser definidas como **Automático** ou UEFI para atualizar o firmware usando Lenovo XClarity Administrator, Lenovo XClarity Essentials ou Lenovo XClarity Controller.
- 3. As atualizações de firmware estão limitadas apenas a atualizações do Lenovo XClarity Provisioning Manager, Lenovo XClarity Controller e do UEFI. Atualizações de firmware para dispositivos opcionais, como adaptadores, não são suportadas.
- 4. As configurações UEFI do servidor para o ROM da opção devem ser definidas como **Automático** ou UEFI para obter informações detalhadas da placa do adaptador, como o nome do modelo e os níveis de firmware, a serem exibidos no Lenovo XClarity Administrator, Lenovo XClarity Controller ou no Lenovo XClarity Essentials.
- 5. Inventário limitado.
- 6. A verificação de implantação Lenovo XClarity Integrator do System Center Configuration Manager (SCCM) é compatível com a implantação de sistemas operacionais Windows.
- 7. A função de gerenciamento de energia é compatível apenas com o Lenovo XClarity Integrator para VMware vCenter.

8. É altamente recomendável que você verifique os dados de resumo de energia para o seu servidor usando Lenovo Capacity Planner antes de comprar quaisquer novas peças.

## <span id="page-26-0"></span>Capítulo 2. Componentes do servidor

<span id="page-26-1"></span>Esta seção contém informações sobre cada um dos componentes associados ao servidor.

## Vista frontal

A vista frontal do servidor varia em função do modelo. Dependendo do modelo, seu servidor pode parecer ligeiramente diferente das ilustrações deste tópico.

Consulte as seguintes vistas frontais de modelos de servidor diversos:

- ["Vista frontal com oito compartimentos de unidade frontais de 2,5 polegadas \(modelo 1\)" na página 19](#page-26-2)
- ["Vista frontal com oito compartimentos de unidade frontais de 2,5 polegadas \(modelo 2\)" na página 20](#page-27-0)
- ["Vista frontal com 16 compartimentos de unidade frontais de 2,5 polegadas \(modelo 1\)" na página 20](#page-27-1)
- ["Vista frontal com 16 compartimentos de unidade frontais de 2,5 polegadas \(modelo 2\)" na página 21](#page-28-0)
- ["Vista frontal com 16 compartimentos de unidade frontais de 2,5 polegadas \(modelo 3\)" na página 21](#page-28-1)
- ["Vista frontal com 24 compartimentos de unidade frontais de 2,5 polegadas" na página 22](#page-29-0)
- ["Vista frontal com compartimentos de unidade frontais de 2,5 polegadas \(sem backplane\)" na página 22](#page-29-1)
- ["Vista frontal com oito compartimentos de unidade frontais de 3,5 polegadas" na página 23](#page-30-0)
- ["Vista frontal com 12 compartimentos de unidade frontais de 3,5 polegadas" na página 23](#page-30-1)
- ["Vista frontal com compartimentos de unidade frontais de 3,5 polegadas \(sem backplane\)" na página 24](#page-31-0)

#### <span id="page-26-2"></span>Vista frontal com oito compartimentos de unidade frontais de 2,5 polegadas (modelo 1)

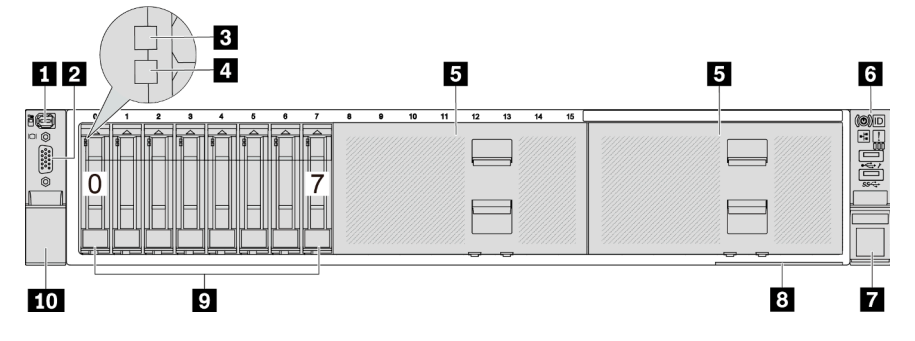

Tabela 2. Componentes na parte frontal do servidor

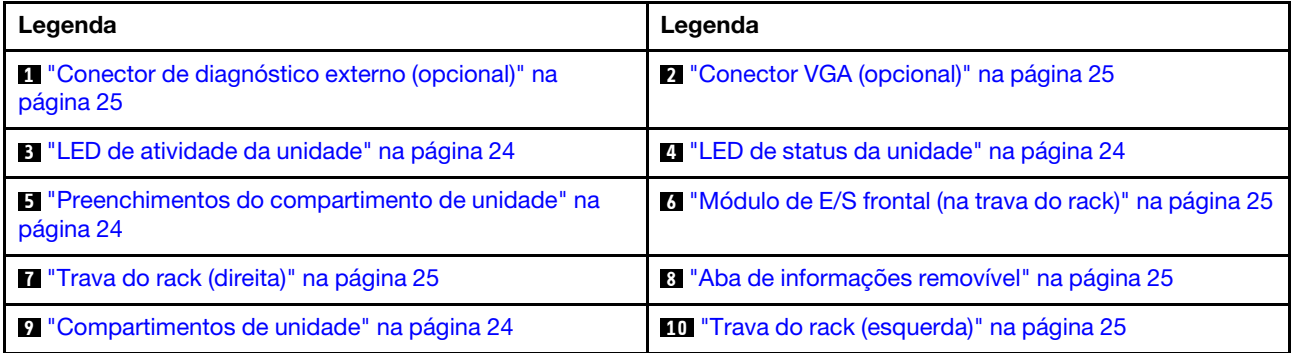

<span id="page-27-0"></span>Vista frontal com oito compartimentos de unidade frontais de 2,5 polegadas (modelo 2)

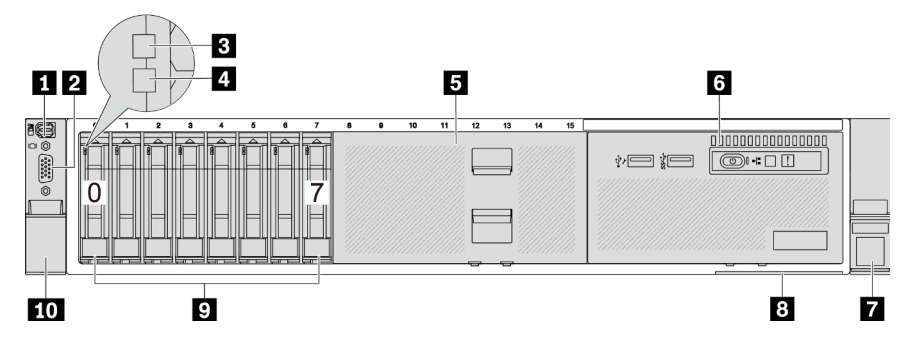

Tabela 3. Componentes na parte frontal do servidor

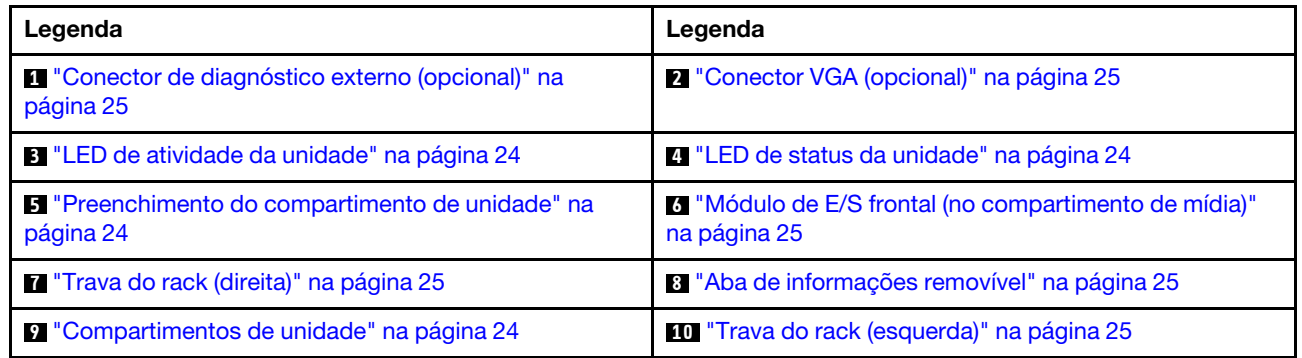

#### <span id="page-27-1"></span>Vista frontal com 16 compartimentos de unidade frontais de 2,5 polegadas (modelo 1)

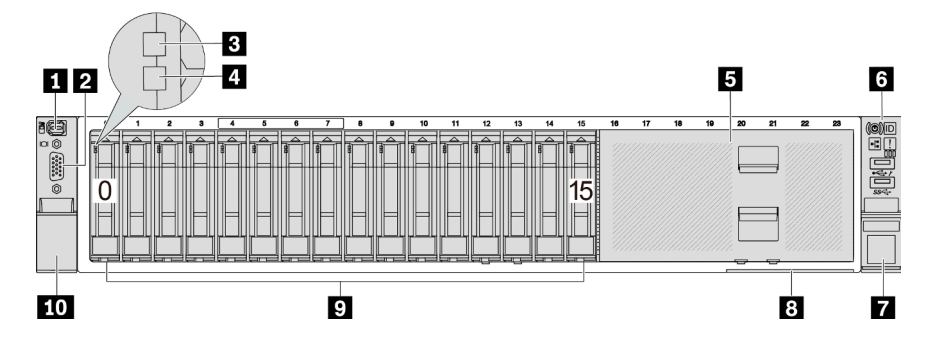

Tabela 4. Componentes na parte frontal dos modelos de servidor

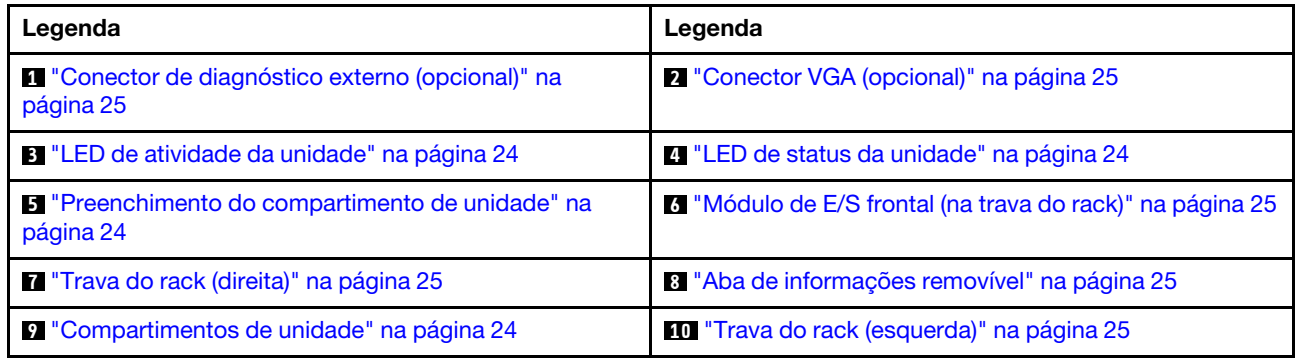

<span id="page-28-0"></span>Vista frontal com 16 compartimentos de unidade frontais de 2,5 polegadas (modelo 2)

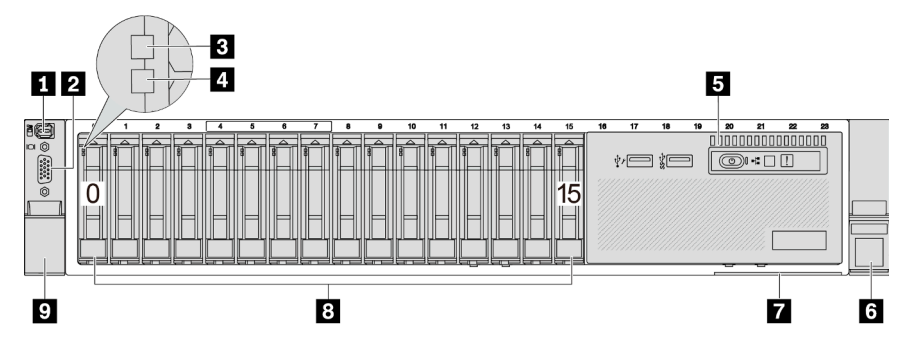

Tabela 5. Componentes na parte frontal do servidor

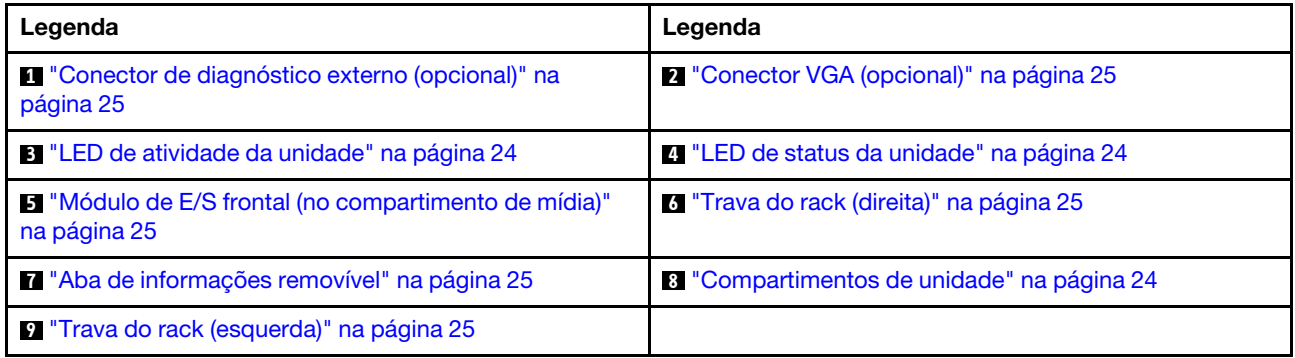

#### <span id="page-28-1"></span>Vista frontal com 16 compartimentos de unidade frontais de 2,5 polegadas (modelo 3)

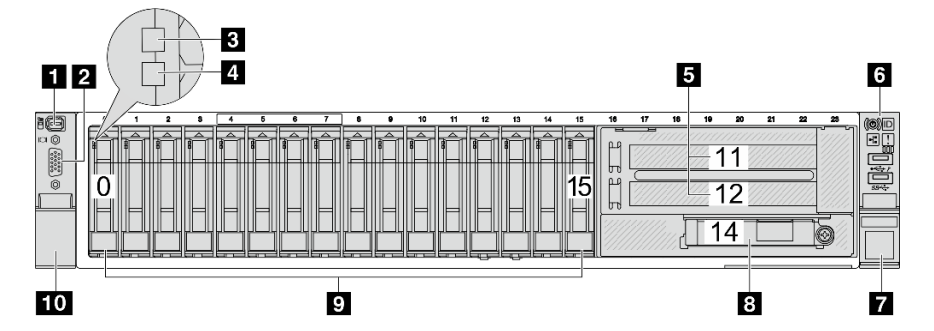

Tabela 6. Componentes na parte frontal dos modelos de servidor

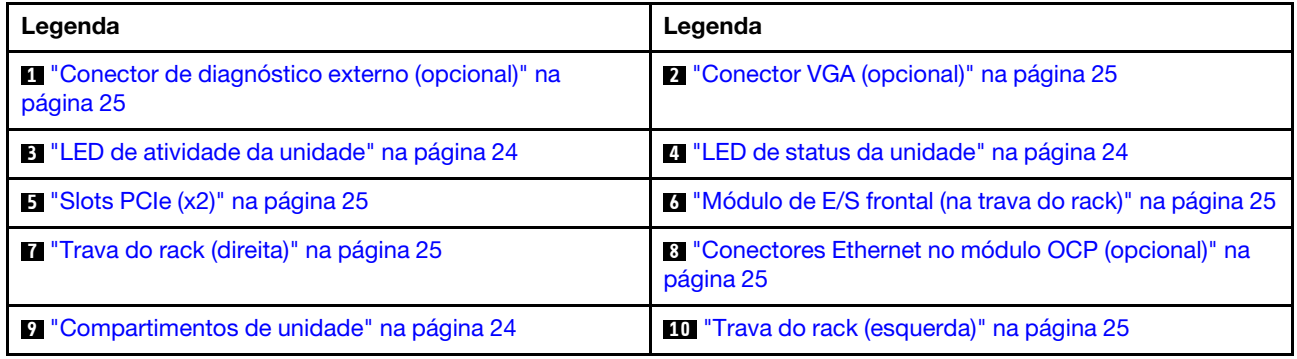

#### <span id="page-29-0"></span>Vista frontal com 24 compartimentos de unidade frontais de 2,5 polegadas

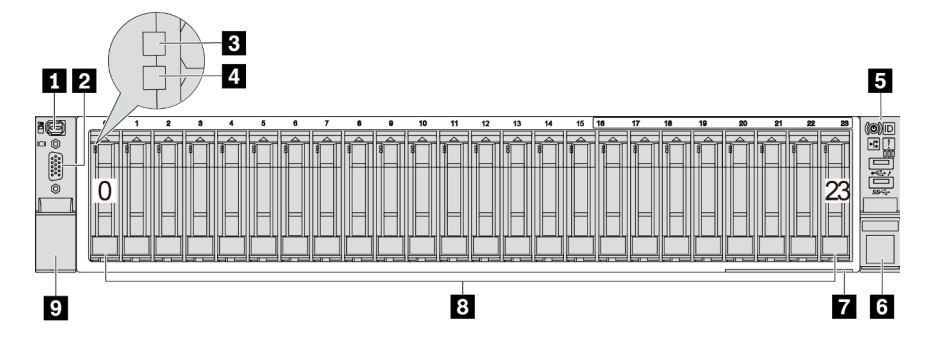

Tabela 7. Componentes na parte frontal dos modelos de servidor

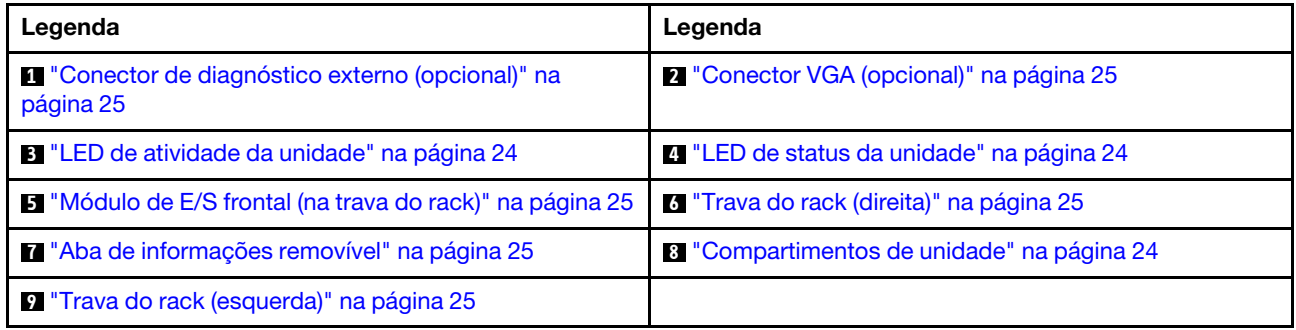

<span id="page-29-1"></span>Vista frontal com compartimentos de unidade frontais de 2,5 polegadas (sem backplane)

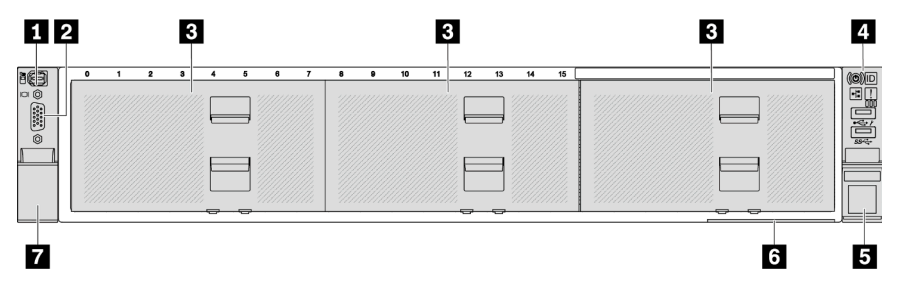

Tabela 8. Componentes na parte frontal dos modelos de servidor

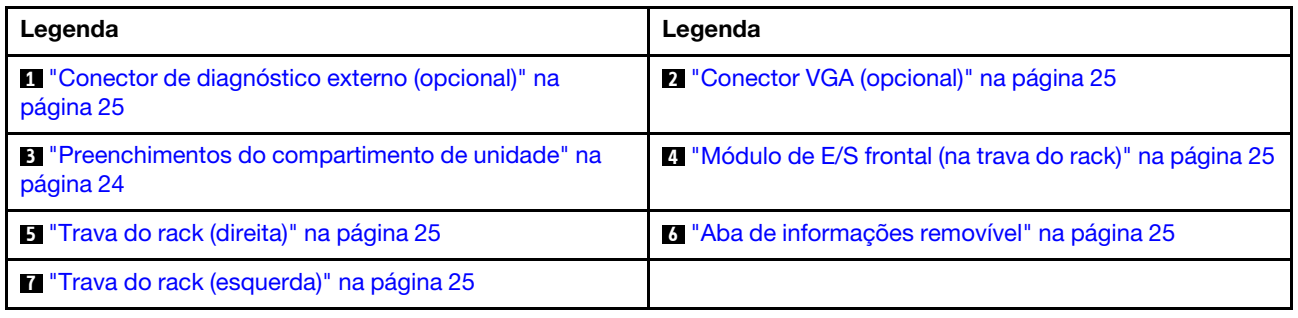

<span id="page-30-0"></span>Vista frontal com oito compartimentos de unidade frontais de 3,5 polegadas

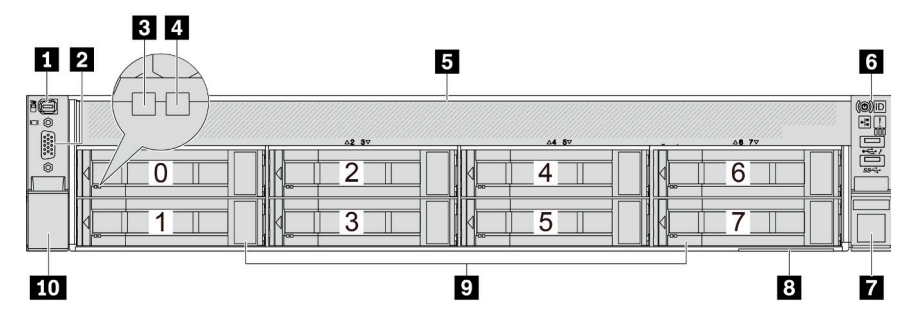

Tabela 9. Componentes na parte frontal dos modelos de servidor

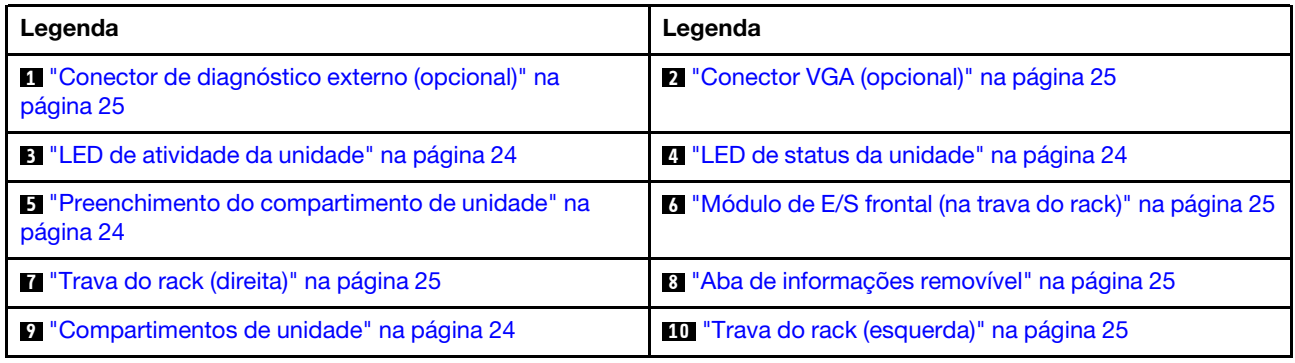

#### <span id="page-30-1"></span>Vista frontal com 12 compartimentos de unidade frontais de 3,5 polegadas

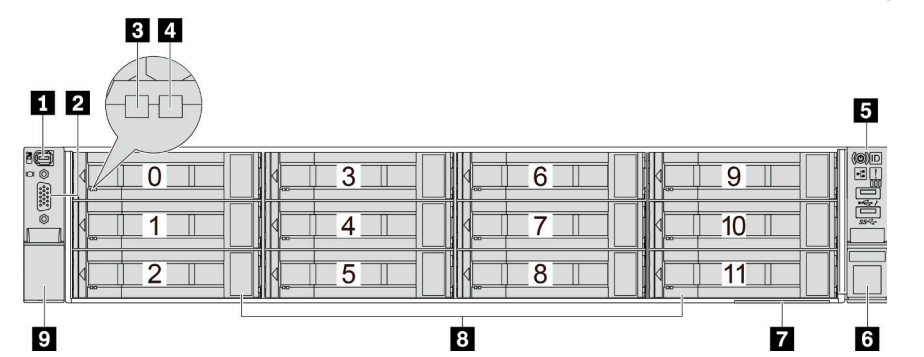

Tabela 10. Componentes na parte frontal dos modelos de servidor

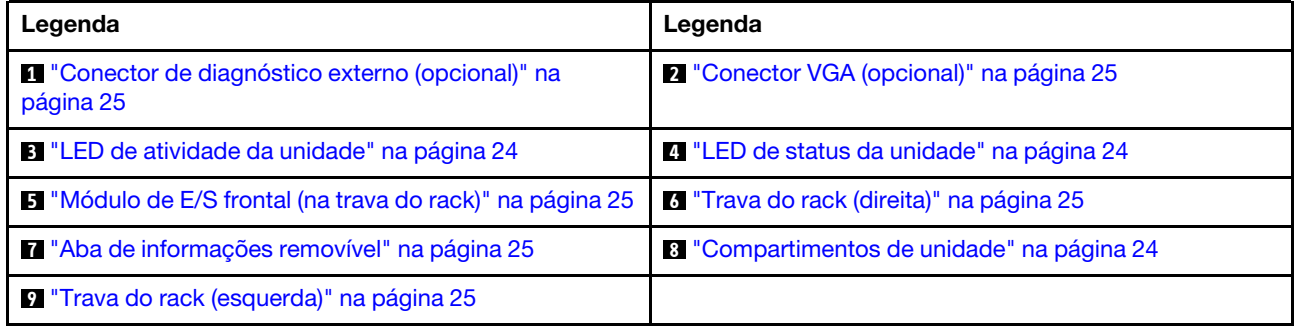

#### <span id="page-31-0"></span>Vista frontal com compartimentos de unidade frontais de 3,5 polegadas (sem backplane)

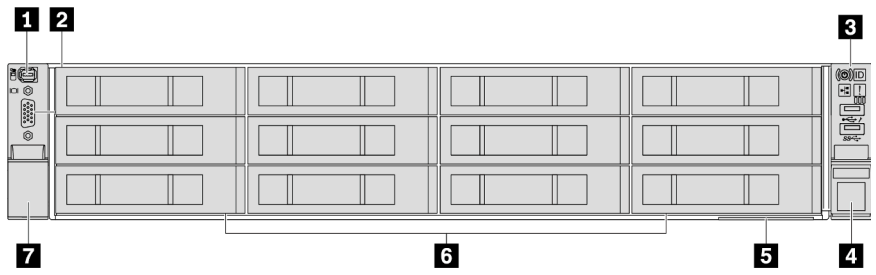

Tabela 11. Componentes na parte frontal dos modelos de servidor

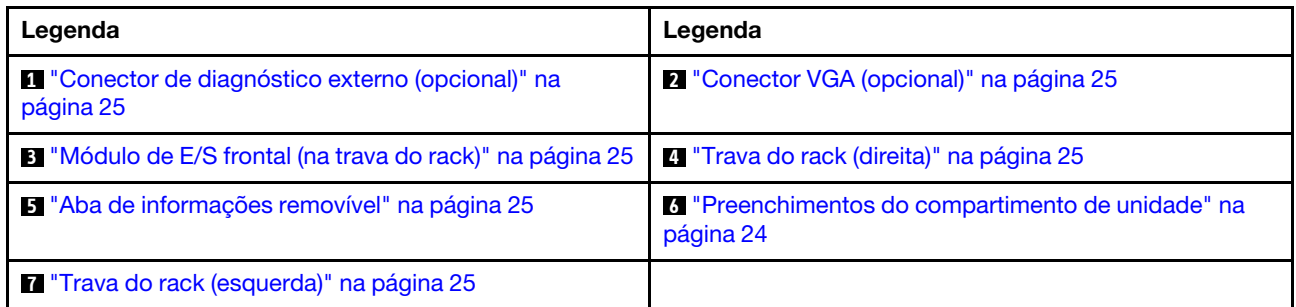

#### Visão geral dos componentes frontais

#### <span id="page-31-3"></span>Compartimentos de unidade

Os compartimentos de unidade na parte frontal e traseira do servidor foram projetados para unidades hotswap. O número de unidades instaladas em seu servidor varia em função do modelo. Ao instalar unidades, siga a ordem dos números dos compartimentos de unidades.

#### <span id="page-31-2"></span>Preenchimento do compartimento de unidade

O preenchimento do compartimento de unidade é usado para cobrir um compartimento de unidade vazio. A integridade contra interferência eletromagnética e o resfriamento do servidor são protegidos ao manter todos os compartimentos de unidades ocupados. Compartimentos de unidade vazios devem ser por ocupados por preenchimentos do compartimento de unidade ou por preenchimentos de unidade.

#### <span id="page-31-1"></span>LEDs da unidade

Cada unidade hot-swap vem com um LED de atividade e um LED de status, e os sinais são controlados pelos painéis traseiros. Cores e velocidades diferentes indicam atividades ou status diferentes da unidade. A ilustração a seguir mostra os LEDs em uma unidade de disco rígido ou unidade de estado sólido.

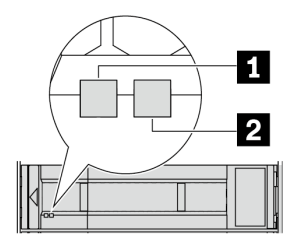

Figura 2. LEDs da unidade

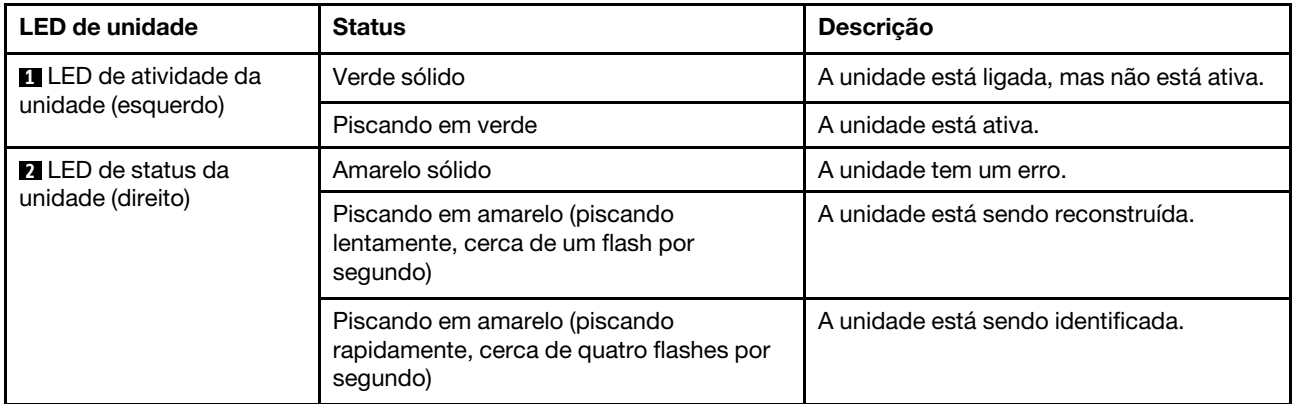

#### <span id="page-32-0"></span>Conector de diagnóstico externo

O conector serve para conectar um monofone de diagnóstico externo. Para obter mais informações sobre suas funções, consulte "Monofone de diagnóstico externo" no Guia do Usuário.

#### <span id="page-32-2"></span>Módulo de E/S frontal

O módulo de E/S frontal fornece controles, conectores e LEDs. O módulo de E/S frontal varia conforme o modelo. Para obter mais informações, consulte ["Módulo de E/S frontal" na página 26](#page-33-0).

#### <span id="page-32-5"></span>Slots PCIe

Os slots PCIe estão na parte frontal ou traseira do servidor e o servidor é compatível com até doze slots PCIe. Para obter mais informações, consulte "Slots e adaptadores PCIe" no Guia do Usuário ou Guia de Manutenção de Hardware.

#### <span id="page-32-4"></span>Aba de informações removível

A etiqueta de acesso à rede do Lenovo XClarity Controller está na aba de informações extraível. O nome do host padrão do Lenovo XClarity Controller e o endereço de link local do IPv6 (LLA) são fornecidos na aba.

Para obter mais informações, consulte [Configurar a conexão de rede para o Lenovo XClarity Controller.](#page-84-1)

#### <span id="page-32-3"></span>Travas do rack

Se seu servidor estiver instalado em um rack, você poderá usar as travas dele para ajudar a deslizar o servidor para fora do rack. Você também pode usar as travas e os parafusos do rack para fixar o servidor ao rack de forma que ele não deslize para fora, especialmente em áreas propensas a vibrações.

#### <span id="page-32-1"></span>Conector VGA

Os conectores VGA na parte frontal e traseira do servidor podem ser usados para conectar um monitor de alto desempenho, um monitor de unidade direta ou outros dispositivos que usam um conector VGA.

#### <span id="page-32-6"></span>Conectores Ethernet

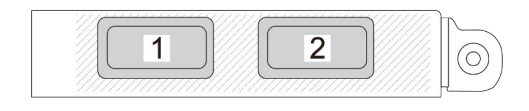

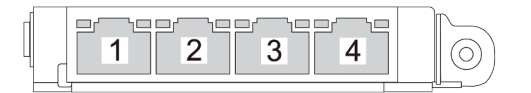

Figura 3. Módulo OCP (dois conectores) Figura 4. Módulo OCP (quatro conectores)

O módulo OCP fornece dois ou quatro conectores Ethernet adicionais para conexões de rede. Por padrão, qualquer um dos conectores no módulo OCP pode funcionar como conector de gerenciamento de compartilhamento.

## <span id="page-33-0"></span>Módulo de E/S frontal

O módulo de E/S frontal fornece controles, conectores e LEDs. O módulo de E/S frontal varia conforme o modelo.

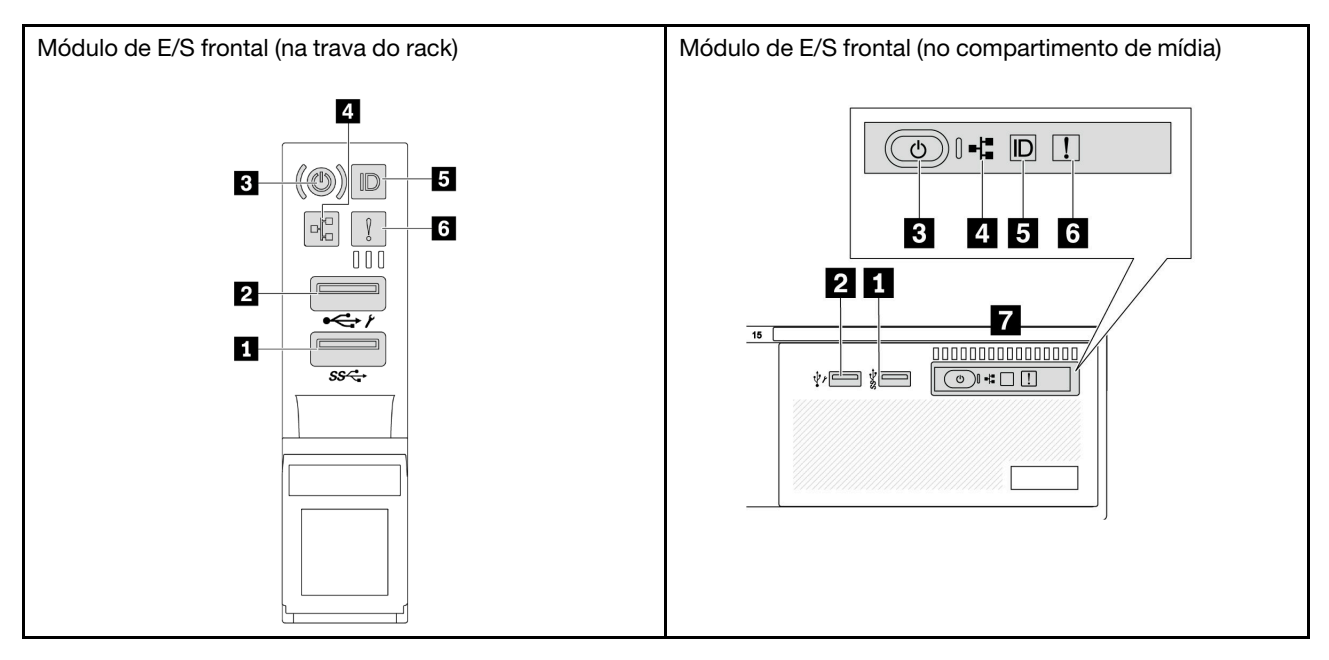

Tabela 12. Componentes no módulo de E/S frontal

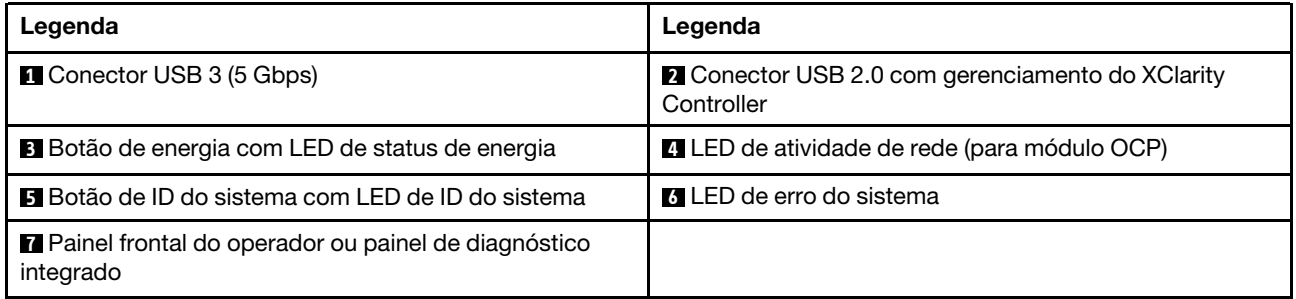

#### **1 Conector USB 3 (5 Gbps)**

O conector USB 3.2 Gen 1 (5 Gbps) pode ser usado para conectar um dispositivo compatível com USB, como um teclado USB, um mouse USB ou um dispositivo de armazenamento USB.

#### **2** Conector USB 2.0 com gerenciamento do XClarity Controller

Dependendo da configuração, esse conector suporta a função USB 2.0, a função de gerenciamento do XClarity Controller ou ambas. É a única porta USB que é compatível com a atualização de automação USB do firmware e módulo de segurança RoT.

• Se o conector está definido para a função USB 2.0, ele pode ser usado para conectar um dispositivo compatível com USB, como um teclado USB, um mouse USB ou um dispositivo de armazenamento USB. • Se o conector está definido para função de gerenciamento do XClarity Controller, ele pode ser usado para conectar o servidor a um dispositivo Android ou iOS, onde é possível instalar e iniciar o aplicativo Lenovo XClarity Mobile para gerenciar o sistema usando o XClarity Controller.

Para obter detalhes sobre como usar o aplicativo Lenovo XClarity Mobile, consulte [https://](https://pubs.lenovo.com/lxca/lxca_usemobileapp) [pubs.lenovo.com/lxca/lxca\\_usemobileapp](https://pubs.lenovo.com/lxca/lxca_usemobileapp).

• Se o conector estiver configurado para ter ambas as funções, será possível pressionar o botão de ID do sistema por três segundos para alternar entre as duas funções.

#### **3** Botão de energia com LED de status de energia

Você pode pressionar esse botão para ligar e desligar o servidor manualmente. O LED de status de energia ajuda a determinar o status de energia atual.

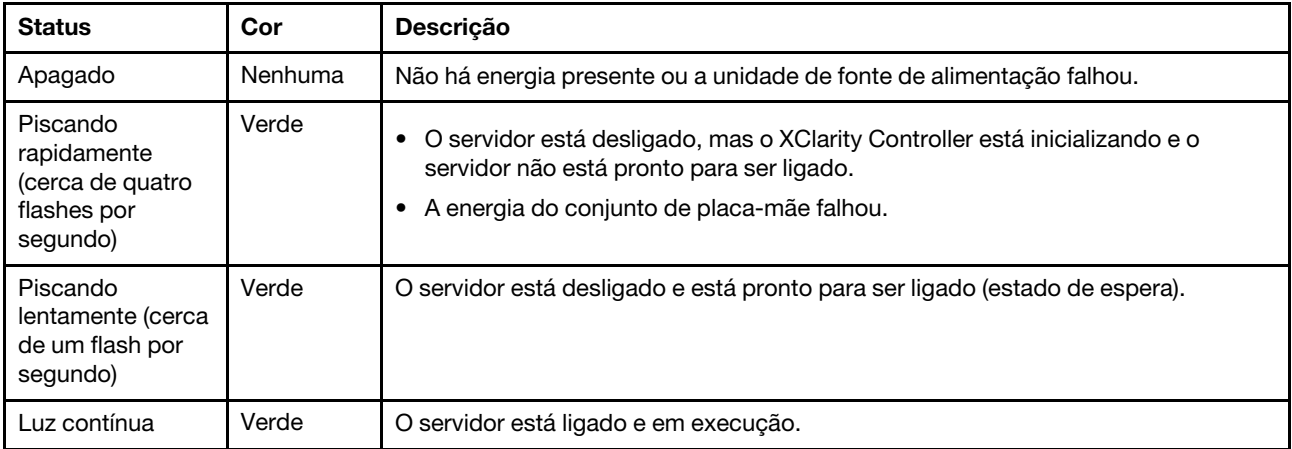

#### **4** LED de atividade da rede

Compatibilidade do adaptador NIC e do LED de atividade de rede:

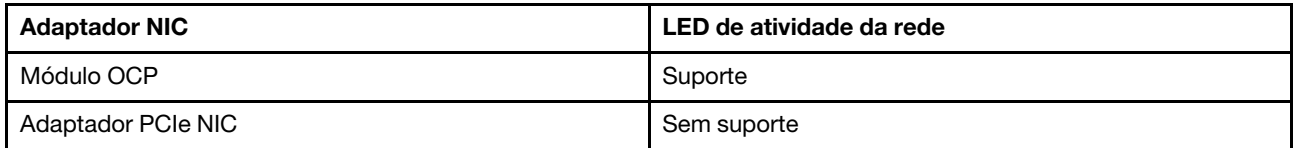

Quando um módulo OCP está instalado, o LED de atividade da rede no conjunto de E/S frontal ajuda a identificar a conectividade e a atividade da rede. Se nenhum módulo OCP estiver instalado, esse LED estará desligado.

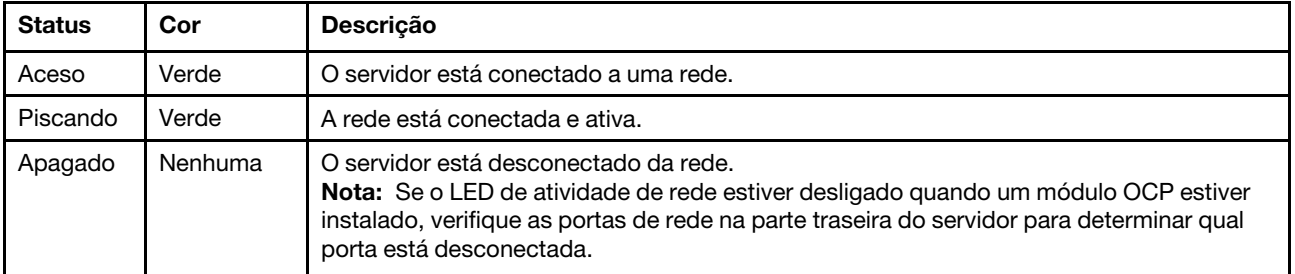

**5** Botão de ID do sistema com LED de ID do sistema

Use esse botão de ID do sistema e o LED azul de ID do sistema para localizar visualmente o servidor. Cada vez que você pressionar o botão de ID do sistema, o estado do LED de ID do sistema é alterado. O LED pode ser alterado para aceso, piscando ou apagado. Também é possível usar o Lenovo XClarity Controller ou um programa de gerenciamento remoto para alterar o estado do LED de ID sistema com o objetivo de ajudar a localizar visualmente o servidor entre outros servidores.

Se o conector USB do XClarity Controller é configurado para ter ambas as funções de USB 2.0 e de gerenciamento do XClarity Controller, você pode pressionar o botão de ID do sistema por três segundos para alternar entre as duas funções.

#### **6** LED de erro do sistema

O LED de erro do sistema fornece funções de diagnóstico básicas para o seu servidor. Se o LED de erro do sistema estiver aceso, um ou mais LEDs em outros lugares no servidor também poderão ser iluminados para direcioná-lo à origem do erro.

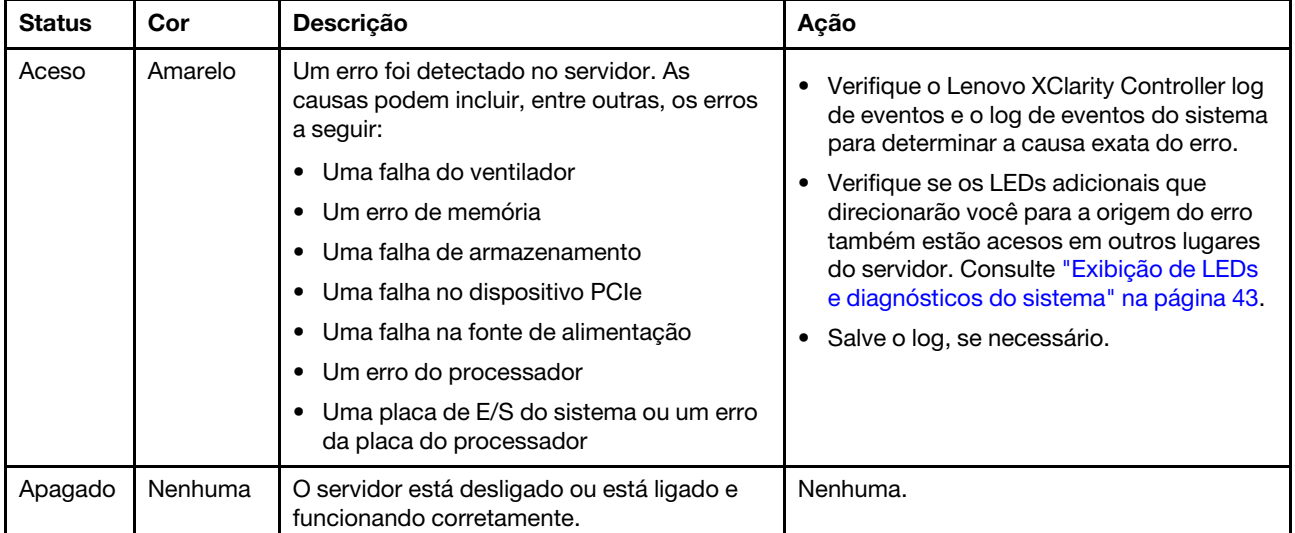

#### **7** Painel frontal do operador ou painel de diagnóstico integrado

Dependendo do modelo, o servidor vem com o painel frontal do operador (sem tela LCD) ou o painel de diagnóstico integrado (com tela LCD).

O painel de diagnóstico integrado fornece uma tela LCD para acessar rapidamente informações do sistema, como erros ativos, status do sistema, informações de firmware, de rede e informações de funcionamento. Para obter detalhes, consulte ["Painel de diagnóstico integrado" na página 45.](#page-52-0)
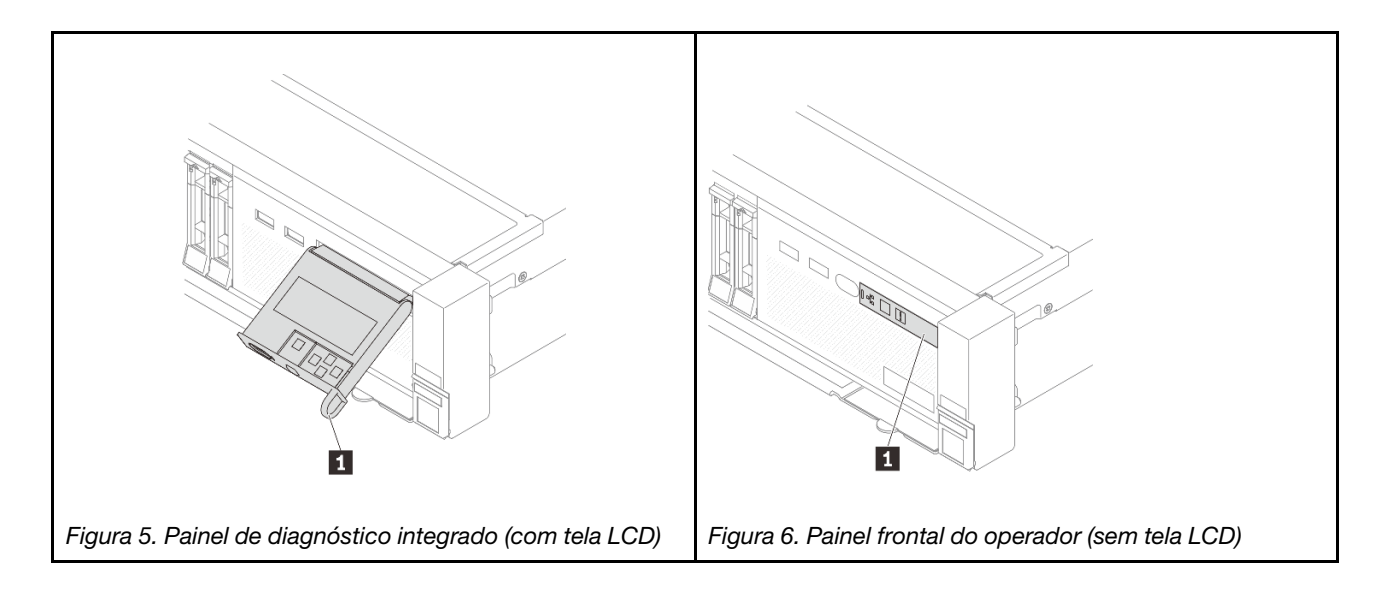

### <span id="page-36-1"></span>Vista traseira

A parte traseira do servidor fornece acesso a diversos conectores e componentes.

Consulte as seguintes vistas traseiras para modelos de servidor diversos:

- ["Vista traseira com oito slots PCIe" na página 29](#page-36-0)
- ["Vista traseira com dez slots PCIe" na página 30](#page-37-0)
- ["Vista traseira com quatro compartimentos de unidade traseira de 2,5 polegadas e seis slots PCIe" na](#page-37-1)  [página 30](#page-37-1)
- ["Vista traseira com oito compartimentos de unidade traseira de 2,5 polegadas e quatro slots PCIe" na](#page-38-0) [página 31](#page-38-0)
- ["Vista traseira com dois compartimentos de unidade traseira de 3,5 polegadas e quatro slots PCIe" na](#page-38-1) [página 31](#page-38-1)
- ["Vista traseira com quatro compartimentos de unidade traseira de 3,5 polegadas e dois slots PCIe" na](#page-39-0) [página 32](#page-39-0)
- ["Vista traseira com sete slots PCIe e um DWCM" na página 32](#page-39-1)
- ["Vista traseira com nove slots PCIe e um DWCM" na página 33](#page-40-0)
- ["Vista traseira com quatro compartimentos de unidade traseira de 2,5", cinco slots PCIe e um DWCM" na](#page-40-1)  [página 33](#page-40-1)
- ["Vista traseira com oito compartimentos de unidade traseira de 2,5", três slots PCIe e um DWCM" na](#page-41-0) [página 34](#page-41-0)
- ["Vista traseira com dois compartimentos de unidade traseira de 3,5", três slots PCIe e um DWCM" na](#page-41-1)  [página 34](#page-41-1)
- ["Vista traseira com quatro compartimentos de unidade traseira de 3,5", um slot PCIe e um DWCM" na](#page-42-0) [página 35](#page-42-0)

#### <span id="page-36-0"></span>Vista traseira com oito slots PCIe

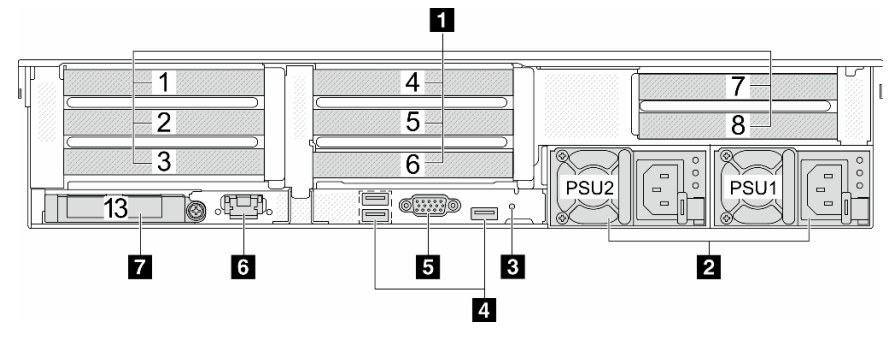

Tabela 13. Componentes na parte traseira do servidor

| Legenda                                                                 | Legenda                                                   |
|-------------------------------------------------------------------------|-----------------------------------------------------------|
| <b>El</b> "Slots PCIe" na página 35                                     | <b>2</b> "Unidades de fonte de alimentação" na página 35  |
| <b>B</b> "Botão NMI" na página 36                                       | 4 "Conectores USB 3 (5 Gbps) (3)" na página 36            |
| <b>B</b> "Conector VGA" na página 36                                    | 6 "Porta de gerenciamento do sistema XCC" na página<br>36 |
| <b>T</b> "Conectores Ethernet no módulo OCP (opcional)" na<br>página 36 |                                                           |

#### <span id="page-37-0"></span>Vista traseira com dez slots PCIe

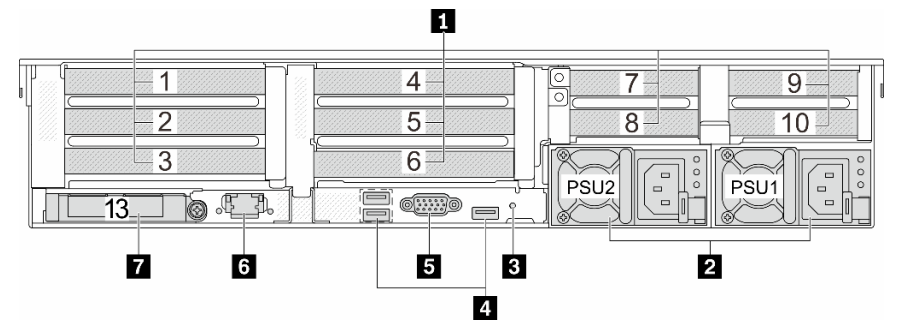

Tabela 14. Componentes na parte traseira do servidor

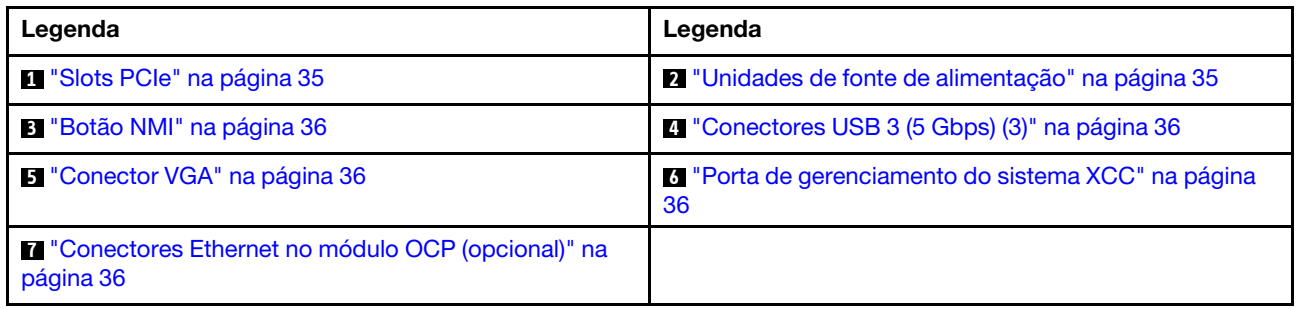

<span id="page-37-1"></span>Vista traseira com quatro compartimentos de unidade traseira de 2,5 polegadas e seis slots PCIe

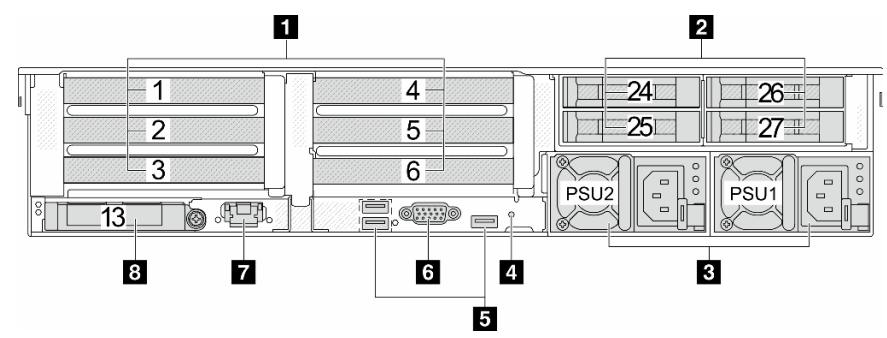

Tabela 15. Componentes na parte traseira do servidor

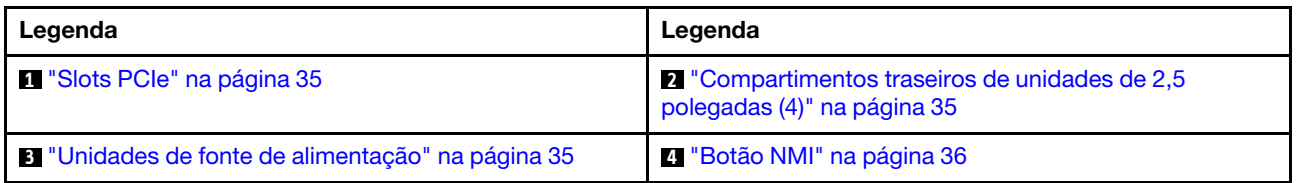

Tabela 15. Componentes na parte traseira do servidor (continuação)

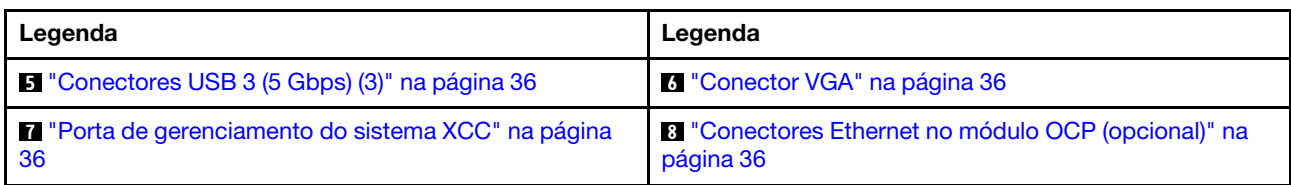

#### <span id="page-38-0"></span>Vista traseira com oito compartimentos de unidade traseira de 2,5 polegadas e quatro slots PCIe

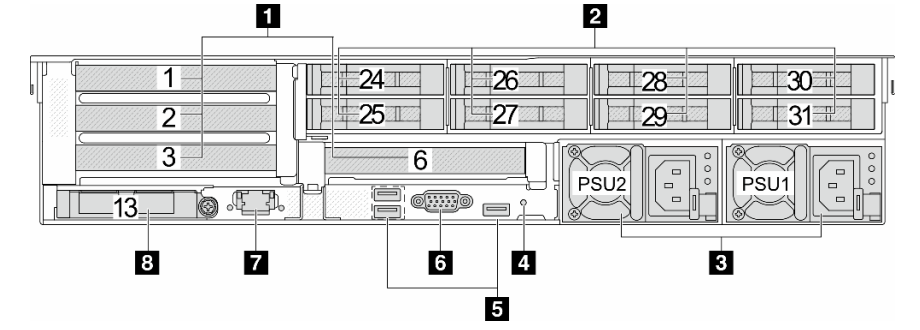

Tabela 16. Componentes na parte traseira do servidor

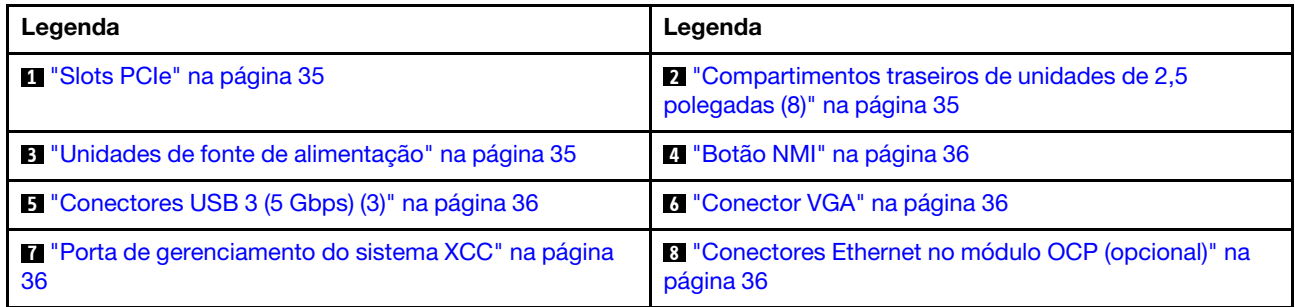

#### <span id="page-38-1"></span>Vista traseira com dois compartimentos de unidade traseira de 3,5 polegadas e quatro slots PCIe

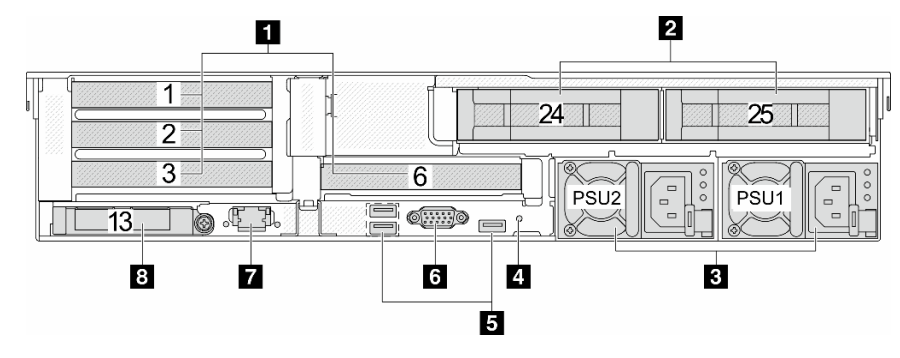

Tabela 17. Componentes na parte traseira do servidor

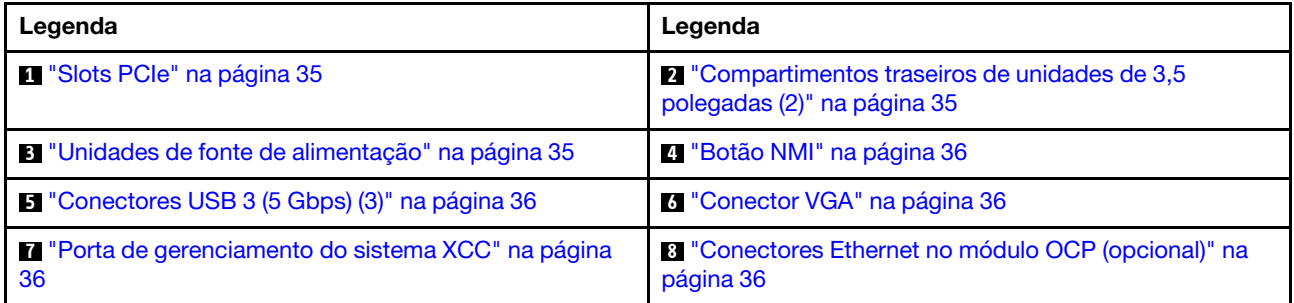

<span id="page-39-0"></span>Vista traseira com quatro compartimentos de unidade traseira de 3,5 polegadas e dois slots PCIe

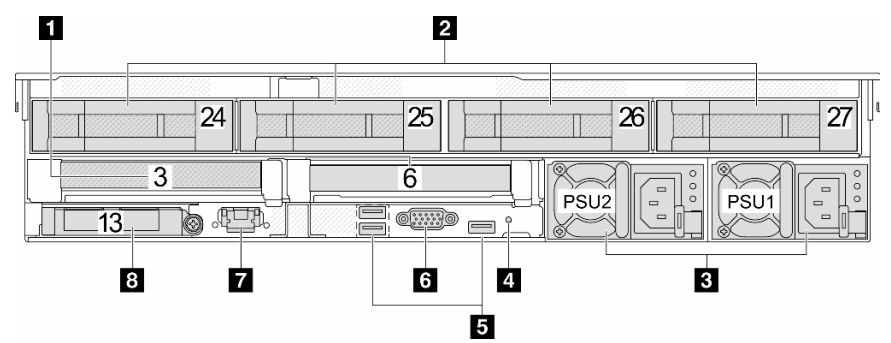

Tabela 18. Componentes na parte traseira do servidor

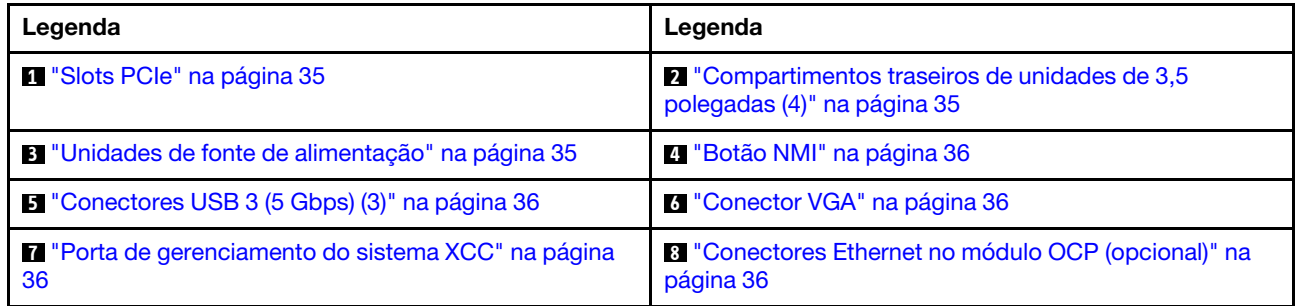

#### <span id="page-39-1"></span>Vista traseira com sete slots PCIe e um DWCM

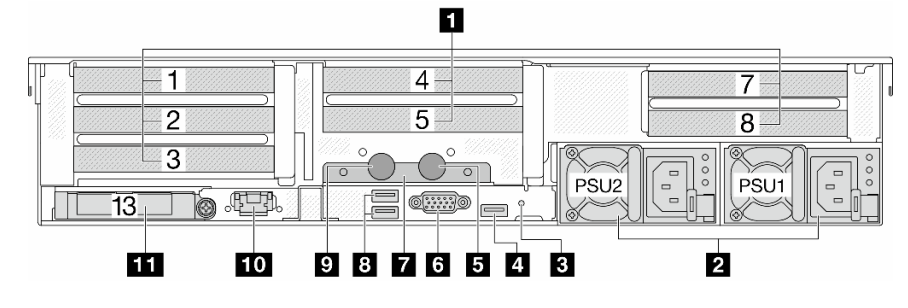

Tabela 19. Componentes na parte traseira do servidor

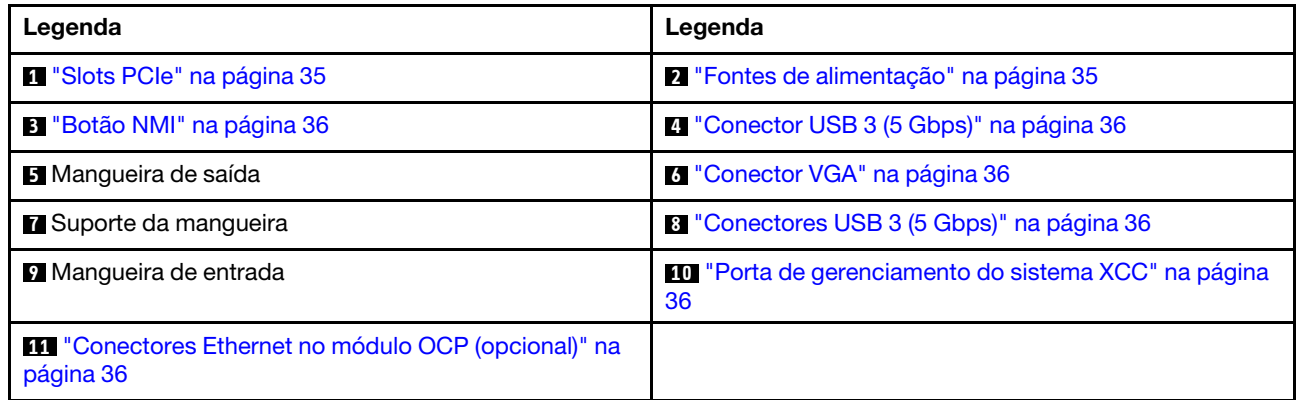

#### <span id="page-40-0"></span>Vista traseira com nove slots PCIe e um DWCM

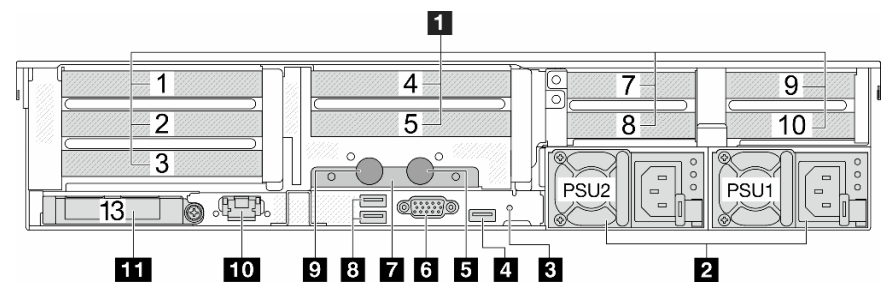

Tabela 20. Componentes na parte traseira do servidor

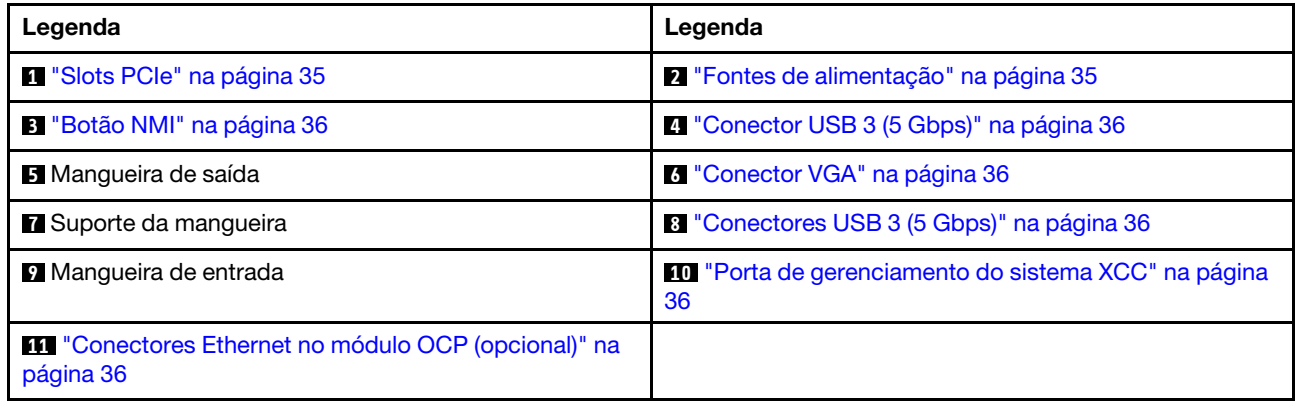

#### <span id="page-40-1"></span>Vista traseira com quatro compartimentos de unidade traseira de 2,5", cinco slots PCIe e um DWCM

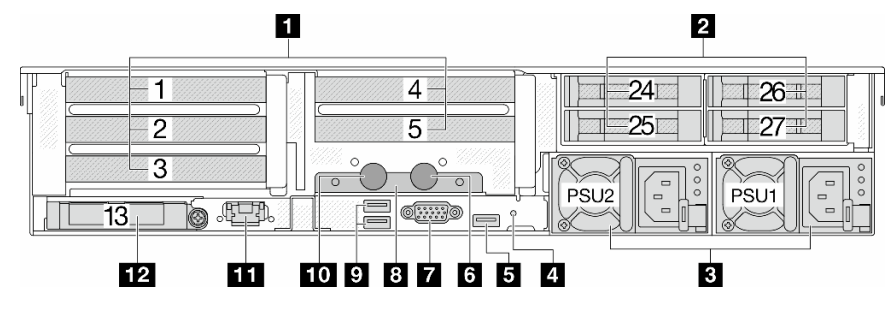

Tabela 21. Componentes na parte traseira do servidor

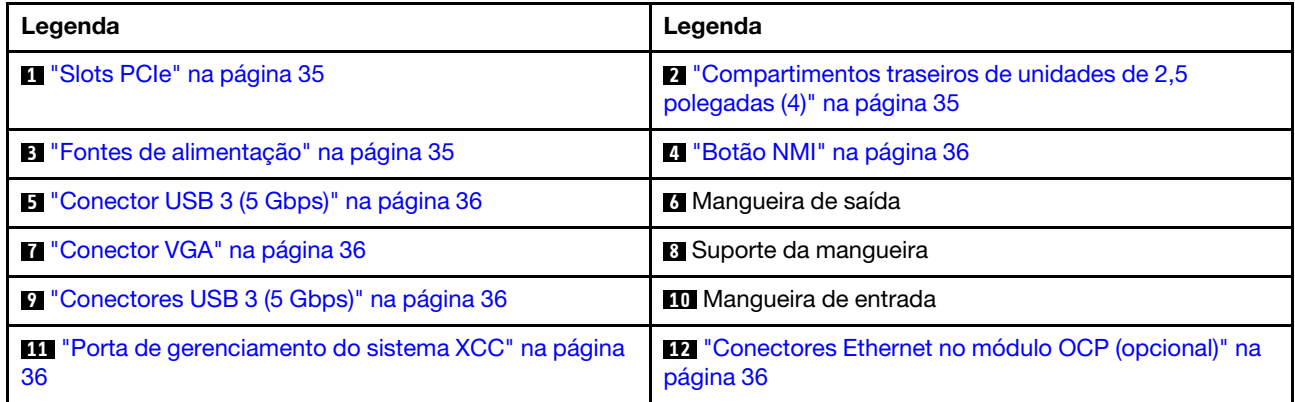

<span id="page-41-0"></span>Vista traseira com oito compartimentos de unidade traseira de 2,5", três slots PCIe e um DWCM

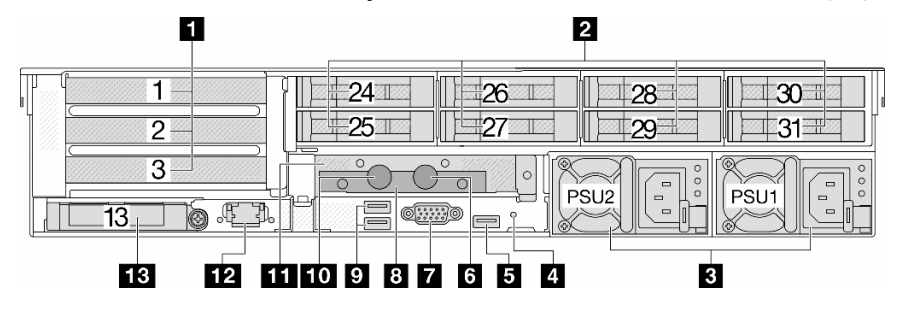

Tabela 22. Componentes na parte traseira do servidor

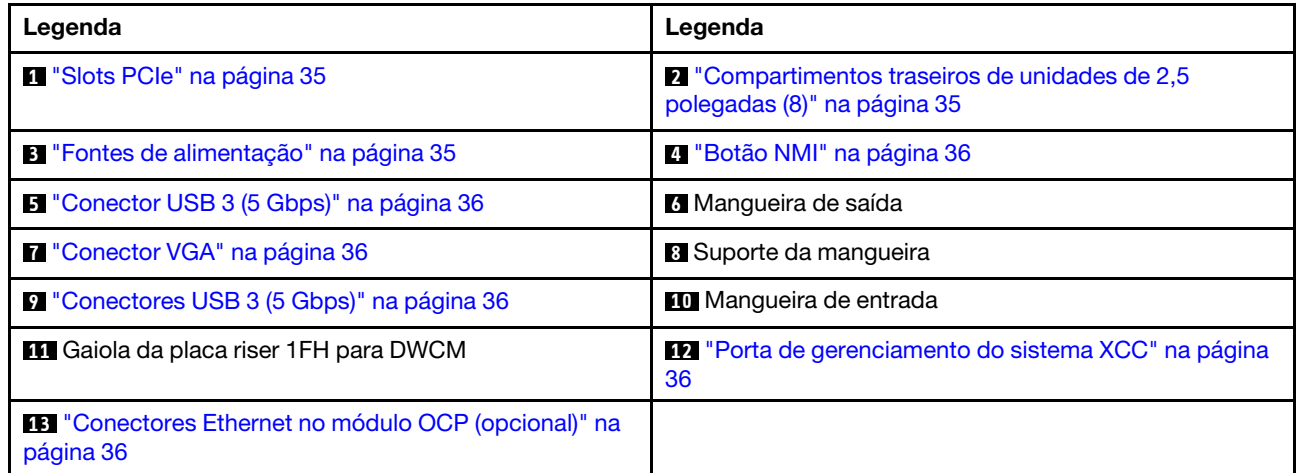

#### <span id="page-41-1"></span>Vista traseira com dois compartimentos de unidade traseira de 3,5", três slots PCIe e um DWCM

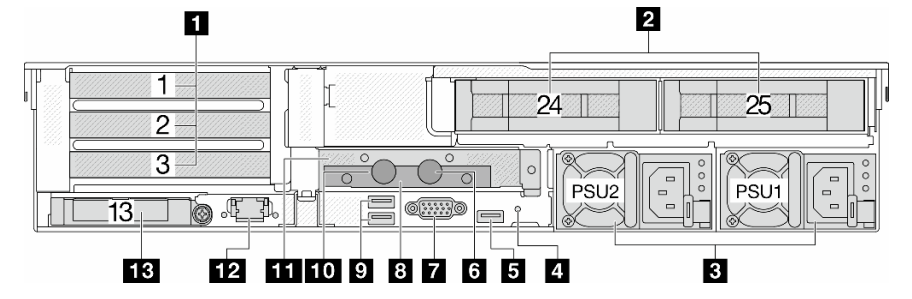

Tabela 23. Componentes na parte traseira do servidor

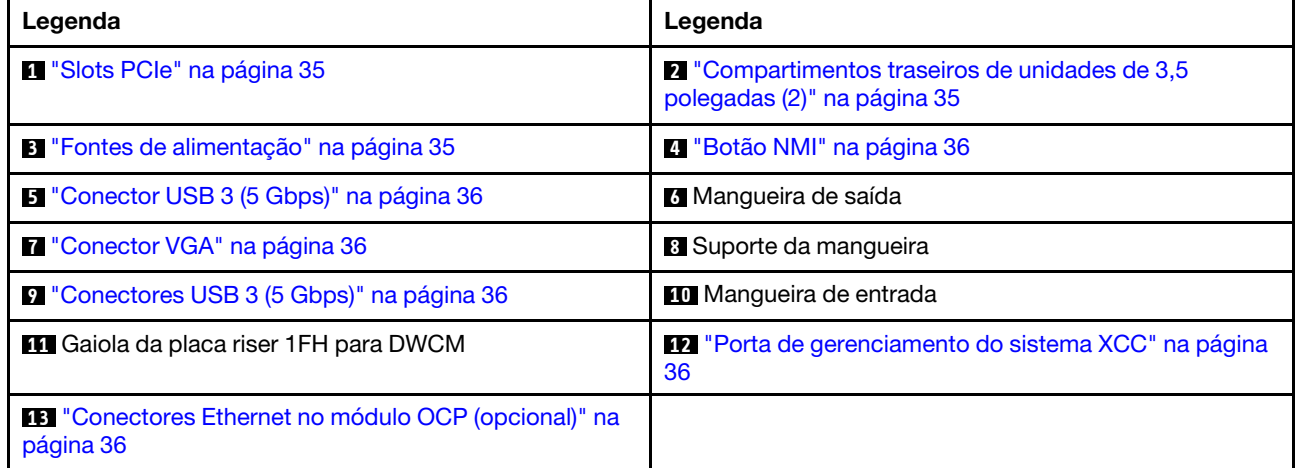

<span id="page-42-0"></span>Vista traseira com quatro compartimentos de unidade traseira de 3,5", um slot PCIe e um DWCM

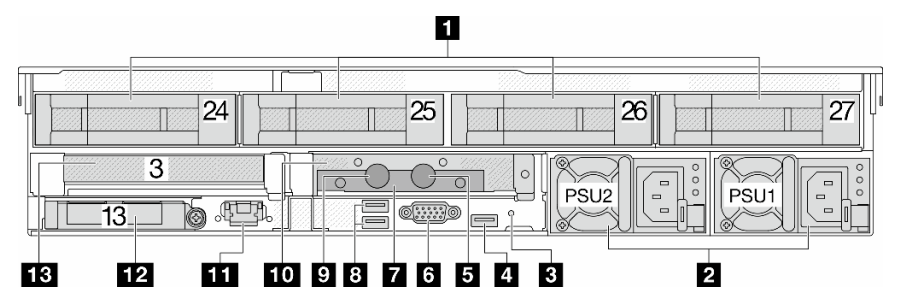

Tabela 24. Componentes na parte traseira do servidor

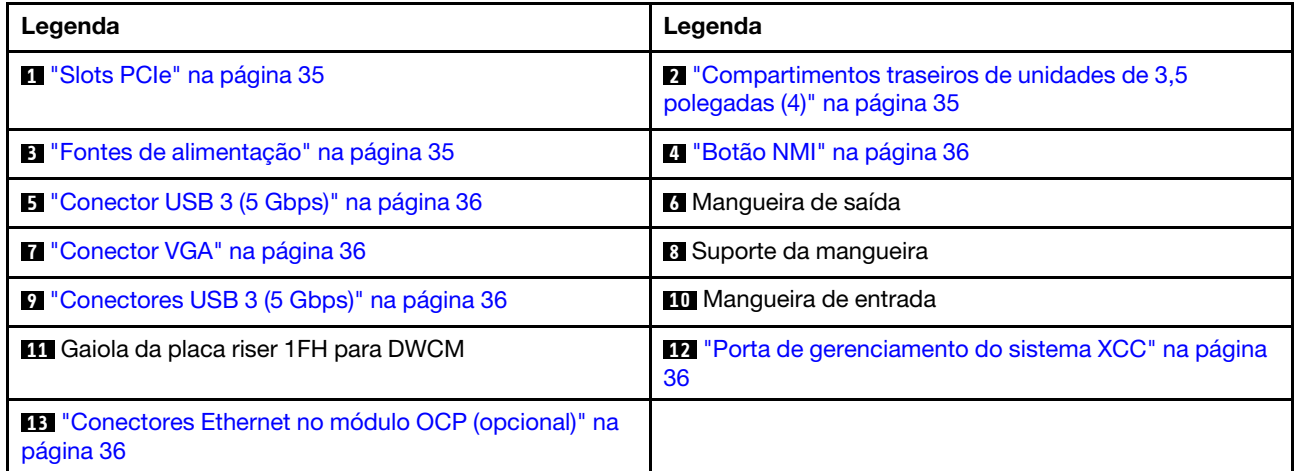

#### Visão geral dos componentes traseiros

#### <span id="page-42-1"></span>Slots PCIe

Os slots PCIe estão na parte frontal ou traseira do servidor e o servidor é compatível com até doze slots PCIe. Para obter mais informações, consulte "Slots e adaptadores PCIe" no Guia do Usuário ou Guia de Manutenção de Hardware.

#### <span id="page-42-3"></span>Unidades hot-swap e compartimentos de unidade

Os compartimentos de unidade na parte frontal e traseira do servidor foram projetados para unidades hotswap. O número de unidades instaladas em seu servidor varia em função do modelo. Ao instalar unidades, siga a ordem dos números dos compartimentos de unidades.

A integridade contra interferência eletromagnética e o resfriamento do servidor são protegidos ao manter todos os compartimentos de unidades ocupados. Os compartimentos de unidade vazios devem ser por ocupados por preenchimentos de unidade.

#### <span id="page-42-2"></span>Unidades da fonte de alimentação

As unidades de fonte de alimentação redundantes hot-swap ajudam a evitar interrupções significativas no funcionamento do sistema quando uma unidade fonte de alimentação falha. Você pode comprar um opcional de fonte de alimentação da Lenovo e instalar a unidade de fonte de alimentação para fornecer redundância de energia sem desligar o servidor.

Em cada unidade fonte de alimentação, há três LEDs de status próximos ao conector de cabo de alimentação. Para obter informações sobre os LEDs, consulte ["LEDs da fonte de alimentação" na página 57.](#page-64-0)

#### <span id="page-43-0"></span>Botão NMI

Use este botão somente quando for instruído a fazer isso pelo Suporte Lenovo. Pressione este botão para forçar uma interrupção não mascarável (NMI) no processador. Desta forma, você pode fazer o sistema operacional parar (como a tela azul da morte do Windows) e levar a um dump de memória. Pode ser necessário utilizar uma caneta ou a ponta de um clipe de papel para pressionar o botão.

#### <span id="page-43-1"></span>Conectores USB 3 (5 Gbps)

Os conectores USB 3.2 Gen 1 (5 Gbps) são interfaces de conexão direta (DCIs) para depuração, que podem ser usados para conectar um dispositivo compatível com USB, como um teclado USB, um mouse USB ou um dispositivo de armazenamento USB.

#### <span id="page-43-2"></span>Conector VGA

Os conectores VGA na parte frontal e traseira do servidor podem ser usados para conectar um monitor de alto desempenho, um monitor de unidade direta ou outros dispositivos que usam um conector VGA.

#### <span id="page-43-3"></span>Porta de gerenciamento do sistema XCC

O servidor tem um conector RJ-45 de 1 GB dedicado a funções do Lenovo XClarity Controller (XCC). Pela porta de gerenciamento do sistema, é possível acessar o Lenovo XClarity Controller diretamente conectando o laptop à porta de gerenciamento usando um cabo Ethernet. Certifique-se de modificar as configurações de IP no laptop de modo que ele esteja na mesma rede das configurações padrão do servidor. Uma rede de gerenciamento dedicada fornece segurança adicional separando fisicamente o tráfego de rede de gerenciamento da rede de produção.

Para obter mais informações, consulte:

- [Configurar a conexão de rede para o Lenovo XClarity Controller](#page-84-0)
- ["LEDs da porta de gerenciamento do sistema XCC" na página 57](#page-64-1)

#### <span id="page-43-4"></span>Conectores Ethernet

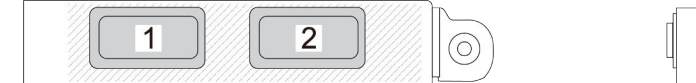

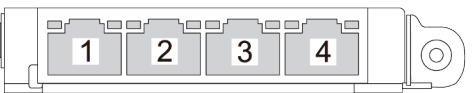

Figura 7. Módulo OCP (dois conectores) Figura 8. Módulo OCP (quatro conectores)

O módulo OCP fornece dois ou quatro conectores Ethernet adicionais para conexões de rede. Por padrão, qualquer um dos conectores no módulo OCP pode funcionar como conector de gerenciamento de compartilhamento.

#### Mangueiras de entrada e de saída

O Módulo de resfriamento direto de água (DWCM) estende duas mangueiras para fora para conectar-se aos coletores. A mangueira de entrada transmite água quente da instalação para as placas frias para resfriar os processadores, e a mangueira de saída transporta água quente para fora do DWCM para realizar o resfriamento do sistema.

### Vista superior

Esta seção contém informações na vista superior do servidor com dissipadores de calor padrão ou um módulo de resfriamento de água direta (DWCM).

#### Notas:

- As ilustrações a seguir mostram a vista superior do servidor sem nenhum defletor de ar, gaiola central nem gaiola traseira instalada.
- As ilustrações a seguir mostram a configuração traseira do servidor com três conjuntos de placa riser. As configurações traseiras do servidor variam de acordo com o modelo de servidor. Para obter detalhes, consulte ["Vista traseira" na página 29.](#page-36-1)

#### Vista superior com dissipadores de calor padrão

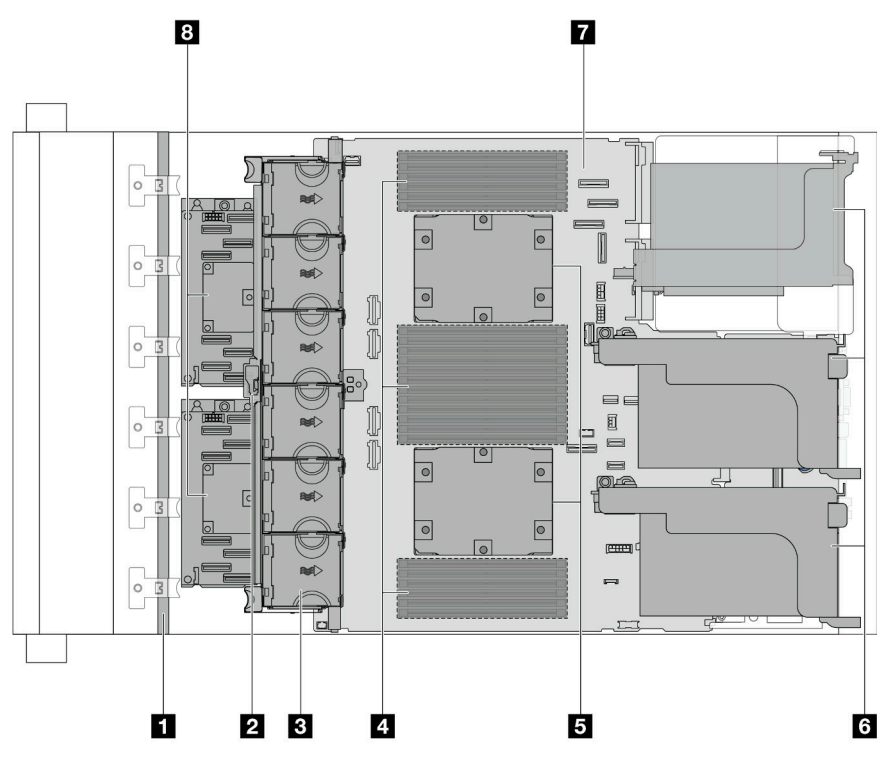

Figura 9. Vista superior com dissipadores de calor padrão

Tabela 25. Identificação de componentes (vista superior com dissipadores de calor padrão)

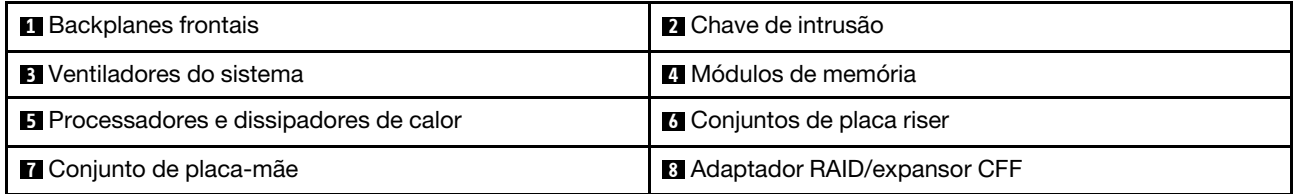

Nota: A ilustração mostra o servidor com adaptadores CFF que estão disponíveis apenas no chassi de 2,5 polegadas. Em algumas configurações, pode haver instalação com um módulo de energia flash RAID. Para obter detalhes, consulte "Local dos módulos de energia flash RAID" no Guia do Usuário ou no Guia de Manutenção de Hardware.

Vista superior com DWCM

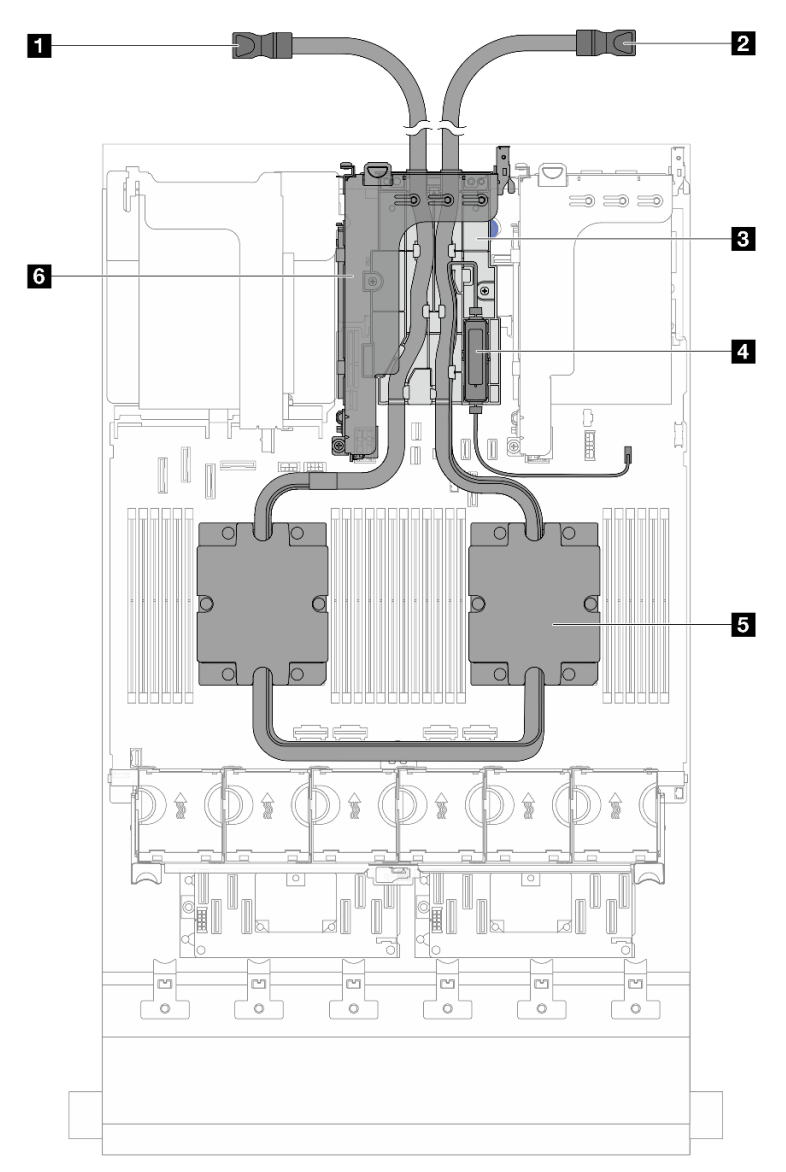

Figura 10. Vista superior com DWCM

Tabela 26. Identificação de componentes (vista superior com DWCM)

| Mangueira de saída              | 2 Mangueira de entrada                     |  |  |
|---------------------------------|--------------------------------------------|--|--|
| <b>B</b> Suporte da mangueira   | A Módulo do sensor de detecção de líquidos |  |  |
| <b>5</b> Conjunto de placa fria | <b>G</b> Gaiola de placa riser para DWCM   |  |  |

### Layout do conjunto de placa-mãe

Esta seção fornece informações sobre os conectores, comutadores e jumpers disponíveis no conjunto de placa-mãe.

A ilustração a seguir mostra o layout do conjunto de placa-mãe que contém a firmware e módulo de segurança RoT, a placa de E/S do sistema e a placa do processador.

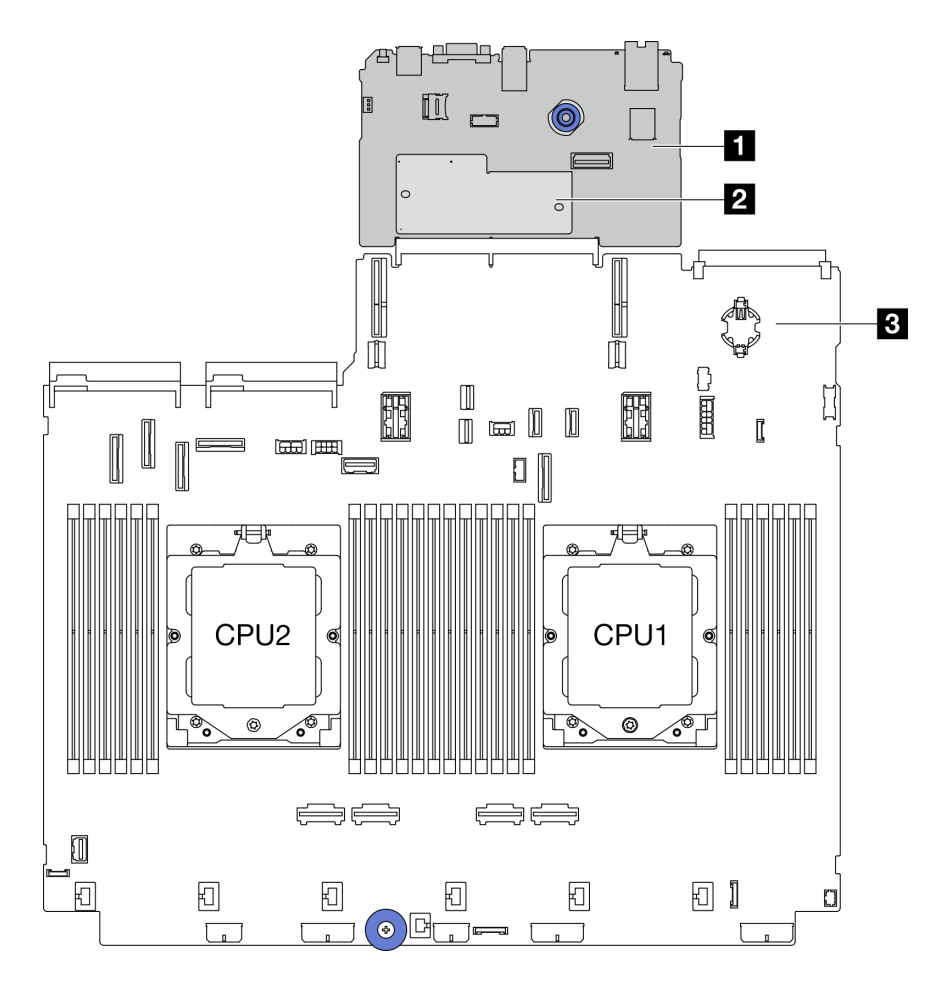

Figura 11. Layout do conjunto de placa-mãe

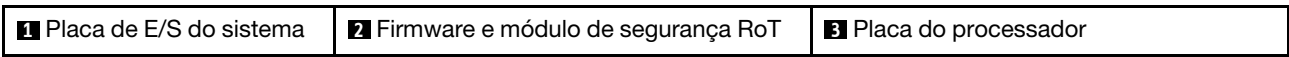

Para obter mais informações sobre os LEDs que estão disponíveis no conjunto de placa-mãe, consulte:

- ["LEDs do conjunto de placa-mãe" na página 59](#page-66-0)
- ["LEDs no firmware e módulo de segurança RoT" na página 61](#page-68-0)
- ["Conectores do conjunto de placa-mãe" na página 39](#page-46-0)
- ["Comutador do conjunto da placa-mãe" na página 41](#page-48-0)

### <span id="page-46-0"></span>Conectores do conjunto de placa-mãe

Esta seção fornece informações sobre os conectores internos na placa de E/S do sistema e na placa do processador.

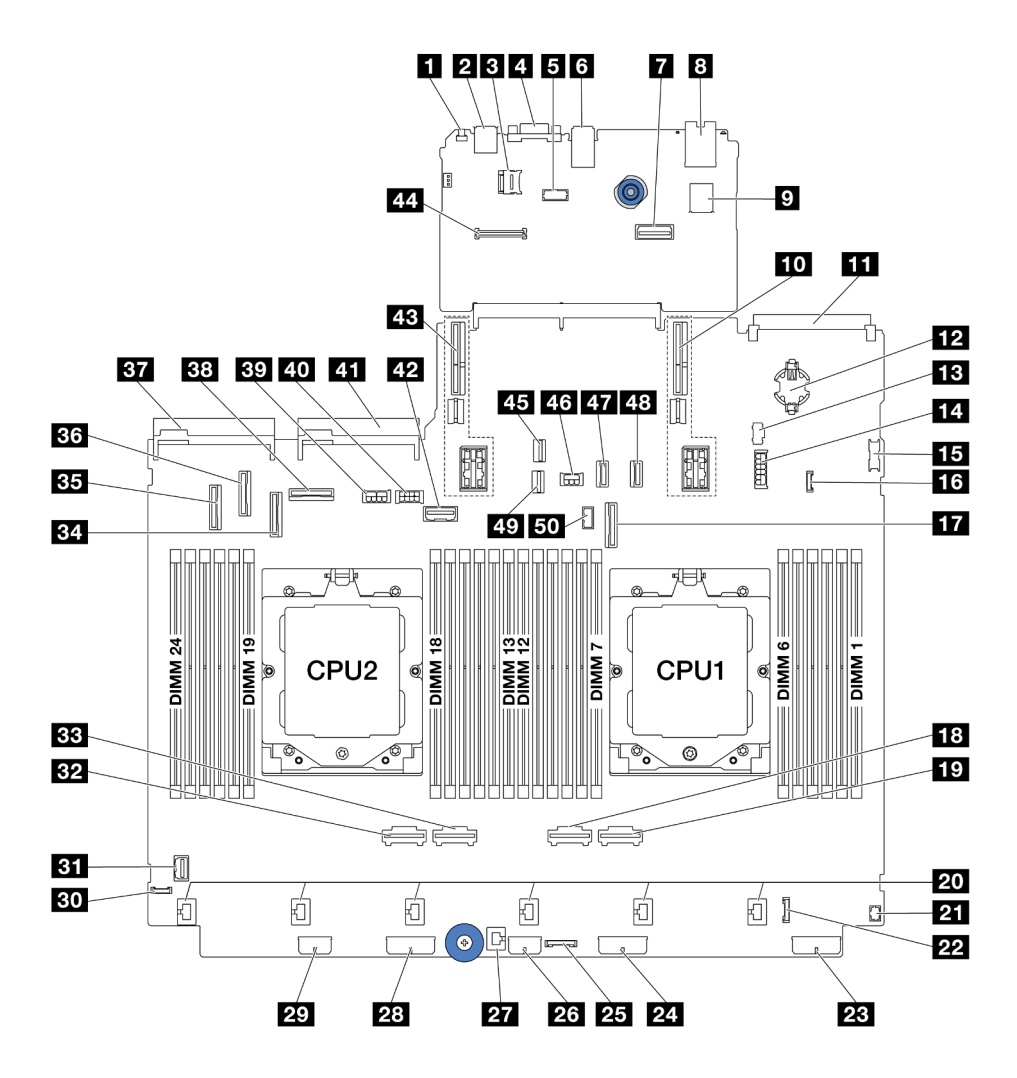

Figura 12. Conectores do conjunto de placa-mãe

Tabela 27. Conectores do conjunto de placa-mãe

| <b>El</b> Botão NMI                                 | <b>2</b> Conector USB traseiro                                       |  |  |
|-----------------------------------------------------|----------------------------------------------------------------------|--|--|
| <b>B</b> Soquete MicroSD                            | 4 Conector VGA                                                       |  |  |
| <b>5</b> Conector da porta serial                   | <b>6</b> Conectores USB traseiros                                    |  |  |
| <b>7</b> Segundo conector Ethernet de gerenciamento | 8 Porta de gerenciamento de sistema XCC                              |  |  |
| <b>D</b> Conector USB interno                       | <b>10</b> Slot da placa riser 1                                      |  |  |
| <b>EU</b> Conector do módulo OCP                    | <b>EX</b> Bateria do CMOS (CR2032)                                   |  |  |
| <b>13</b> Conector de energia M.2                   | 14 4 conectores de energia do backplane traseiro de 2,5<br>pol./7 mm |  |  |
| <b>15</b> Conector USB frontal                      | 13 Conector de detecção de vazamento                                 |  |  |
| <b>TT</b> Conector PCIe 9/conector SATA 2           | <b>18 Conector PCIe 2</b>                                            |  |  |
| <b>17 Conector PCIe 1</b>                           | <b>20 Conectores do ventilador 1-6</b>                               |  |  |
| 21 Conector de E/S frontal para cabo Yobservação    | 22 Conector de E/S frontal <sup>observação</sup>                     |  |  |
| 28 Conector de alimentação do painel traseiro 3     | 24 Conector de alimentação do painel traseiro 2                      |  |  |

Tabela 27. Conectores do conjunto de placa-mãe (continuação)

| 25 Conector de placa temporizadora CFF           | 23 Conector de energia de expansor CFF                   |  |  |
|--------------------------------------------------|----------------------------------------------------------|--|--|
| <b>27</b> Conector de chave de intrusão          | 28 Conector de alimentação do painel traseiro 1          |  |  |
| <b>29</b> Conector de energia CFF RAID/HBA       | <b>Bu</b> Conector de diagnóstico externo                |  |  |
| <b>BI</b> Conector VGA frontal                   | <b>B2</b> Conector PCIe 4                                |  |  |
| <b>BB</b> Conector PCIe 3                        | <b>EM Conector PCIe 7/conector SATA 1</b>                |  |  |
| <b>EFI</b> Conector PCIe 5/conector SATA 0       | <b>BM</b> Conector PCIe 6                                |  |  |
| <b>ET</b> Conector da fonte de alimentação 1     | <b>EE</b> Conector PCIe 8                                |  |  |
| <b>BY</b> Conector de energia de GPU             | 40 Conector de energia da placa riser 3                  |  |  |
| <b>41</b> Conector da fonte de alimentação 2     | 22 Conector lateral da placa riser 3                     |  |  |
| 43 Slot da placa riser 2                         | <b>44 Conector do módulo RoT</b>                         |  |  |
| 45 Conector de sinal M.2                         | 45 Conector de alimentação do backplane traseiro         |  |  |
| <b>ET Conector PCIe 10/conector SATA 3</b>       | <b>28 Conector PCIe 11/conector SATA 4</b>               |  |  |
| <b>49</b> Conector de sinal do backplane de 7 mm | <b>Et Conector do cabo lateral do backplane traseiro</b> |  |  |

#### <span id="page-48-1"></span>Notas:

- O módulo de E/S frontal na trava ou o módulo de E/S frontal no compartimento de mídia com um painel de diagnóstico integrado está conectado ao conector **22** .
- O módulo de E/S frontal no compartimento de mídia com um painel de operador frontal está conectado aos conectores **21** e **22** usando um cabo Y.

Para obter detalhes, consulte "Conectores de E/S frontais" no Guia do Usuário ou no Guia de Manutenção de Hardware.

## <span id="page-48-0"></span>Comutador do conjunto da placa-mãe

Esta seção fornece informações sobre locais e funções do bloco de comutadores na placa de E/S do sistema e na placa do processador.

#### Importante:

- 1. Antes de alterar quaisquer configurações de comutador ou mover quaisquer jumpers, desative o servidor; em seguida, desconecte todos os cabos de alimentação e cabos externos. Revise as seguintes informações:
	- [https://pubs.lenovo.com/safety\\_documentation/](https://pubs.lenovo.com/safety_documentation/)
	- "Diretrizes de instalação", "Manipulação de dispositivos sensíveis à estática" e "Desligar o servidor" no Guia do Usuário ou no Guia de Manutenção do Hardware.
- 2. Qualquer comutador ou bloco de jumpers do conjunto de placa-mãe que não for mostrado nas ilustrações neste documento está reservado.

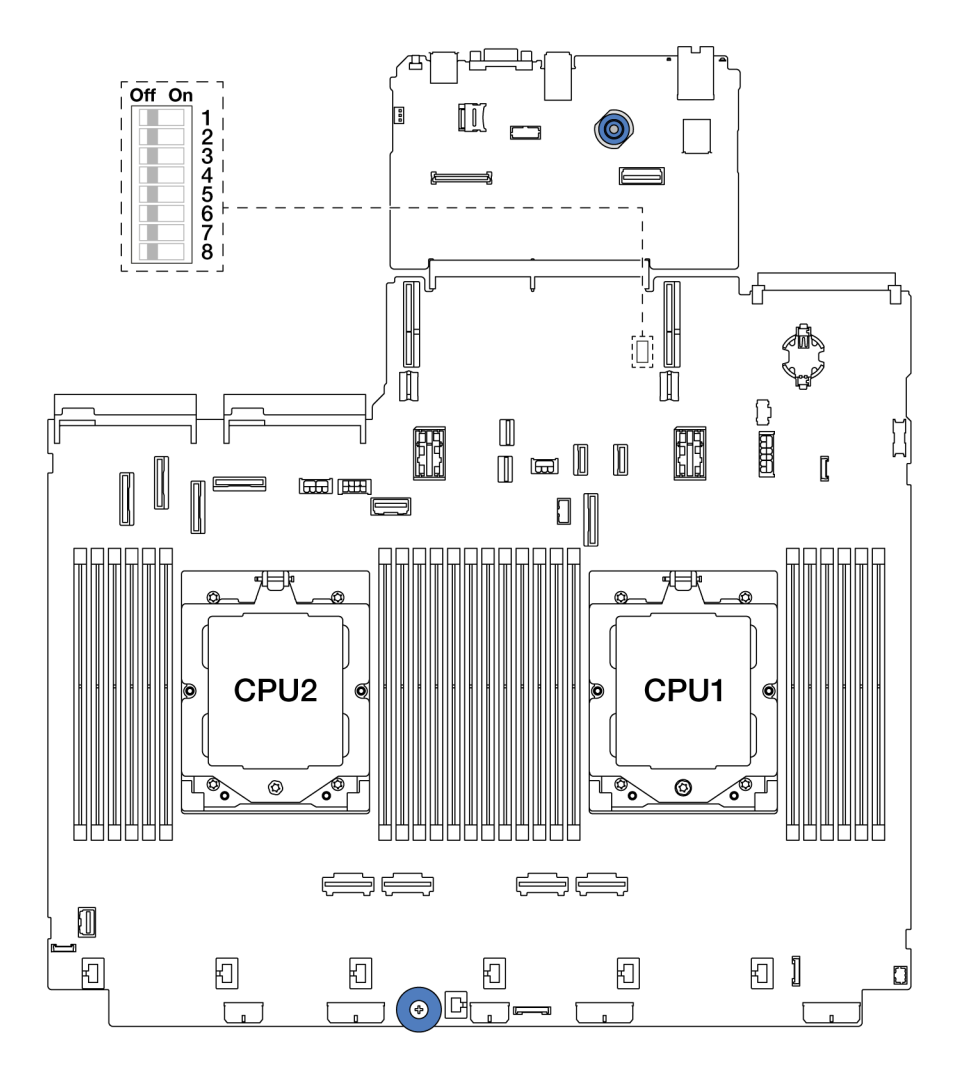

Figura 13. Bloco de comutadores no conjunto de placa-mãe

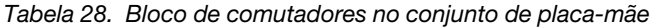

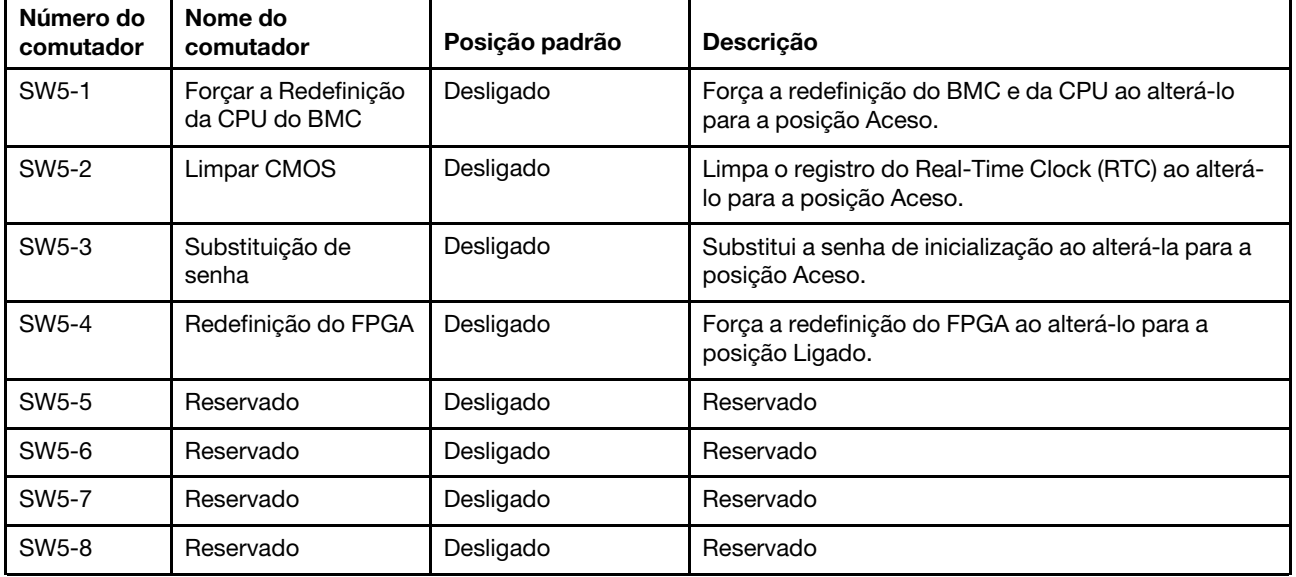

### <span id="page-50-2"></span>Exibição de LEDs e diagnósticos do sistema

Consulte a seção a seguir para obter informações sobre a exibição de LEDs e diagnósticos do sistema disponíveis.

- ["LEDs da unidade" na página 43](#page-50-0)
- ["LEDs do painel frontal do operador" na página 43](#page-50-1)
- ["Painel de diagnóstico integrado" na página 45](#page-52-0)
- ["Monofone de diagnóstico externo" na página 50](#page-57-0)
- ["LEDs da parte traseira do sistema" na página 56](#page-63-0)
- ["LEDs da porta de gerenciamento do sistema XCC" na página 57](#page-64-1)
- ["LEDs da fonte de alimentação" na página 57](#page-64-0)
- ["LEDs do conjunto de placa-mãe" na página 59](#page-66-0)
- ["LEDs no firmware e módulo de segurança RoT" na página 61](#page-68-0)

### <span id="page-50-0"></span>LEDs da unidade

Este tópico fornece informações sobre os LEDs da unidade.

Cada unidade hot-swap vem com um LED de atividade e um LED de status, e os sinais são controlados pelos painéis traseiros. Cores e velocidades diferentes indicam atividades ou status diferentes da unidade. A ilustração a seguir mostra os LEDs em uma unidade de disco rígido ou unidade de estado sólido.

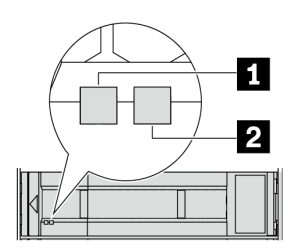

Figura 14. LEDs da unidade

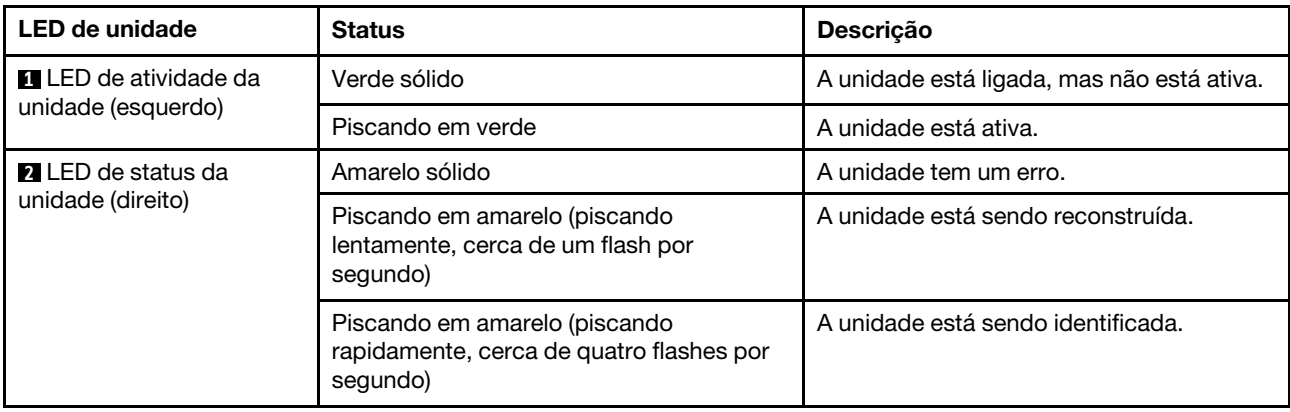

## <span id="page-50-1"></span>LEDs do painel frontal do operador

Este tópico fornece informações sobre os LEDs do painel frontal do operador.

Dependendo do modelo, o servidor vem com o painel frontal do operador sem ou com tela LCD (painel de diagnóstico integrado). Para obter informações sobre o painel de diagnóstico integrado com tela LCD, consulte ["Painel de diagnóstico integrado" na página 45.](#page-52-0)

A ilustração a seguir mostra o painel frontal do operador no compartimento de mídia. Para alguns modelos de servidor, o painel frontal do operador é integrado na trava do rack. Consulte ["Módulo de E/S frontal" na](#page-33-0) [página 26](#page-33-0).

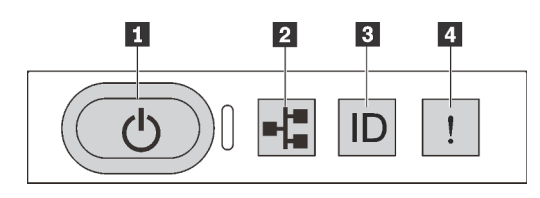

Figura 15. LEDs do painel frontal do operador

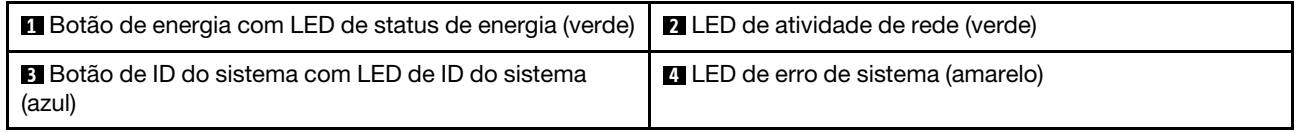

#### **1** Botão de energia com LED de status de energia (verde)

Você pode pressionar o botão de energia para ligar o servidor após concluir a configuração do servidor. Você também pode segurar o botão de energia por vários segundos para desligar o servidor se não for possível desligá-lo do sistema operacional. Os estados do LED de energia são os seguintes:

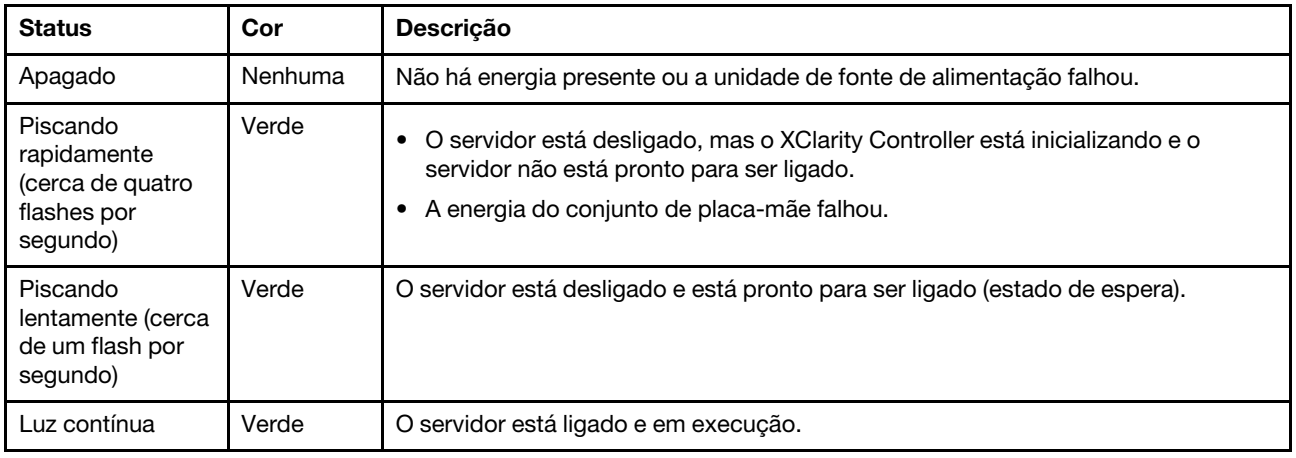

#### **2** LED de atividade de rede (verde)

Compatibilidade do adaptador NIC e do LED de atividade de rede:

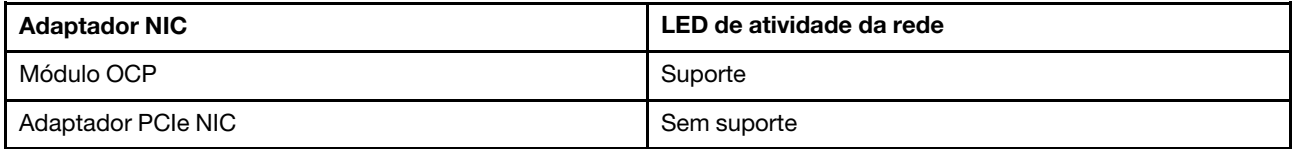

Quando um módulo OCP está instalado, o LED de atividade da rede no conjunto de E/S frontal ajuda a identificar a conectividade e a atividade da rede. Se nenhum módulo OCP estiver instalado, esse LED estará desligado.

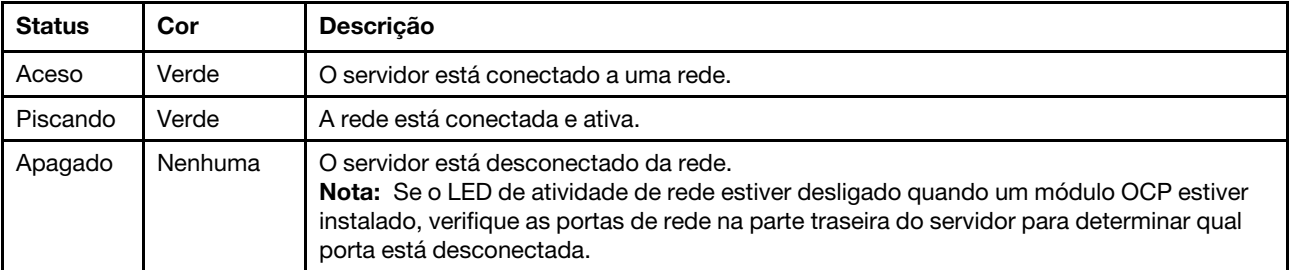

#### **3** Botão de ID do sistema com LED de ID do sistema (azul)

Use esse botão de ID do sistema e o LED azul de ID do sistema para localizar visualmente o servidor. Cada vez que você pressionar o botão de ID do sistema, o estado do LED de ID do sistema é alterado. O LED pode ser alterado para aceso, piscando ou apagado. Também é possível usar o Lenovo XClarity Controller ou um programa de gerenciamento remoto para alterar o estado do LED de ID sistema com o objetivo de ajudar a localizar visualmente o servidor entre outros servidores.

Se o conector USB do XClarity Controller é configurado para ter ambas as funções de USB 2.0 e de gerenciamento do XClarity Controller, você pode pressionar o botão de ID do sistema por três segundos para alternar entre as duas funções.

#### **4 LED** de erro de sistema (amarelo)

O LED de erro do sistema ajuda a determinar se há erros no sistema.

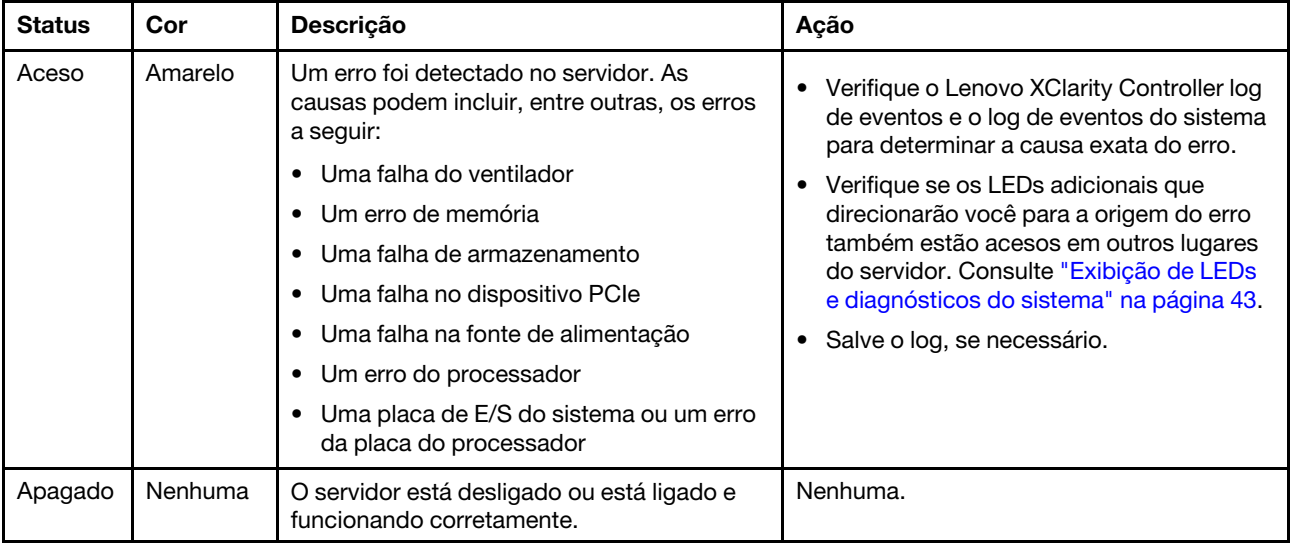

# <span id="page-52-0"></span>Painel de diagnóstico integrado

O painel de diagnóstico integrado é instalado na frente do servidor permitindo acesso rápido às informações do sistema, como erros, status, firmware, rede e funcionamento.

- ["Local do painel de diagnóstico" na página 46](#page-53-0)
- ["Visão geral do painel de diagnóstico" na página 46](#page-53-1)
- ["Fluxograma de opções" na página 46](#page-53-2)
- ["Lista completa de menus" na página 47](#page-54-0)

#### <span id="page-53-0"></span>Local do painel de diagnóstico

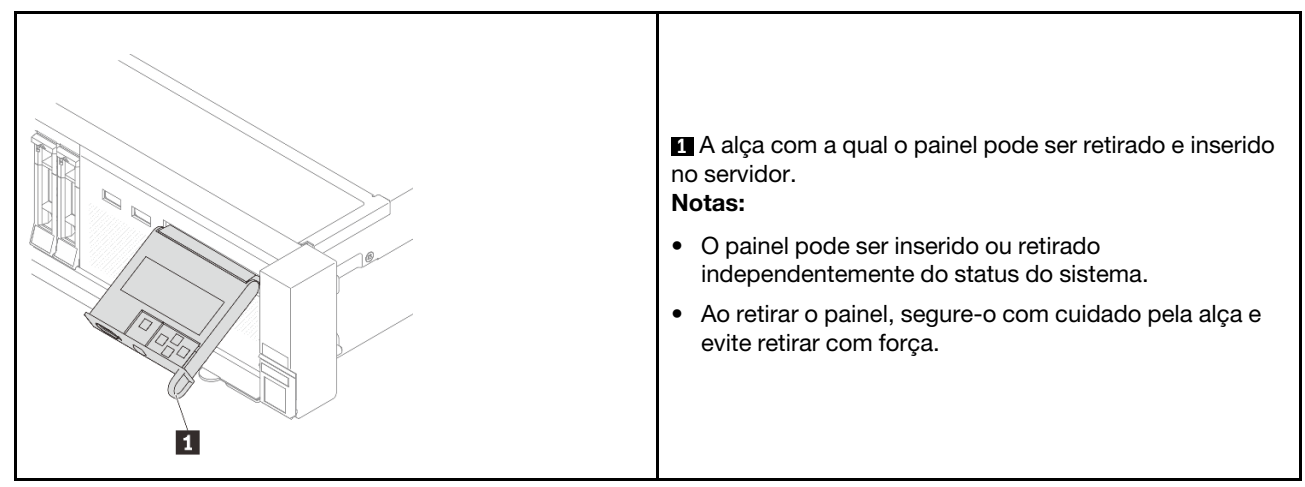

#### <span id="page-53-1"></span>Visão geral do painel de diagnóstico

O dispositivo de diagnóstico consiste em um monitor LCD e cinco botões de navegação.

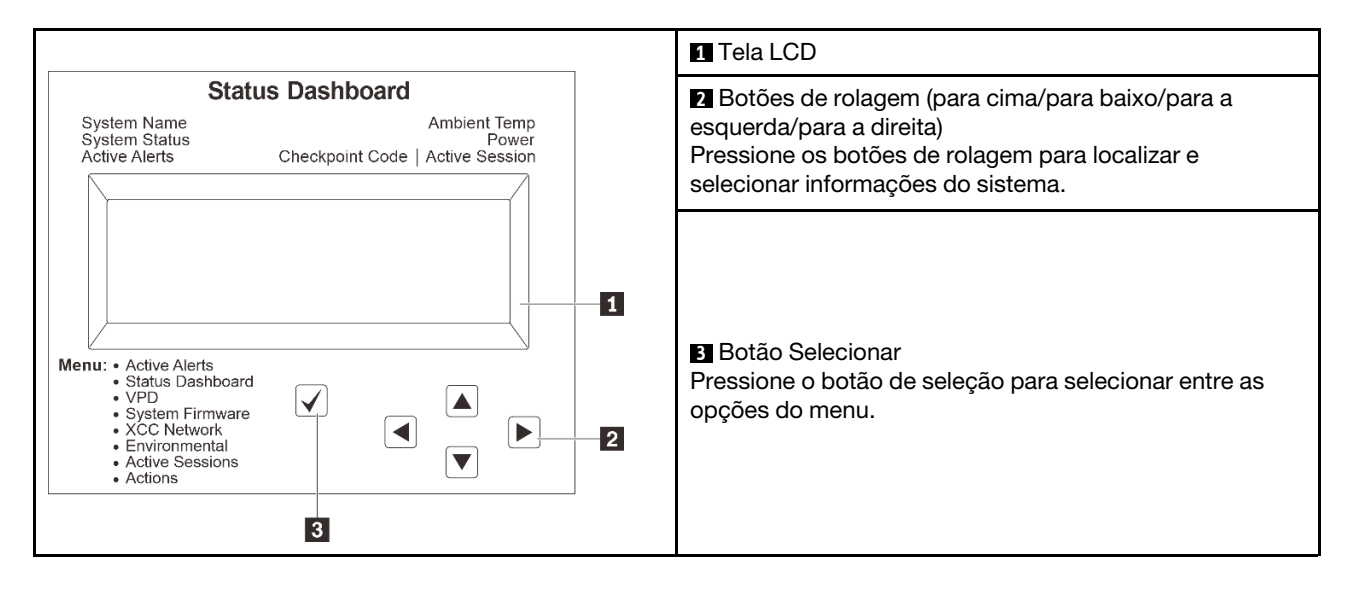

#### <span id="page-53-2"></span>Fluxograma de opções

O painel LCD exibe várias informações do sistema. Navegue pelas opções com as teclas de rolagem.

Dependendo do modelo, as opções e entradas na tela LCD podem ser diferentes.

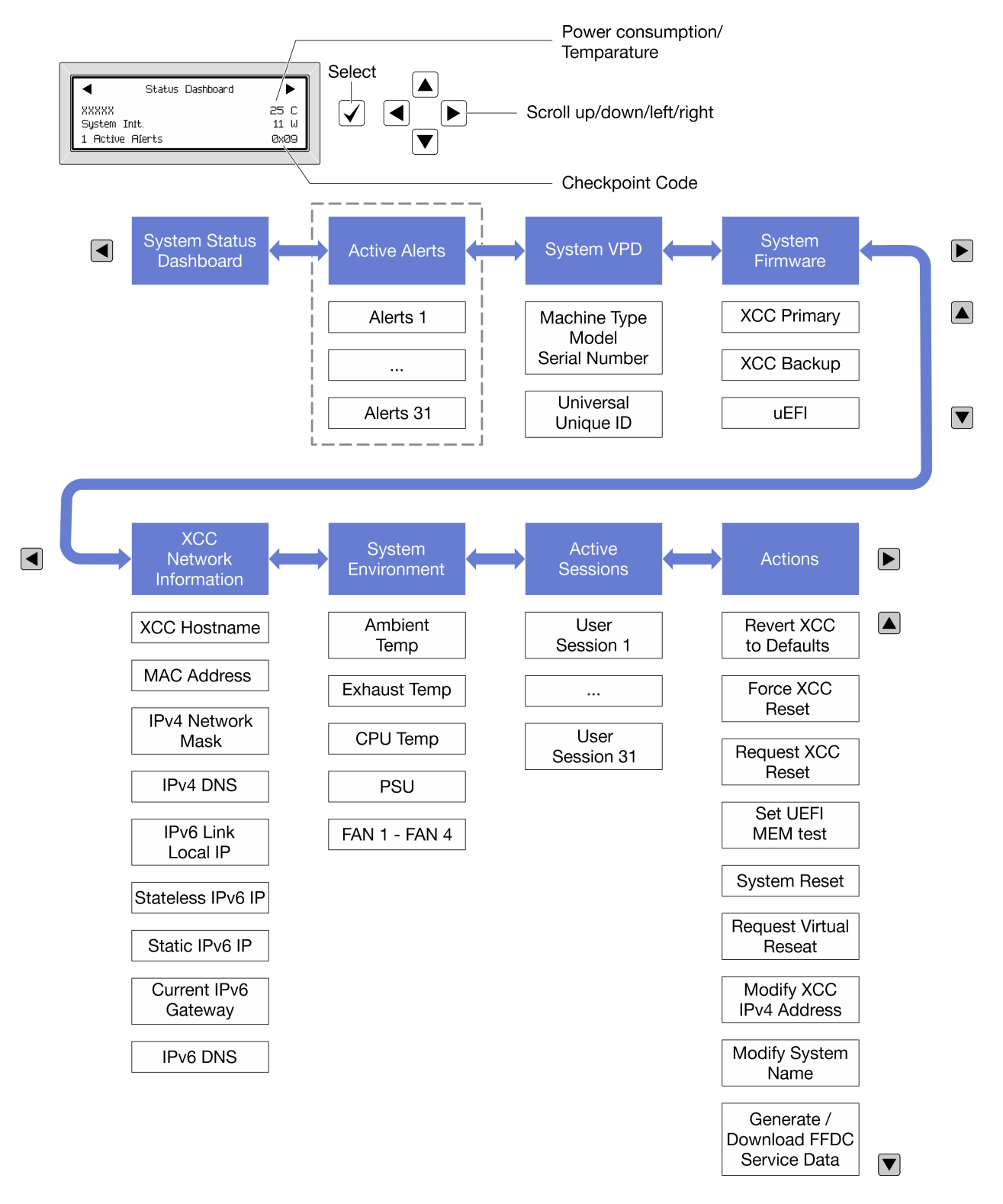

#### <span id="page-54-0"></span>Lista completa de menus

Veja a seguir a lista de opções disponíveis no painel/monofone de diagnóstico. Alterne entre uma opção e as entradas de informações subordinadas com o botão de seleção, e alterne entre opções ou entradas de informações com os botões de rolagem.

Dependendo do modelo, as opções e entradas na tela LCD podem ser diferentes.

#### Menu Início (painel de status do sistema)

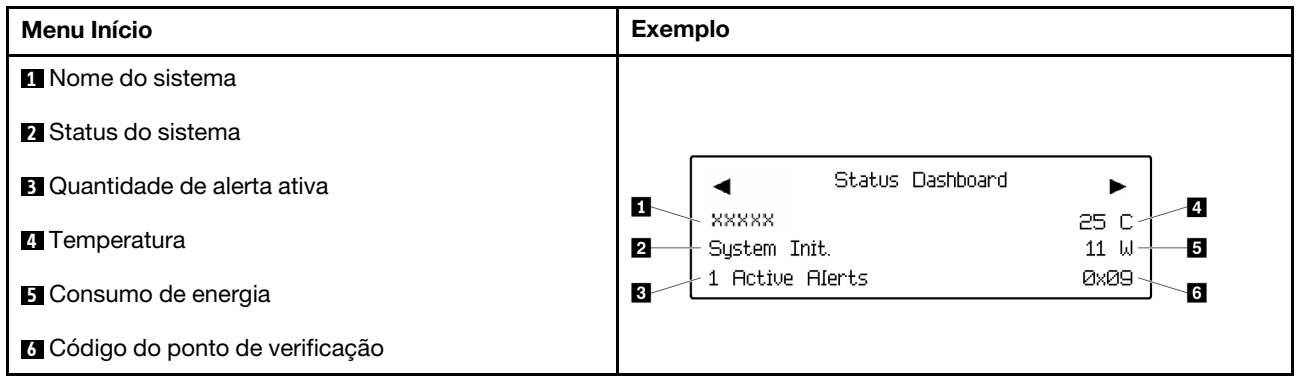

#### Alertas Ativos

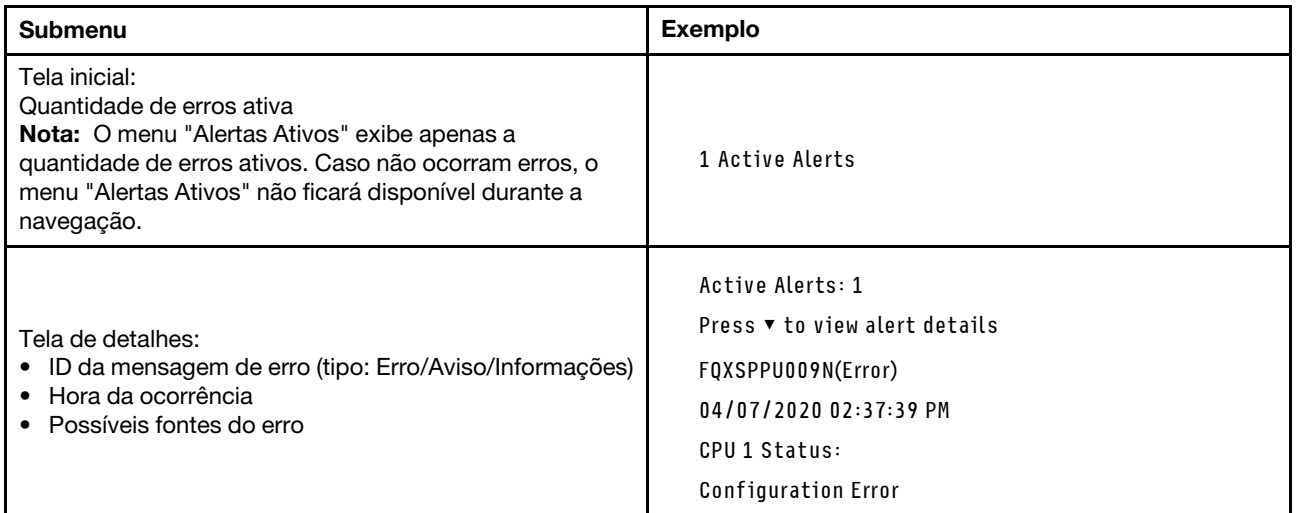

### Informações de VPD do sistema

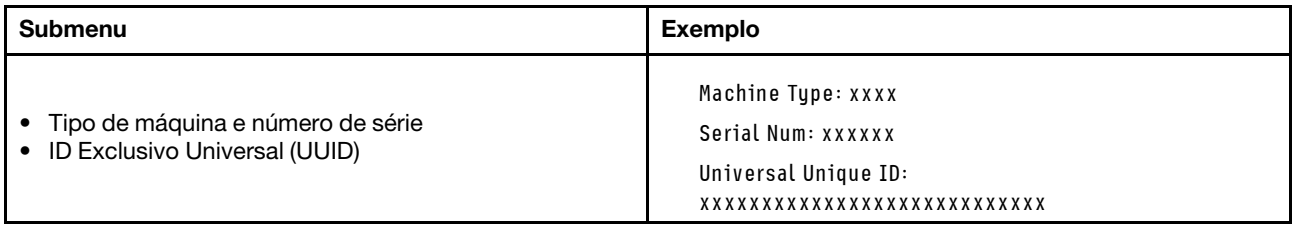

#### Firmware do sistema

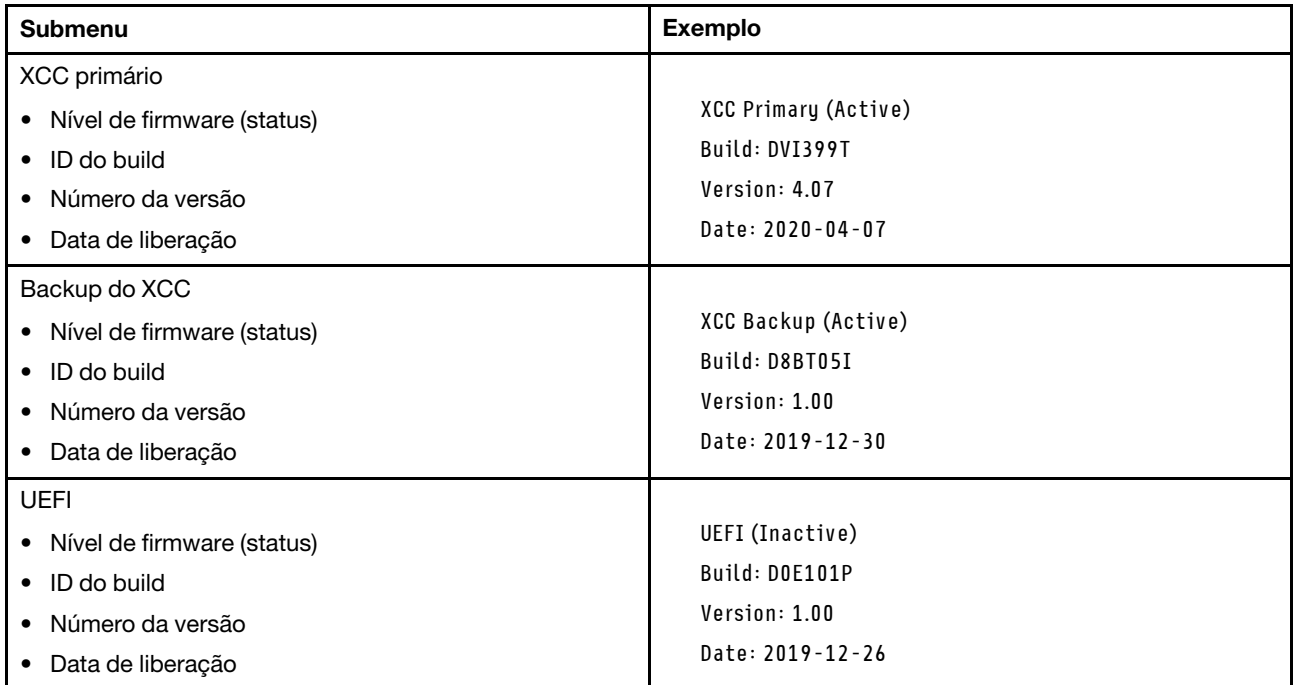

### Informações de rede do XCC

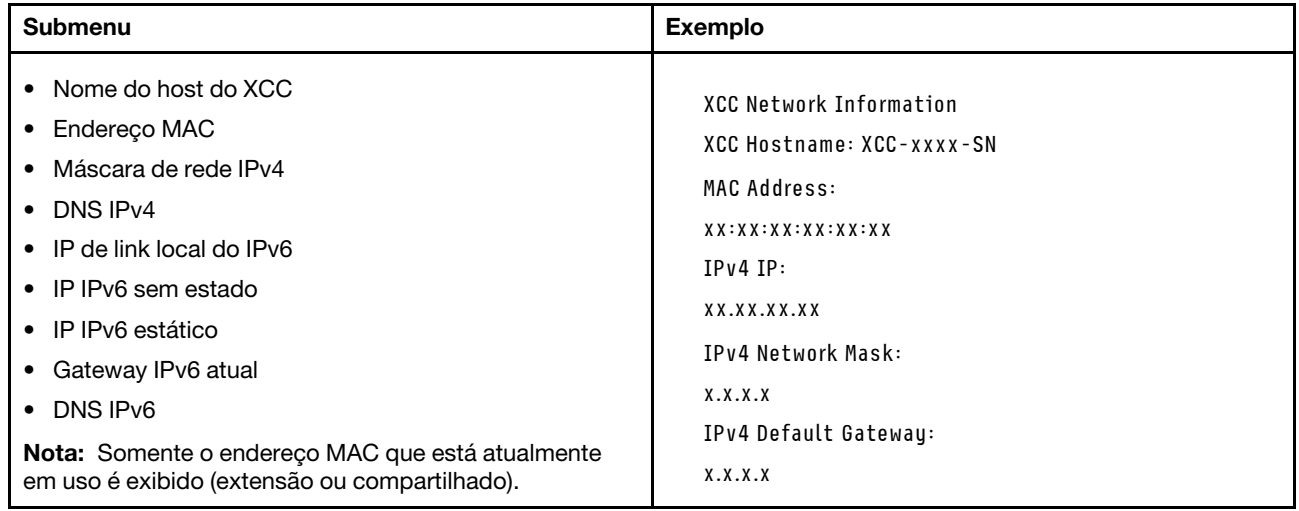

#### Informações do ambiente do sistema

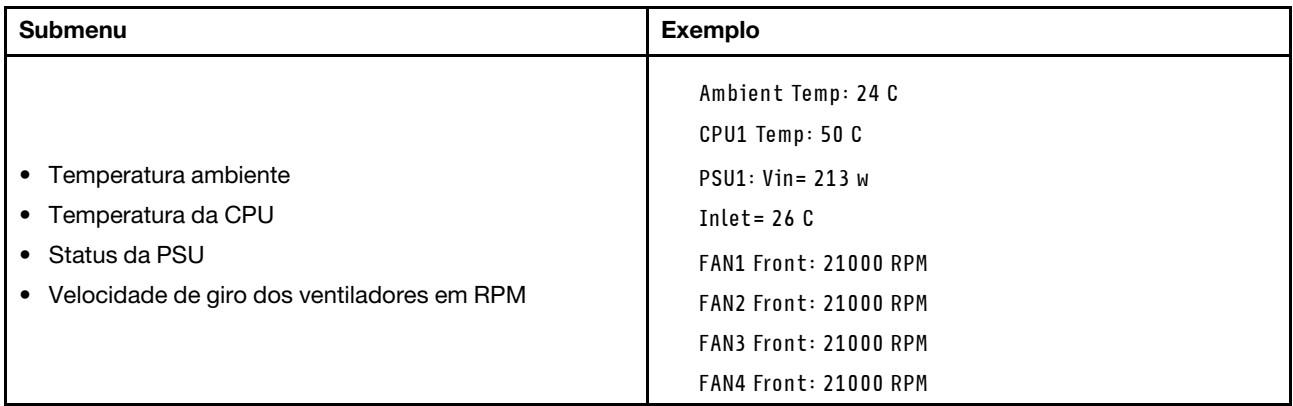

#### Sessões Ativas

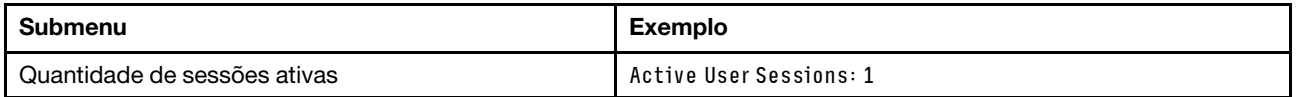

#### Ações

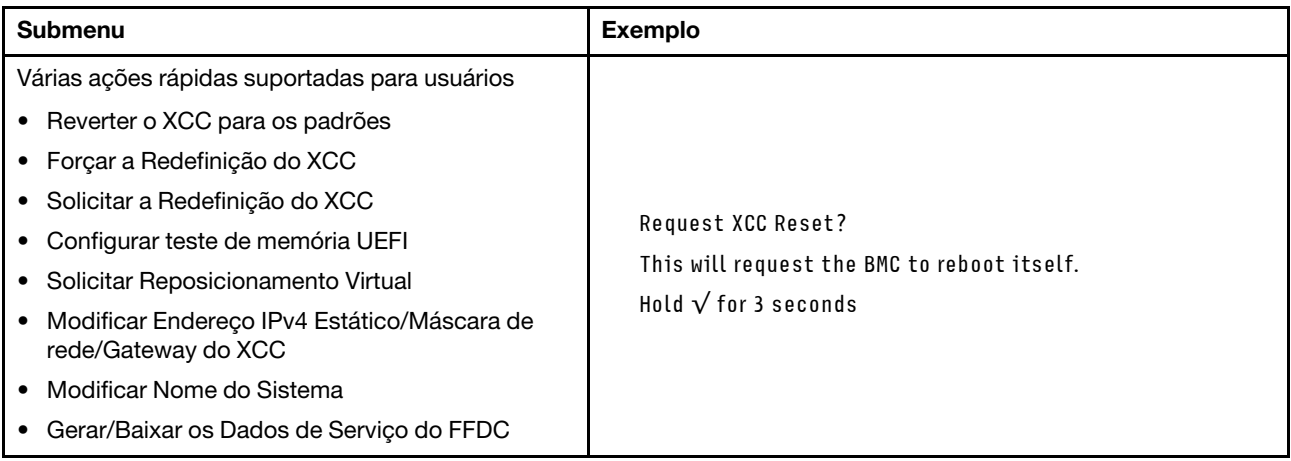

### <span id="page-57-0"></span>Monofone de diagnóstico externo

O monofone de diagnóstico externo é um dispositivo externo que pode ser conectado ao servidor com um cabo e permite acesso rápido às informações do sistema, como erros, status, firmware, rede e funcionamento.

Nota: O monofone de diagnóstico externo é uma peça opcional que precisa ser comprada separadamente.

- ["Local do monofone de diagnóstico externo" na página 51](#page-58-0)
- ["Visão geral do painel de diagnóstico" na página 51](#page-58-1)
- ["Fluxograma de opções" na página 53](#page-60-0)
- ["Lista completa de menus" na página 54](#page-61-0)

#### <span id="page-58-0"></span>Local do monofone de diagnóstico externo

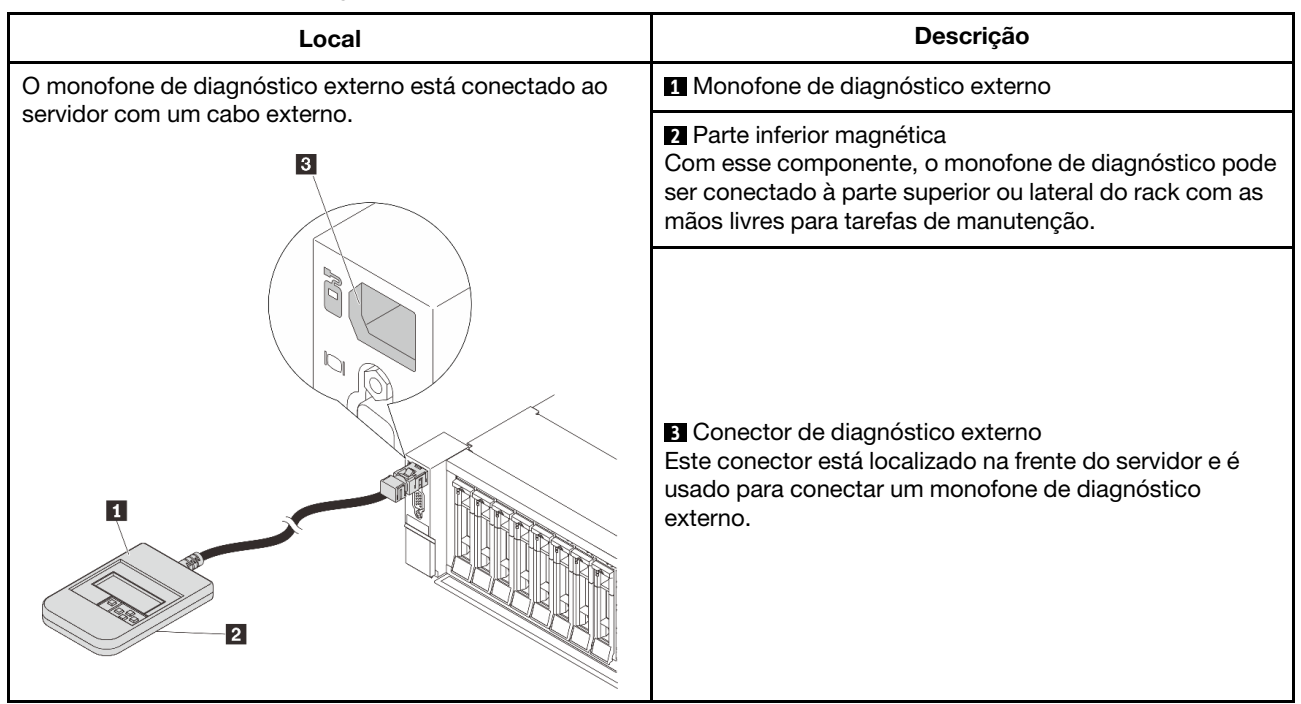

Nota: Preste atenção às seguintes etapas ao desconectar o monofone de diagnóstico externo:

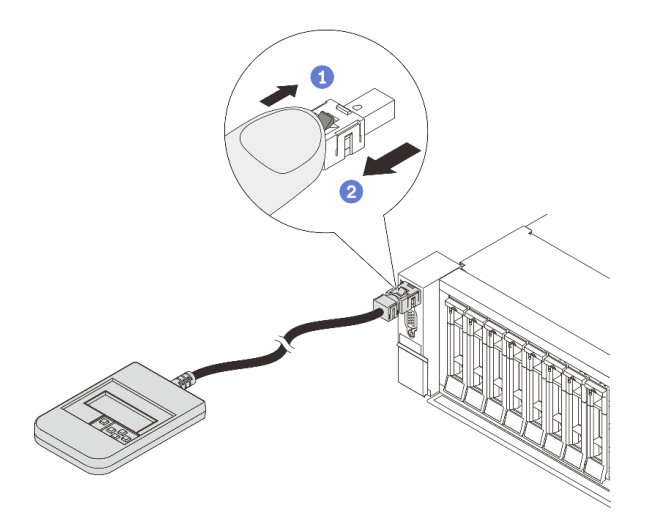

Etapa 1. Pressione o clipe plástico no plugue na direção mostrada.

Etapa 2. Puxe com cuidado o cabo do conector, mantendo o clipe pressionado.

#### <span id="page-58-1"></span>Visão geral do painel de diagnóstico

O dispositivo de diagnóstico consiste em um monitor LCD e cinco botões de navegação.

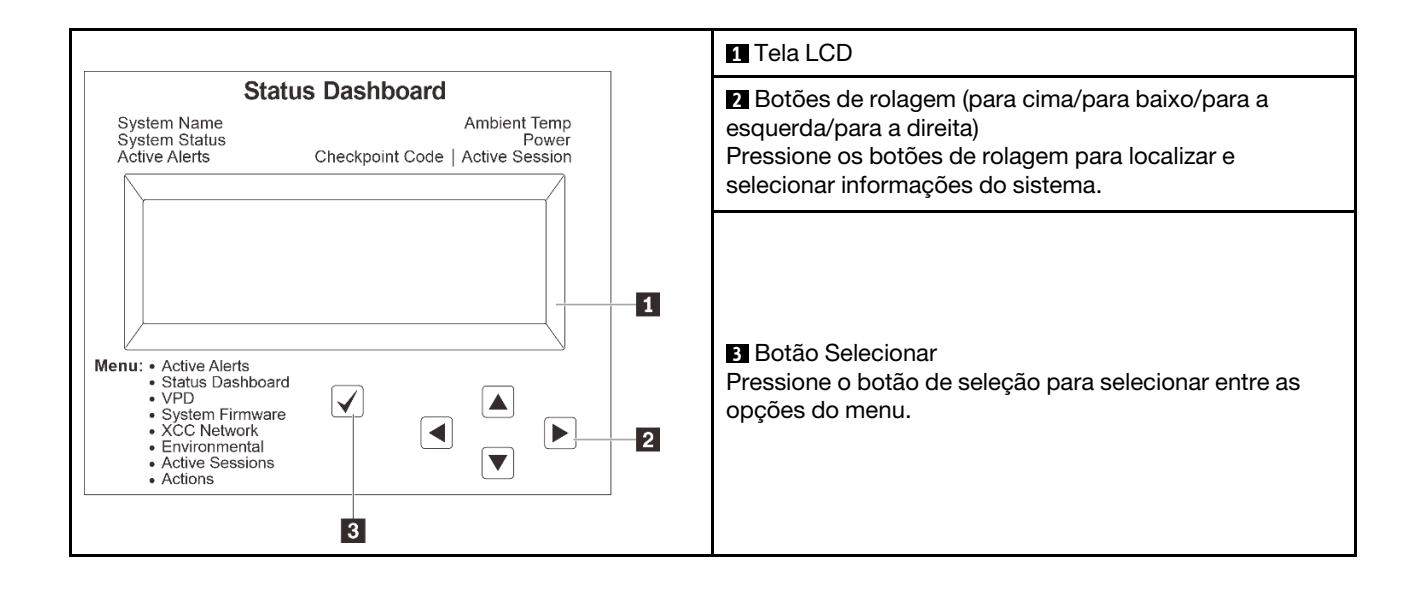

#### <span id="page-60-0"></span>Fluxograma de opções

O painel LCD exibe várias informações do sistema. Navegue pelas opções com as teclas de rolagem.

Dependendo do modelo, as opções e entradas na tela LCD podem ser diferentes.

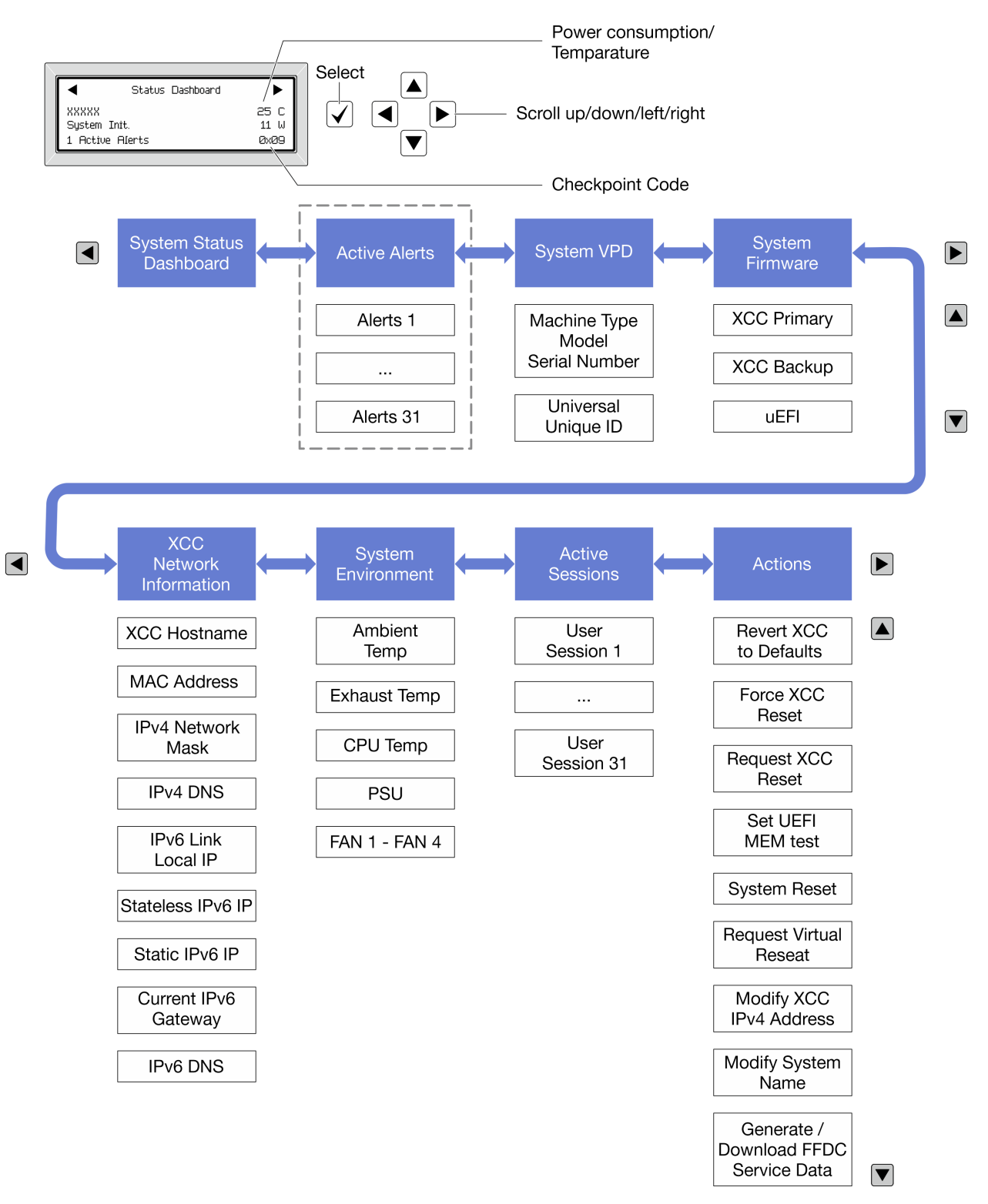

#### <span id="page-61-0"></span>Lista completa de menus

Veja a seguir a lista de opções disponíveis no painel/monofone de diagnóstico. Alterne entre uma opção e as entradas de informações subordinadas com o botão de seleção, e alterne entre opções ou entradas de informações com os botões de rolagem.

Dependendo do modelo, as opções e entradas na tela LCD podem ser diferentes.

#### Menu Início (painel de status do sistema)

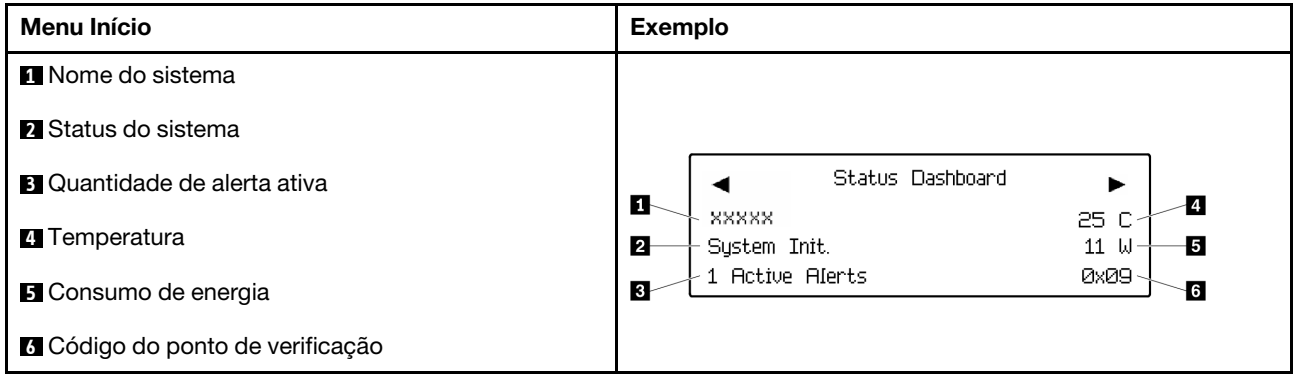

#### Alertas Ativos

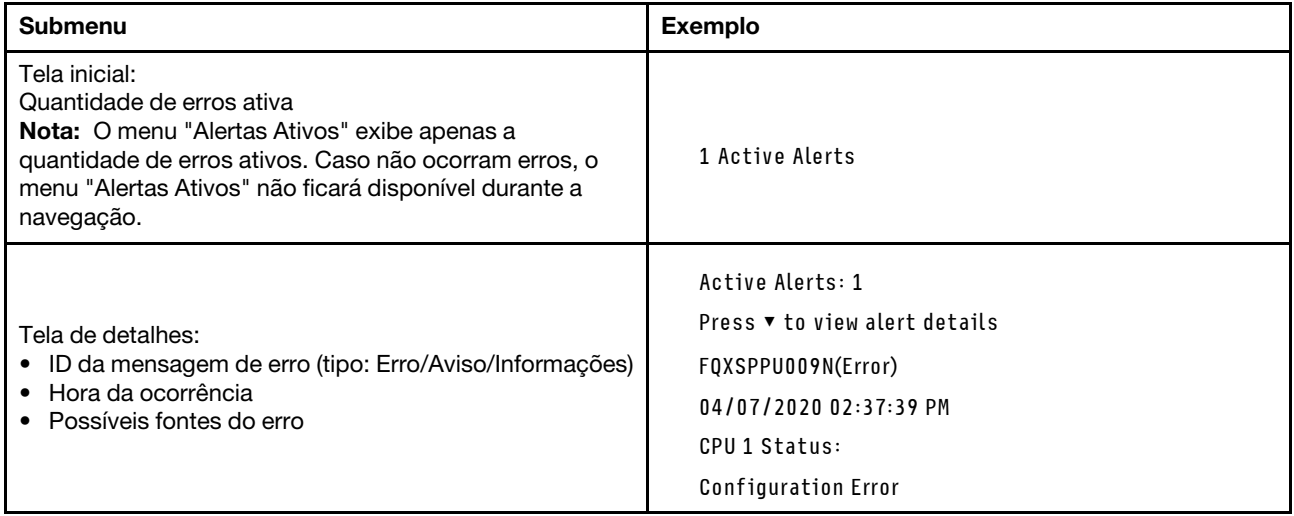

#### Informações de VPD do sistema

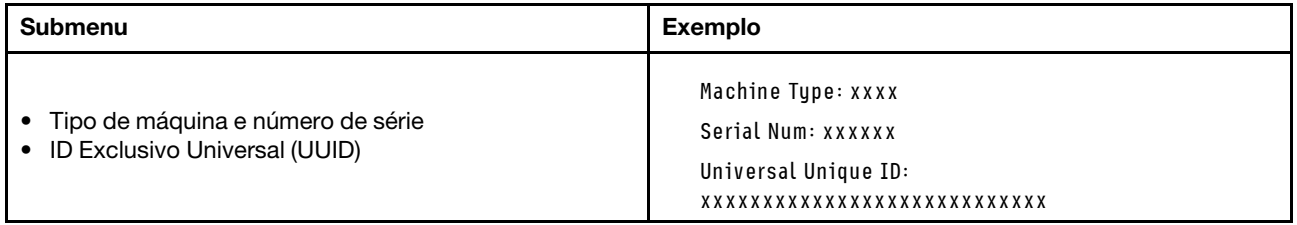

#### Firmware do sistema

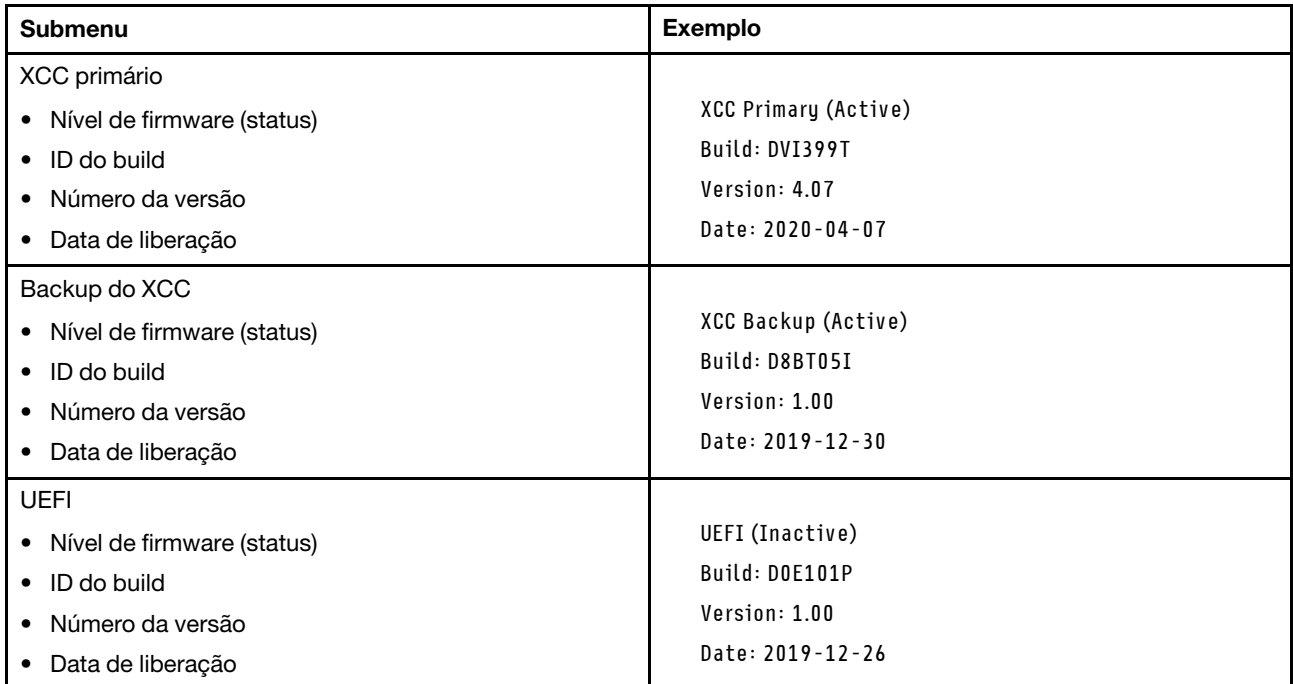

### Informações de rede do XCC

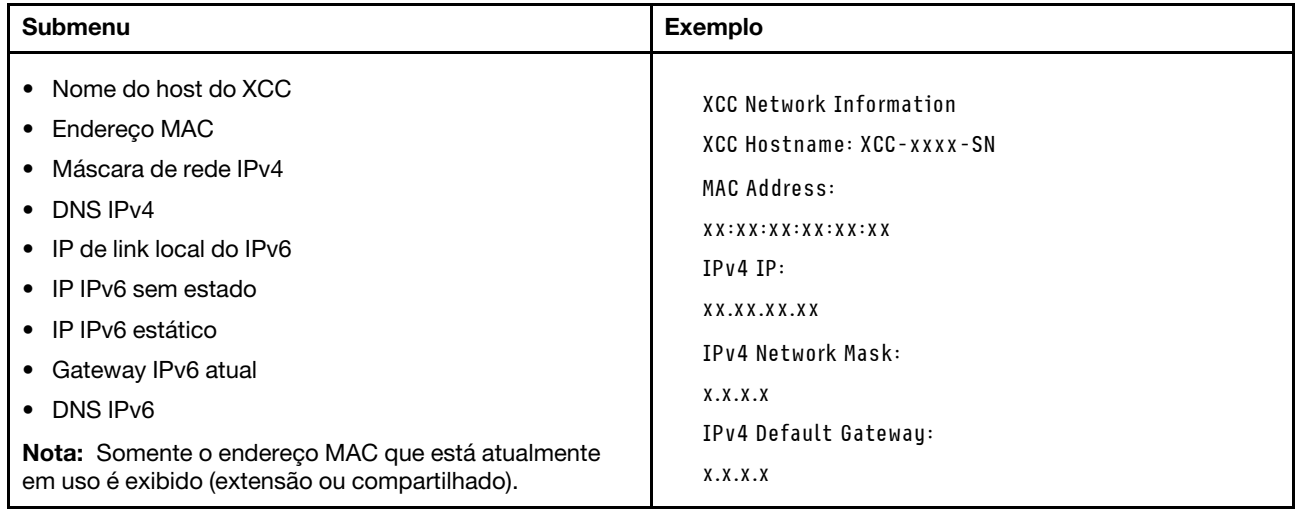

#### Informações do ambiente do sistema

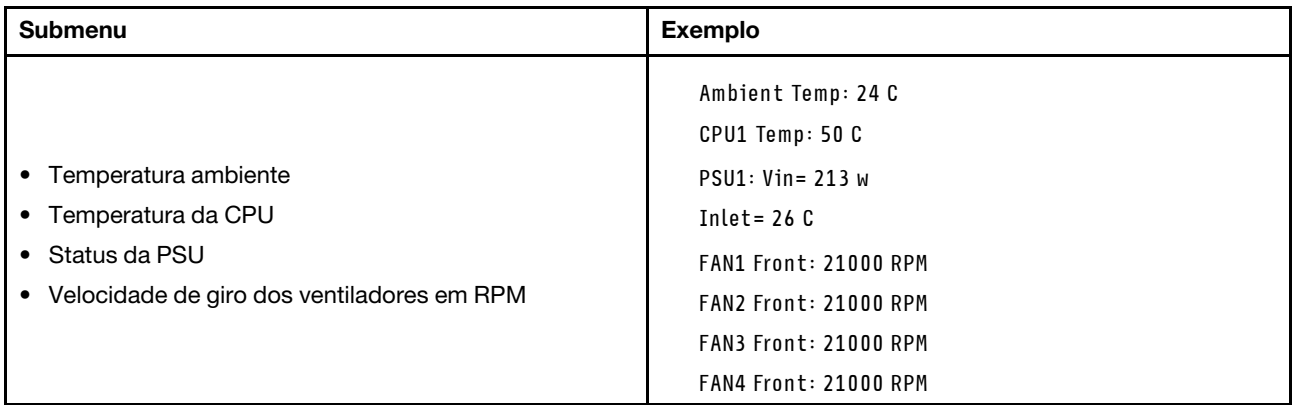

#### Sessões Ativas

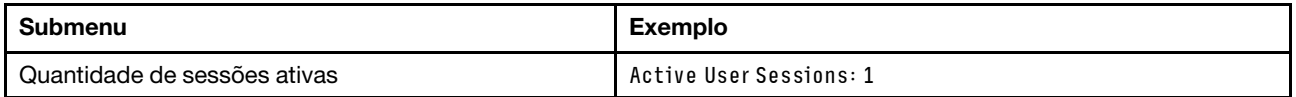

#### Ações

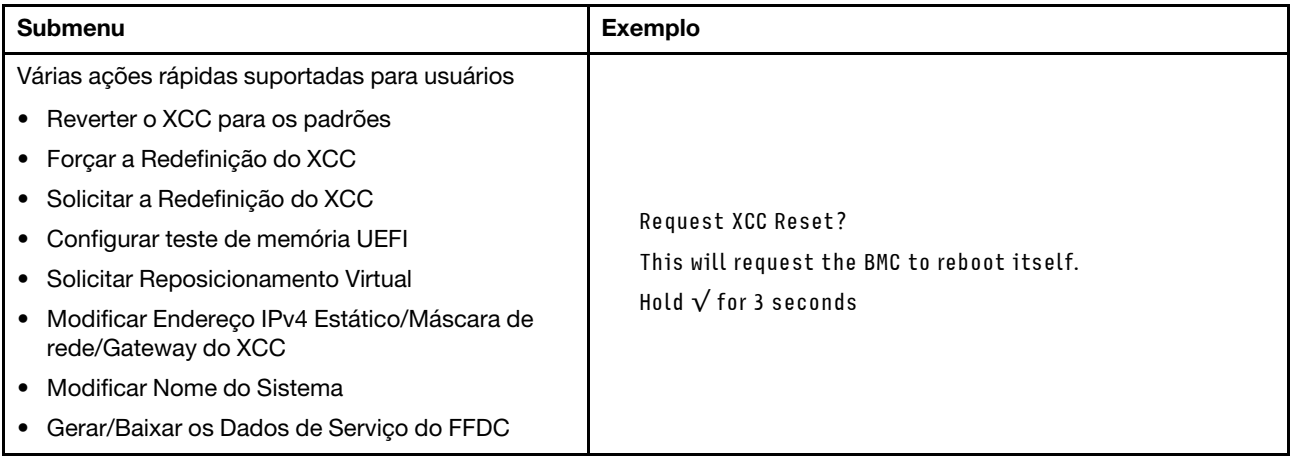

### <span id="page-63-0"></span>LEDs da parte traseira do sistema

Este tópico fornece informações sobre o LED de ID do sistema e o LED de erro do sistema na parte traseira do servidor.

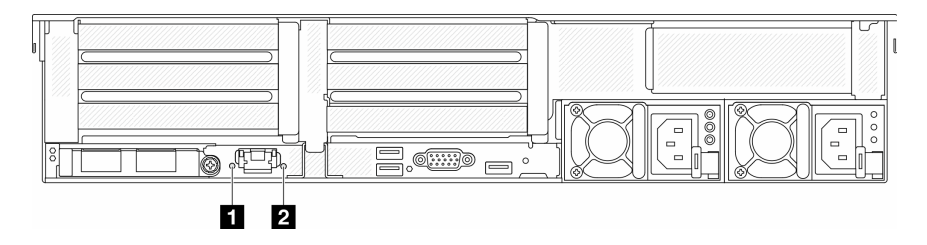

Figura 16. LEDs da parte traseira do sistema

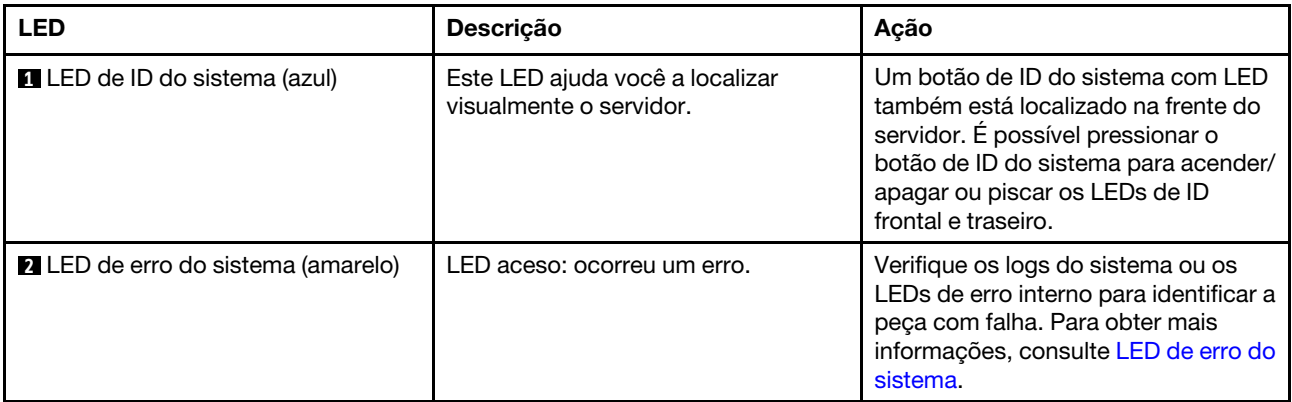

# <span id="page-64-1"></span>LEDs da porta de gerenciamento do sistema XCC

Este tópico fornece informações sobre os LEDs do Porta de gerenciamento do sistema XCC.

A tabela a seguir descreve os problemas indicados pelos LEDs em Porta de gerenciamento do sistema XCC.

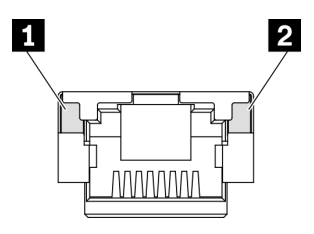

Figura 17. Porta de gerenciamento do sistema XCC LEDs

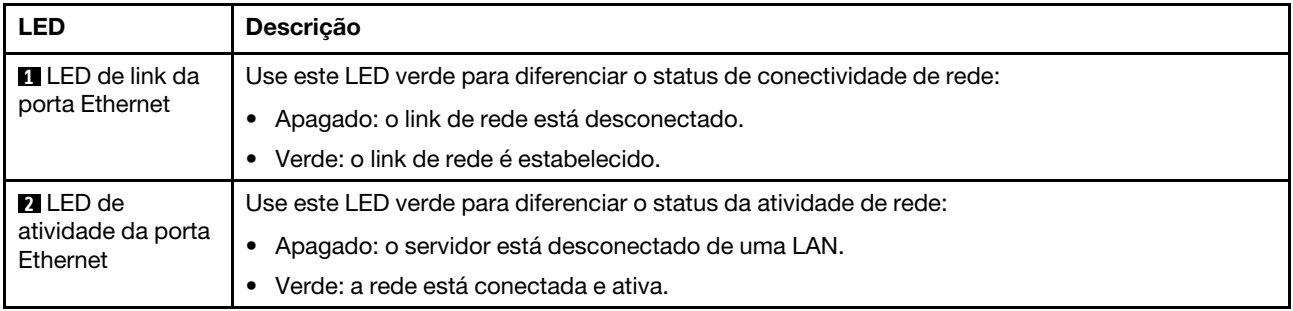

## <span id="page-64-0"></span>LEDs da fonte de alimentação

Este tópico fornece informações sobre vários status do LED da fonte de alimentação e sugestões de ação correspondente.

A configuração mínima a seguir é necessária para que o servidor seja iniciado:

- Um processador no soquete 1
- Um módulo de memória no slot 7
- Uma unidade de fonte de alimentação
- Uma unidade HDD/SDD, uma unidade M.2 ou uma unidade de 7 mm (se o SO for necessário para depuração)
- Cinco ventiladores do sistema

A tabela a seguir descreve os problemas indicados pelas várias combinações dos LEDs da fonte de alimentação e o LED de inicialização e as ações sugeridas para corrigir os problemas detectados.

Nota: Dependendo do tipo de fonte de alimentação, sua fonte de alimentação pode parecer ligeiramente diferente da ilustração a seguir.

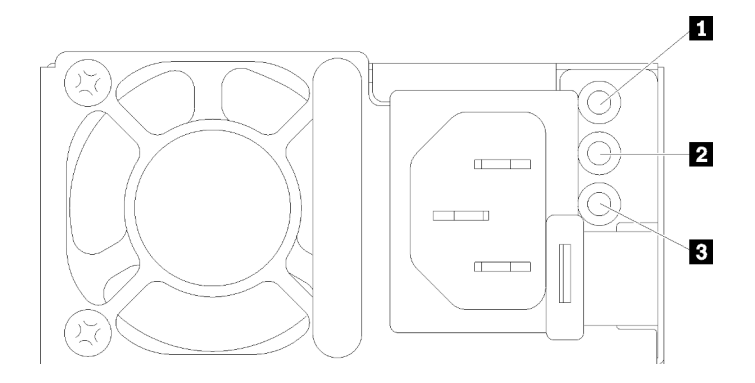

Figura 18. LEDs da fonte de alimentação

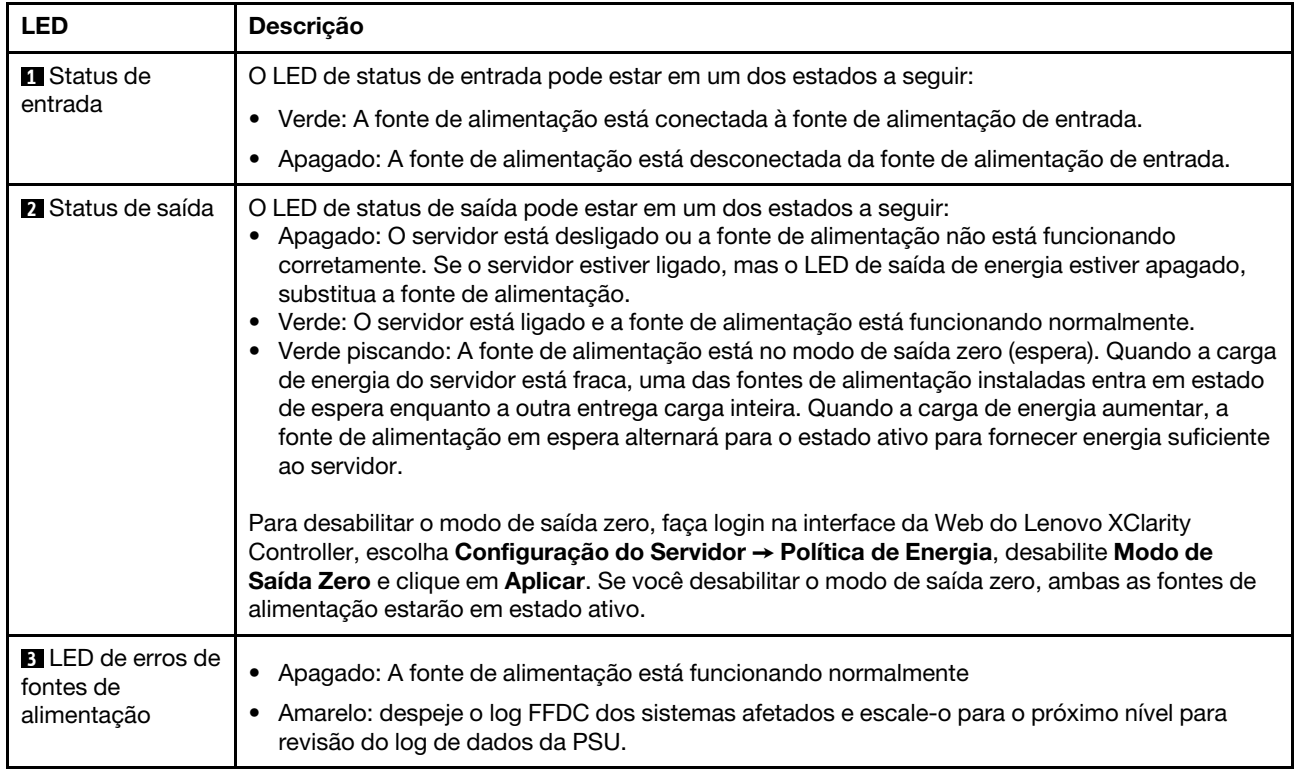

# <span id="page-66-0"></span>LEDs do conjunto de placa-mãe

A ilustração a seguir mostra os LEDs do conjunto de placa-mãe que contém a placa de E/S do sistema e a placa do processador.

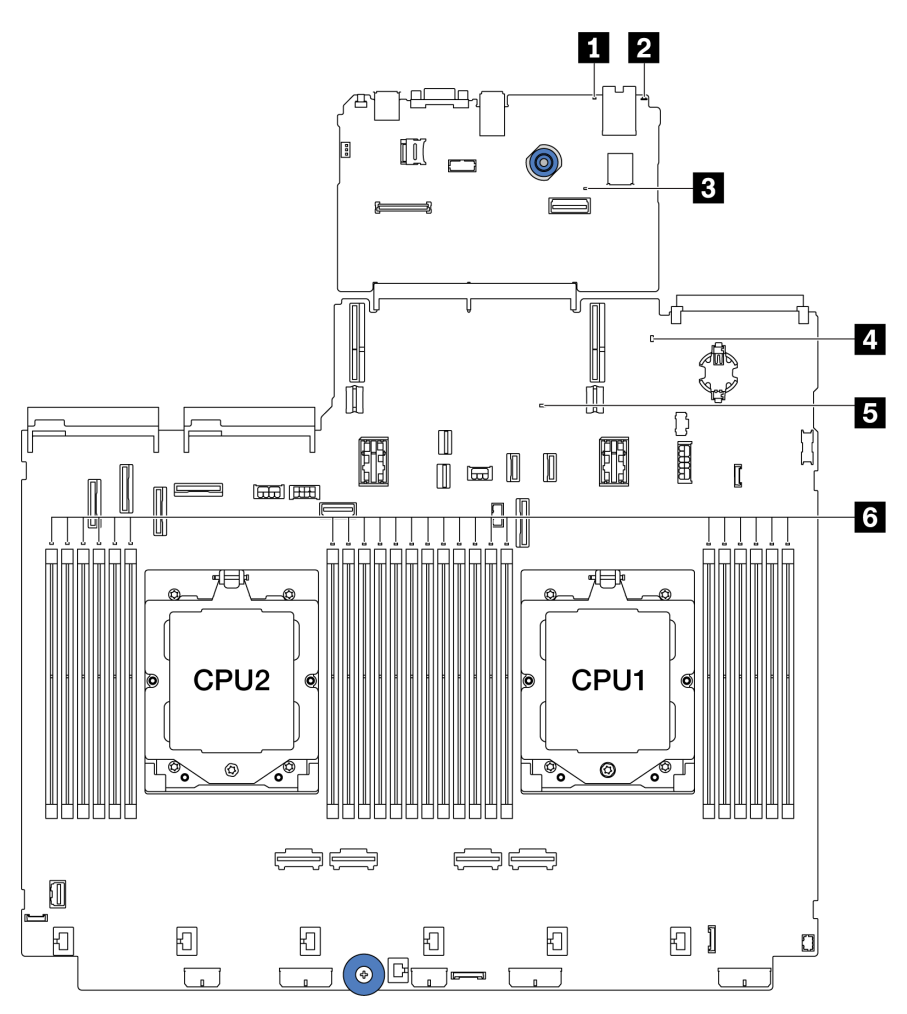

Figura 19. LEDs do conjunto de placa-mãe

Tabela 29. LEDs do conjunto de placa-mãe

| <b>LED</b>                                    | <b>Descricão</b>                                           | Acão                                                                                                    |
|-----------------------------------------------|------------------------------------------------------------|----------------------------------------------------------------------------------------------------|
| <b>El</b> LED de erro de<br>sistema (amarelo) | LED aceso: ocorreu um erro.                                | Verifique os logs do sistema ou os LEDs de erro interno<br>para identificar a peça com falha. Para obter mais<br>informações, consulte LED de erro do sistema.                                          |
| <b>2</b> LED de ID do<br>sistema (azul)       | Este LED ajuda você a localizar<br>visualmente o servidor. | Um botão de ID do sistema com LED também está<br>localizado na frente do servidor. É possível pressionar o<br>botão de ID do sistema para acender/apagar ou piscar os<br>LEDs de ID frontal e traseiro. |

<span id="page-67-0"></span>

| <b>LED</b>                                   | Descrição                                                                                                    | Ação                                                                                                    |
|----------------------------------------------|----------------------------------------------------------------------------------------------------|----------------------------------------------------------------------------------------------------|
| <b>B</b> LED de pulsação<br>do XCC (verde)   | O LED de pulsação do XCC ajuda<br>a identificar o status do XCC.<br>• Piscando (cerca de um flash<br>por segundo): o XCC está<br>funcionando normalmente.<br>• Piscando em outras<br>velocidades ou sempre aceso:<br>o XCC está na fase inicial ou<br>está funcionando<br>anormalmente.<br>· Apagado: o XCC não está<br>funcionando.                                                | · Se o LED de pulsação do XCC estiver sempre<br>apagado ou aceso, faça o seguinte:<br>- Se o XCC não puder ser acessado:<br>1. Reconecte o cabo de alimentação.<br>2. Verifique se a placa de E/S do sistema e o<br>firmware e módulo de segurança RoT estão<br>instalados corretamente. (Somente técnico<br>treinado) Reinstale-os se necessário.<br>3. (Somente técnico treinado) Substitua o<br>firmware e módulo de segurança RoT.<br>4. (Apenas técnico treinado) Substitua a placa de<br>E/S do sistema.<br>Se o XCC puder ser acessado, substitua a placa de<br>E/S do sistema.<br>· Se o LED de pulsação do XCC estiver piscando<br>rapidamente por 5 minutos, faça o seguinte:<br>1. Reconecte o cabo de alimentação.<br>2. Verifique se a placa de E/S do sistema e o<br>firmware e módulo de segurança RoT estão<br>instalados corretamente. (Somente técnico<br>treinado) Reinstale-os se necessário.<br>3. (Somente técnico treinado) Substitua o firmware e<br>módulo de segurança RoT.<br>4. (Apenas técnico treinado) Substitua a placa de E/<br>S do sistema.<br>· Se o LED de pulsação do XCC estiver piscando<br>lentamente por 5 minutos, faça o seguinte:<br>1. Reconecte o cabo de alimentação.<br>2. Verifique se a placa de E/S do sistema e o<br>firmware e módulo de segurança RoT estão<br>instalados corretamente. (Somente técnico<br>treinado) Reinstale-os se necessário.<br>3. Se o problema permanecer, entre em contato com<br>o Suporte Lenovo. |
| <b>4</b> LED de status do<br>sistema (verde) | O LED de status do sistema<br>indica o status de funcionamento<br>do sistema.<br>· Piscando rápido (cerca de<br>quatro flashes por segundo):<br>falha de energia ou está<br>aguardando a permissão de<br>energia do XCC pronto<br>· Piscando lentamente (cerca de<br>um flash por segundo):<br>desligado e está pronto para<br>ser ligado (estado de espera).<br>Aceso: ligado<br>٠ | Se o LED de status do sistema estiver piscando<br>$\bullet$<br>rapidamente por 5 minutos e não for possível ligá-lo,<br>verifique o LED de pulsação do XCC e siga as ações<br>para o LED de pulsação do XCC.<br>Se o LED de status do sistema permanecer apagado<br>$\bullet$<br>ou estiver piscando rapidamente (cerca de quatro<br>flashes por segundo) e o LED de erro do sistema no<br>painel frontal estiver aceso (amarelo), o sistema está<br>em um status de falha de energia. Faça o seguinte:<br>1. Reconecte o cabo de alimentação.<br>2. Remova os adaptadores/dispositivos instalados,<br>um por vez, até que você acesse a configuração<br>mínima para depuração.                                                                                                    |

Tabela 29. LEDs do conjunto de placa-mãe (continuação)

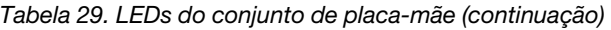

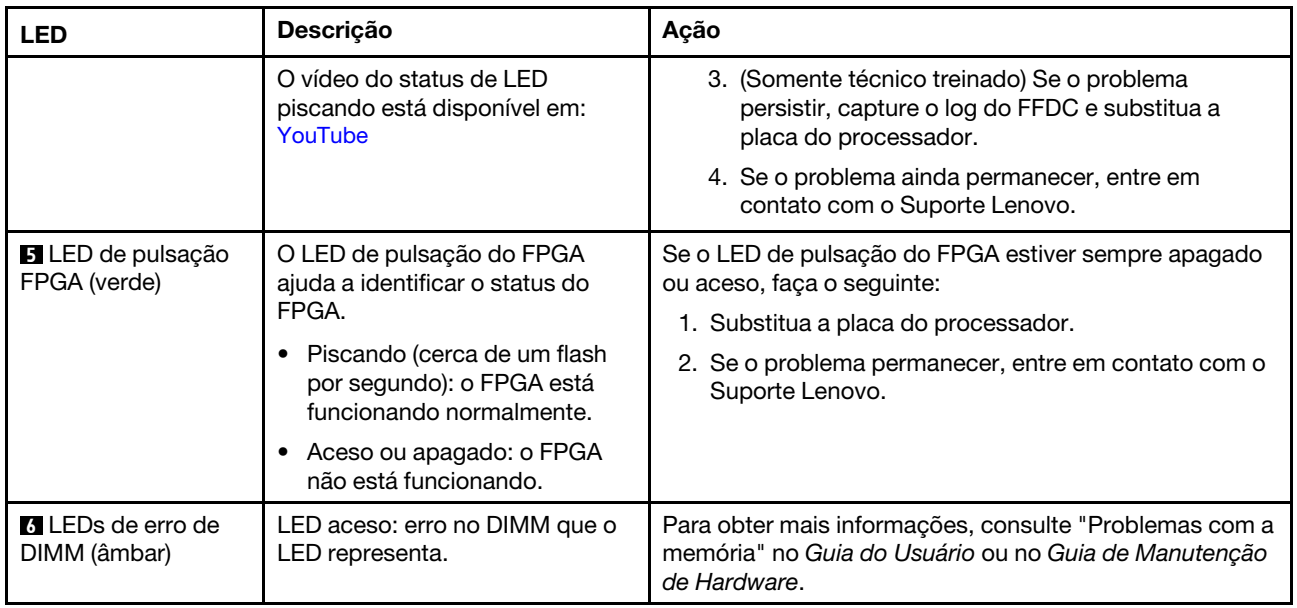

## <span id="page-68-0"></span>LEDs no firmware e módulo de segurança RoT

As ilustrações a seguir mostram os LEDs (diodos emissores de luz) na ThinkSystem V3 Firmware and Root of Trust Security Module (firmware e módulo de segurança RoT).

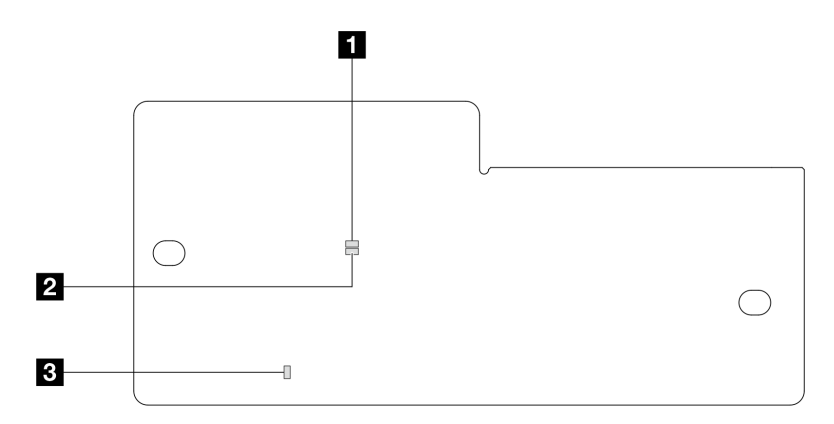

Figura 20. LEDs no firmware e módulo de segurança RoT

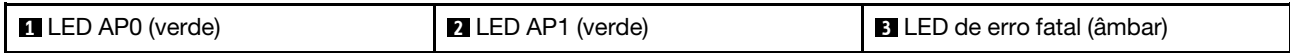

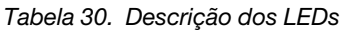

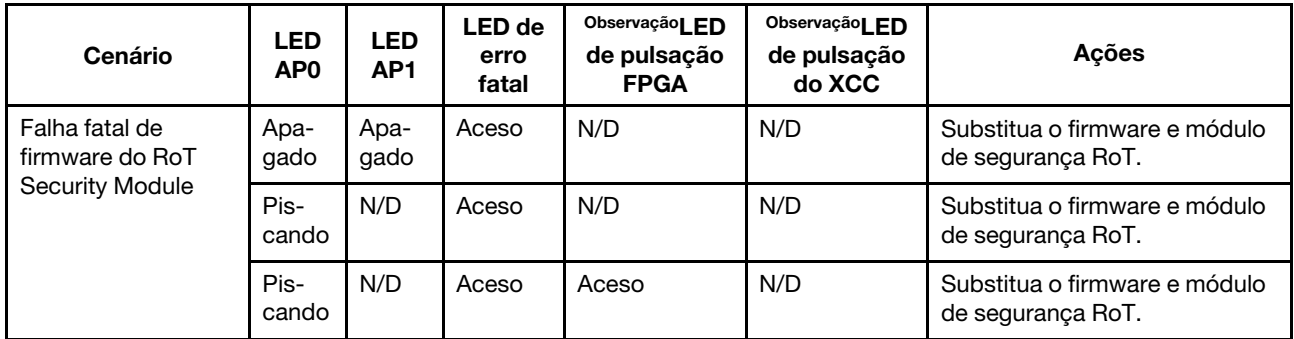

Tabela 30. Descrição dos LEDs (continuação)

| Cenário                                                           | <b>LED</b><br>AP <sub>0</sub> | <b>LED</b><br>AP <sub>1</sub> | <b>LED</b> de<br>erro<br>fatal | ObservaçãoLED<br>de pulsação<br><b>FPGA</b> | ObservaçãoLED<br>de pulsação<br>do XCC | Ações                                                                                                    |
|-------------------------------------------------------------------|-------------------------------|-------------------------------|--------------------------------|---------------------------------------------|----------------------------------------|----------------------------------------------------------------------------------------------------|
| Sem energia do<br>sistema (LED de<br>pulsação FPGA                | Apa-<br>gado                  | Apa-<br>gado                  | Apaga-<br>do                   | Apagado                                     | Apagado                                | Se a energia CA estiver ativa,<br>mas o conjunto de placa-mãe<br>não tiver energia:                                                                                        |
| apagado)                                                          |                               |                               |                                |                                             |                                        | 1. Verifique a unidade de<br>fonte de alimentação<br>(PSU) ou a placa do<br>interposer de energia (PIB)<br>se houver. Se a PSU ou<br>PIB tiver algum erro,<br>substitua-a. |
|                                                                   |                               |                               |                                |                                             |                                        | 2. Se a PSU ou a PIB não<br>tiver erros, faça o seguinte:                                                                                                    |
|                                                                   |                               |                               |                                |                                             |                                        | a. Substitua a placa de E/<br>S do sistema.                                                                                                    |
|                                                                   |                               |                               |                                |                                             |                                        | b. Substitua a placa do<br>processador.                                                                                                    |
| Erro recuperável de<br>firmware do XCC                            | Pis-<br>cando                 | N/D                           | Apaga-<br>do                   | N/D                                         | N/D                                    | Somente informações.<br>Nenhuma ação é necessária.                                                                                                    |
| O firmware do XCC<br>está recuperado de<br>um erro                | Pis-<br>cando                 | N/D                           | Apaga-<br>do                   | N/D                                         | N/D                                    | Somente informações.<br>Nenhuma ação é necessária.                                                                                                    |
| Falha de<br>autenticação de<br>firmware UEFI                      | N/D                           | Pis-<br>cando                 | Apaga-<br>do                   | N/D                                         | N/D                                    | Somente informações.<br>Nenhuma ação é necessária.                                                                                                    |
| O firmware UEFI foi<br>recuperado da falha<br>de autenticação     | N/D                           | Aceso                         | Apaga-<br>do                   | N/D                                         | N/D                                    | Somente informações.<br>Nenhuma ação é necessária.                                                                                                    |
| O sistema está OK<br>(o LED de pulsação<br>do FPGA está<br>aceso) | Aceso                         | Aceso                         | Apaga-<br>do                   | Aceso                                       | Aceso                                  | Somente informações.<br>Nenhuma ação é necessária.                                                                                                    |

Nota: Para saber os locais do LED FPGA e do LED de pulsação do XCC, consulte ["LEDs do conjunto de](#page-66-0)  [placa-mãe" na página 59.](#page-66-0)

# Capítulo 3. Lista de peças

Identifique cada um dos componentes que estão disponíveis para o seu servidor com a lista de peças.

- ["Chassi com compartimento de unidade de 2,5 polegadas" na página 63](#page-70-0)
- <span id="page-70-0"></span>• ["Chassi com compartimento de unidade de 3,5 polegadas" na página 67](#page-74-0)

### Chassi com compartimento de unidade de 2,5 polegadas

Use a lista de peças nesta seção para identificar cada um dos componentes que estão disponíveis para modelos de servidor com compartimentos de unidade frontais de 2,5 polegadas.

Para obter mais informações sobre como solicitar peças:

- 1. Acesse <http://datacentersupport.lenovo.com> e navegue até a página de suporte do seu servidor.
- 2. Clique em Parts (Peças).
- 3. Insira o número de série para exibir uma lista de peças para o servidor.

É altamente recomendável que você verifique os dados de resumo de energia para o seu servidor usando Lenovo Capacity Planner antes de comprar quaisquer novas peças.

Nota: Dependendo do modelo, seu servidor pode ter uma aparência ligeiramente diferente da ilustração. Algumas peças estão disponíveis somente em alguns modelos.

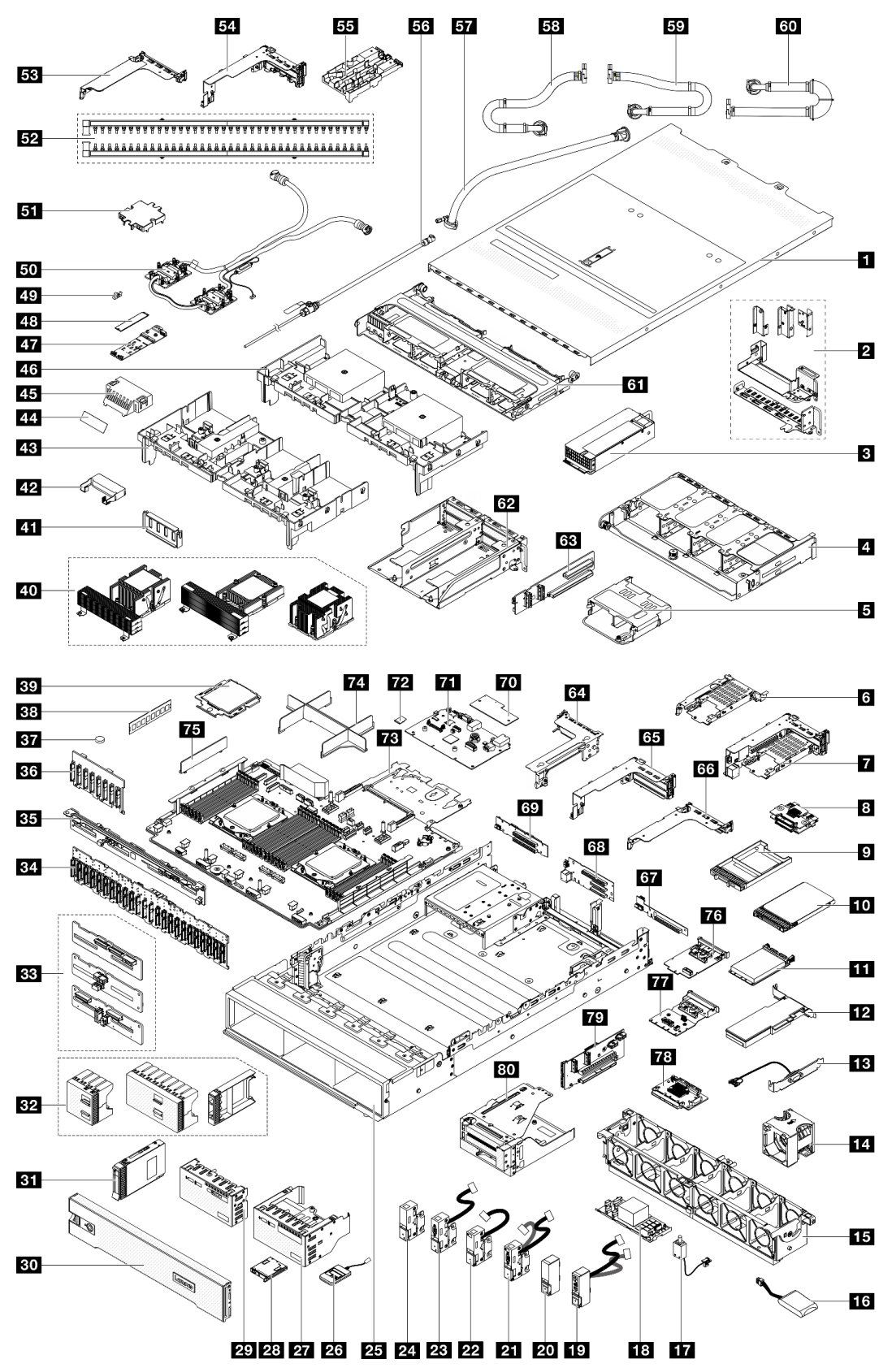

Figura 21. Componentes do servidor (chassi do compartimento de unidade de 2,5 polegadas)

As peças listadas na tabela a seguir são identificadas como uma das seguintes:
- T1: unidade substituível pelo cliente (CRU) da Camada 1. A substituição de CRUs da Camada 1 é de responsabilidade do cliente. Se a Lenovo instalar uma CRU da Camada 1 a seu pedido, sem contrato de serviço, a instalação será cobrada.
- T2: unidade substituível pelo cliente (CRU) da Camada 2. Você próprio pode instalar uma CRU da Camada 2 ou pedir à Lenovo para instalá-la, sem custo adicional, sob o tipo de serviço de garantia que está designado ao seu servidor.
- F: unidade substituível em campo (FRU). As FRUs devem ser instaladas apenas por técnicos de serviços treinados.
- C: peças de consumo e estruturais. A compra e a substituição de peças estruturais e de consumo (componentes, como um preenchimento ou um painel) são de sua responsabilidade. Se a Lenovo adquirir ou instalar um componente estrutural conforme solicitação do cliente, o serviço será cobrado.

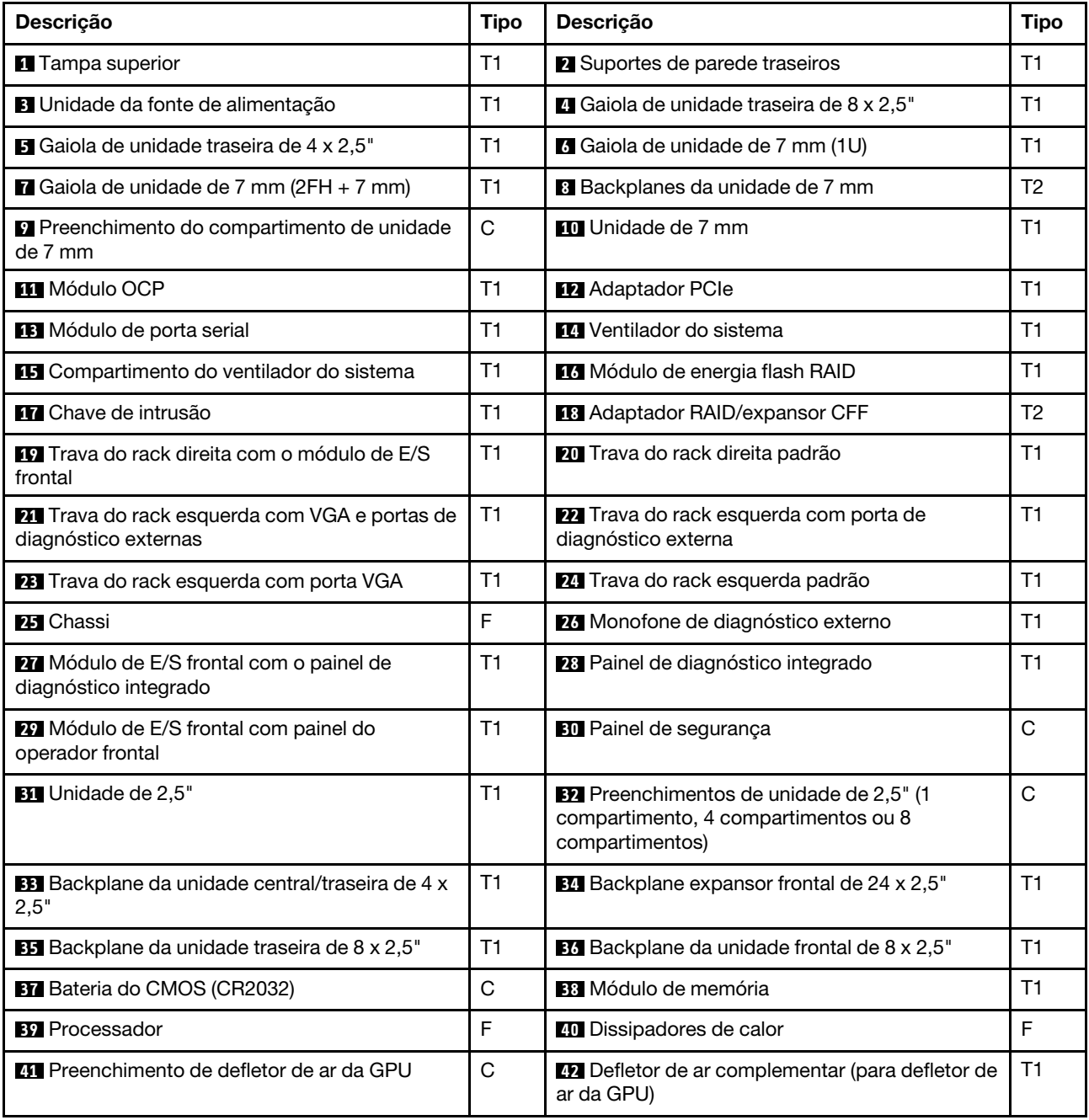

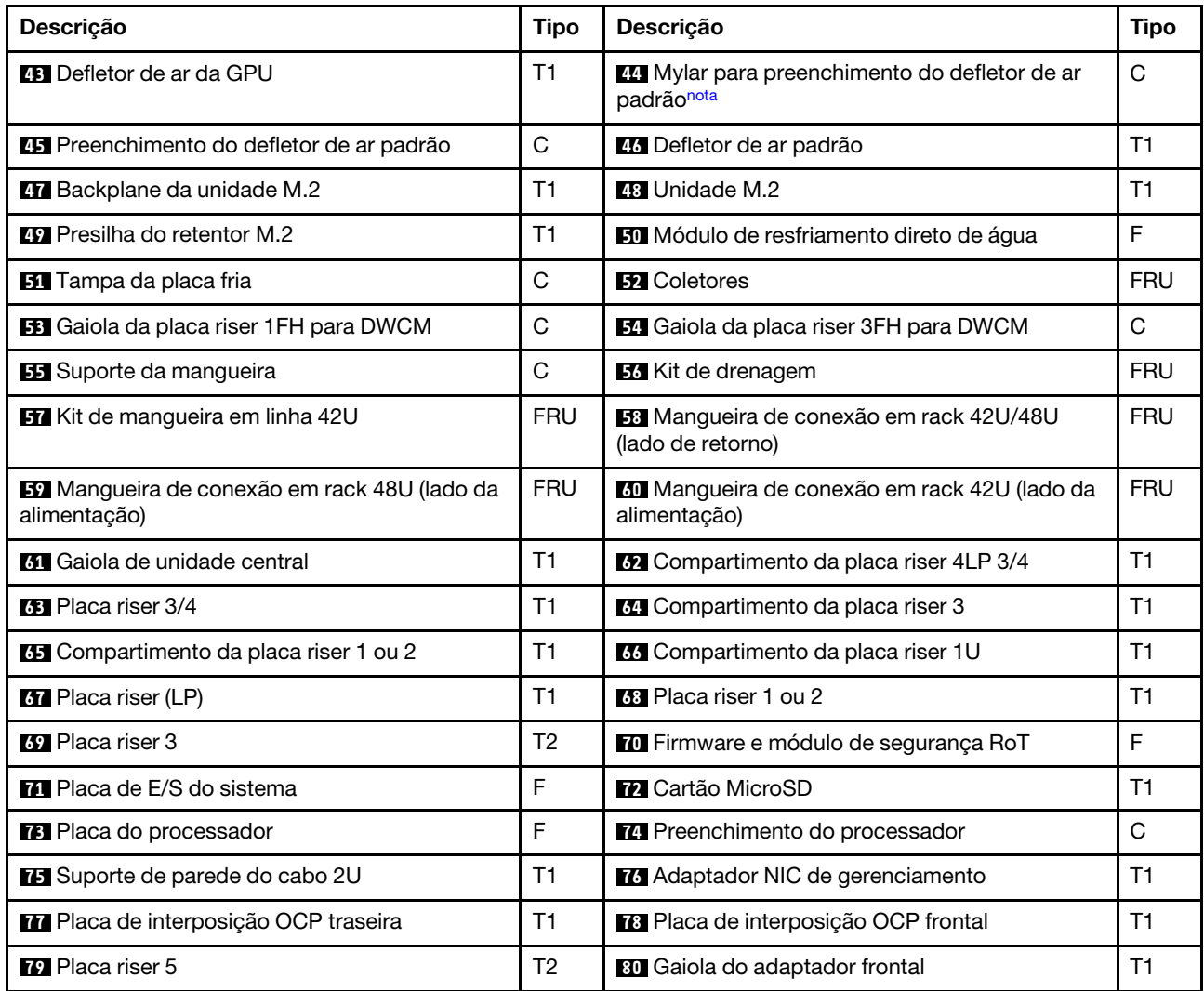

<span id="page-73-0"></span>Nota: O Mylar é necessário apenas para configurações com DWCM e é passado na parte externa do preenchimento do defletor de ar padrão. Para obter detalhes, consulte "Instalar o defletor de ar" no Guia do Usuário ou no Guia de manutenção de hardware.

## Chassi com compartimento de unidade de 3,5 polegadas

Use a lista de peças nesta seção para identificar cada um dos componentes que estão disponíveis para modelos de servidor com compartimentos de unidade frontais de 3,5 polegadas.

Para obter mais informações sobre como solicitar peças:

- 1. Acesse <http://datacentersupport.lenovo.com> e navegue até a página de suporte do seu servidor.
- 2. Clique em Parts (Peças).
- 3. Insira o número de série para exibir uma lista de peças para o servidor.

É altamente recomendável que você verifique os dados de resumo de energia para o seu servidor usando Lenovo Capacity Planner antes de comprar quaisquer novas peças.

Nota: Dependendo do modelo, seu servidor pode ter uma aparência ligeiramente diferente da ilustração. Algumas peças estão disponíveis somente em alguns modelos.

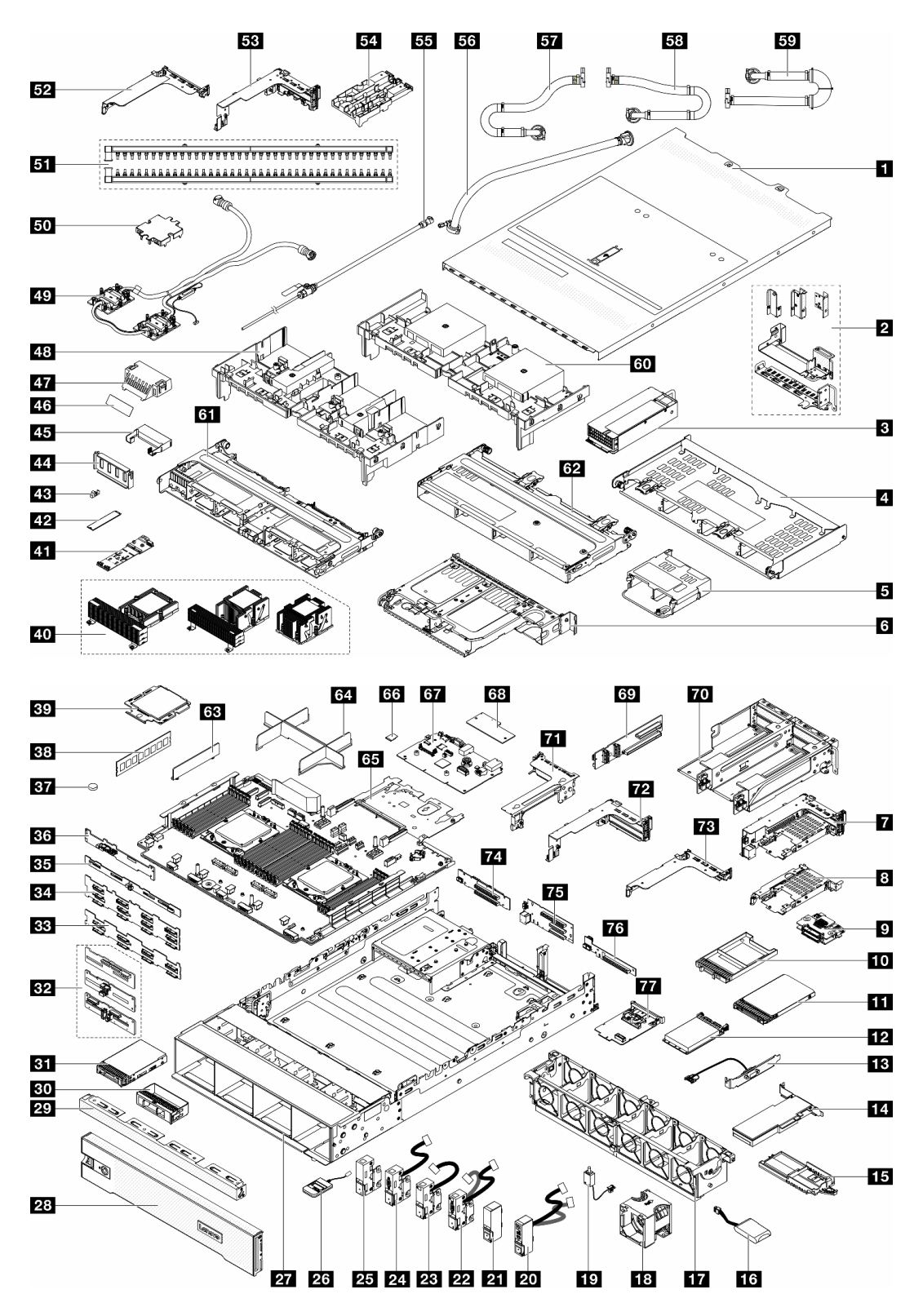

Figura 22. Componentes do servidor (chassi do compartimento de unidade de 3,5 polegadas)

As peças listadas na tabela a seguir são identificadas como uma das seguintes:

• T1: unidade substituível pelo cliente (CRU) da Camada 1. A substituição de CRUs da Camada 1 é de responsabilidade do cliente. Se a Lenovo instalar uma CRU da Camada 1 a seu pedido, sem contrato de serviço, a instalação será cobrada.

- T2: unidade substituível pelo cliente (CRU) da Camada 2. Você próprio pode instalar uma CRU da Camada 2 ou pedir à Lenovo para instalá-la, sem custo adicional, sob o tipo de serviço de garantia que está designado ao seu servidor.
- F: unidade substituível em campo (FRU). As FRUs devem ser instaladas apenas por técnicos de serviços treinados.
- C: peças de consumo e estruturais. A compra e a substituição de peças estruturais e de consumo (componentes, como um preenchimento ou um painel) são de sua responsabilidade. Se a Lenovo adquirir ou instalar um componente estrutural conforme solicitação do cliente, o serviço será cobrado.

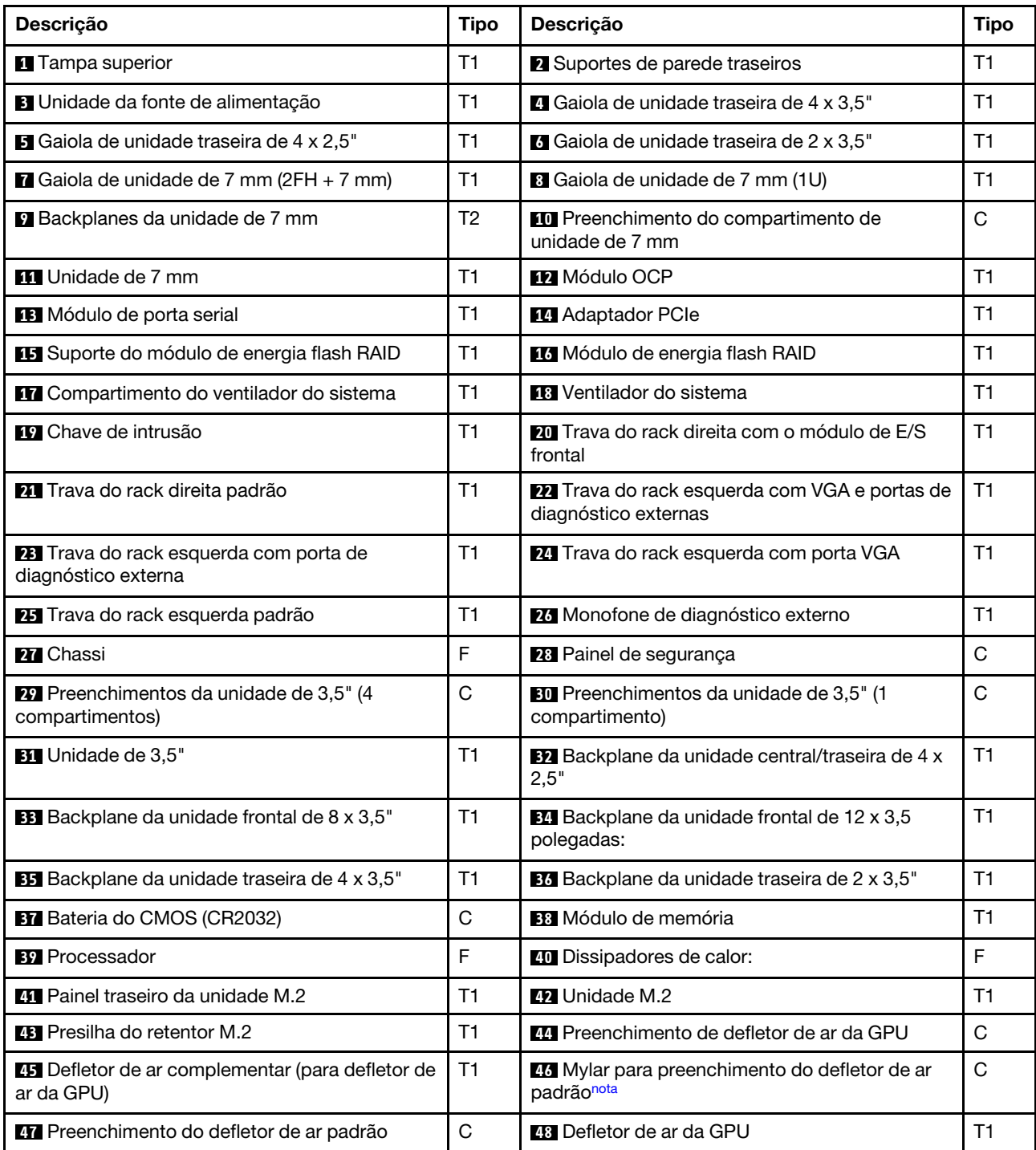

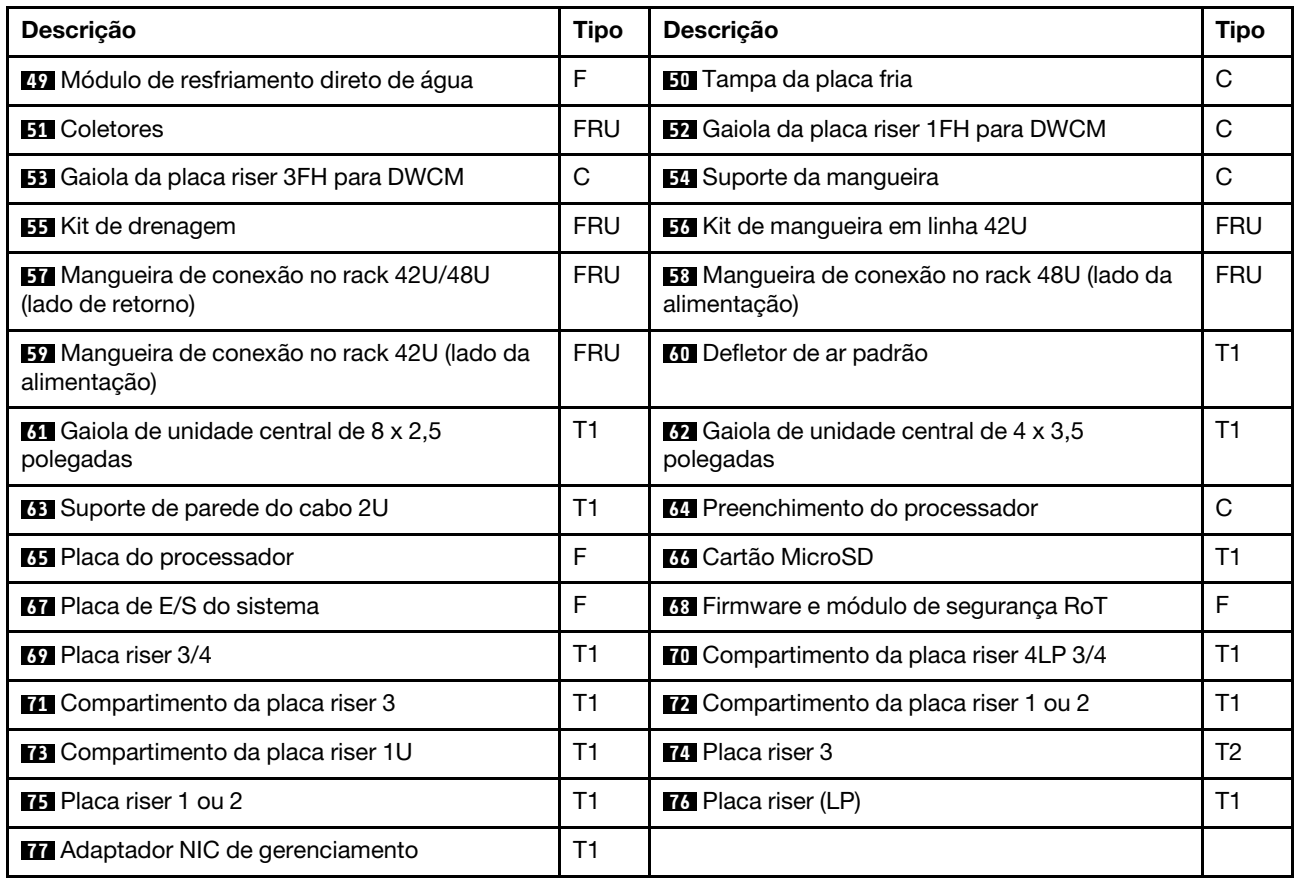

Nota: O Mylar é necessário apenas para configurações com DWCM e é passado na parte externa do preenchimento do defletor de ar padrão. Para obter detalhes, consulte "Instalar o defletor de ar" no Guia do Usuário ou no Guia de manutenção de hardware.

## Cabos de alimentação

Vários cabos de alimentação estão disponíveis, dependendo do país e da região em que o servidor está instalado.

Para exibir os cabos de alimentação que estão disponíveis para o servidor:

1. Acesse:

### <http://dcsc.lenovo.com/#/>

- 2. Clique em Preconfigured Model (Modelo pré-configurado) ou Configure to order (Configurar de acordo com a ordem).
- 3. Insira o tipo de máquina e o modelo de seu servidor para exibir a página do configurador.
- 4. Clique em Power (Energia) → Power Cables (Cabos de alimentação) para ver todos os cabos.

### Notas:

- Para sua segurança, um cabo de alimentação com um plugue de conexão aterrado é fornecido para uso com este produto. Para evitar choques elétricos, sempre use o cabo de alimentação e o plugue em uma tomada devidamente aterrada.
- Os cabos de alimentação deste produto usados nos Estados Unidos e Canadá são listados pelos Underwriter's Laboratories (UL) e certificados pela Canadian Standards Association (CSA).
- Para unidades destinadas à operação em 115 volts: Utilize um cabo aprovado pelo UL e com certificação CSA, consistindo em um cabo de três condutores de, no mínimo, 18 AWG, Tipo SVT ou SJT, com o máximo de 15 pés de comprimento e plugue com lâminas em paralelo, com aterramento, classificado para 15 ampères, 125 volts.
- Para unidades destinadas à operação em 230 volts (nos EUA): Utilize um cabo aprovado pelo UL e com certificação CSA, consistindo em um cabo de três condutores de, no mínimo, 18 AWG, Tipo SVT ou SJT, com o máximo de 4,5 metros de comprimento e um plugue de conexão de aterramento, com uma lâmina tandem, classificado para 15 ampères e 250 volts.
- Para unidades destinadas ao uso a 230 volts (fora dos EUA): use um cabo com um plugue de conexão aterrada. O cabo deve possuir aprovação de segurança adequada para o país em que o equipamento será instalado.
- Cabos de alimentação para um país específico ou região geralmente estão disponíveis apenas nesse país ou região.

# <span id="page-80-1"></span>Capítulo 4. Retirada da caixa e configuração

As informações nesta seção ajudam você a desembalar e configurar o servidor. Ao desembalar o servidor, verifique se os itens do pacote estão corretos e saiba onde encontrar informações sobre o número de série do servidor e o acesso ao Lenovo XClarity Controller. Siga as instruções no ["Lista de verificação da](#page-82-0) [configuração do servidor" na página 75](#page-82-0) ao configurar o servidor.

# <span id="page-80-0"></span>Conteúdo do pacote do servidor

Ao receber o servidor, verifique se a entrega contém tudo o que você esperava receber.

O pacote do servidor inclui os seguintes itens:

- Servidor
- Instalação do kit do trilho\* . O guia de instalação é fornecido na embalagem.
- Braço para organização de cabos\* . O guia de instalação é fornecido na embalagem.
- Caixa de materiais, incluindo itens como cabos de alimentação\* , kit de acessórios e documentos impressos.

### Notas:

- Alguns itens listados estão disponíveis apenas em alguns modelos.
- Itens marcados com asterisco (\*) são opcionais.

Se algum item estiver ausente ou danificado, entre em contato com o local de compra. Certifique-se de guardar o comprovante de compra e o material da embalagem. Eles podem ser necessários para a solicitação do serviço de garantia.

### <span id="page-80-2"></span>Identificar o servidor e acessar o Lenovo XClarity Controller

Esta seção contém instruções sobre como identificar seu servidor e onde encontrar as informações de acesso do Lenovo XClarity Controller.

### Identificando seu servidor

Quando você entrar em contato com a Lenovo para obter ajuda, as informações de tipo, modelo e número de série da máquina ajudam os técnicos de suporte a identificar seu servidor e a prestar atendimento mais rápido.

A ilustração abaixo mostra os locais das etiquetas de identificação que contêm o número do modelo, o tipo de máquina e o número de série do servidor.

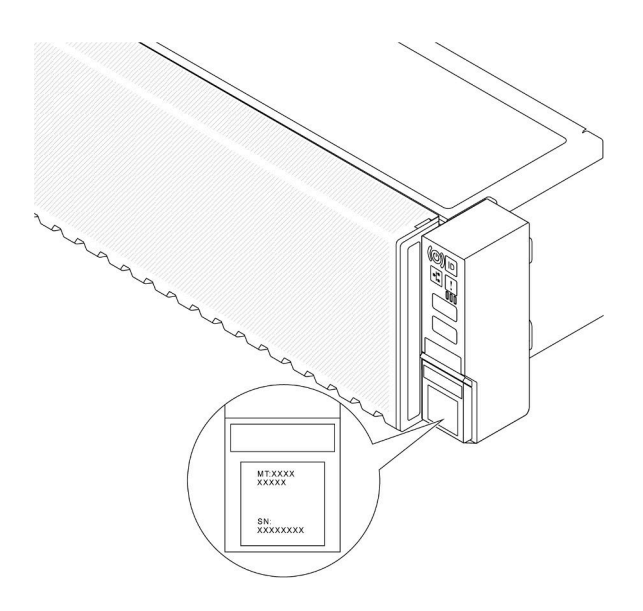

Figura 23. Locais dos rótulos de identificação

### Etiqueta de acesso à rede do Lenovo XClarity Controller

A etiqueta de acesso à rede do Lenovo XClarity Controller (XCC) está colada na guia de informações removível localizada próxima ao canto inferior direito na parte frontal do chassi, com o endereço MAC acessível com um puxão. Depois de receber o servidor, retire a etiqueta de acesso à rede do XCC e guardea em local seguro.

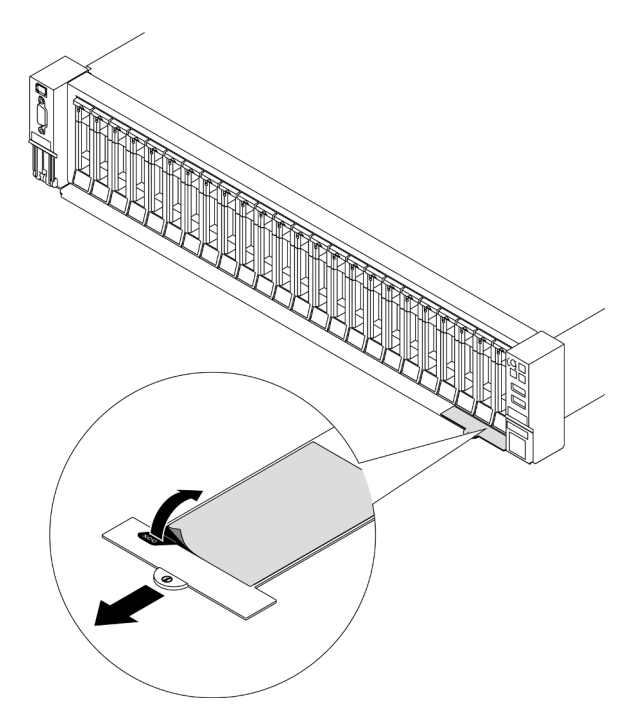

Figura 24. Etiqueta de acesso à rede do Lenovo XClarity Controller na guia de informações removível

### Etiqueta de serviço e código QR

A etiqueta de serviço do sistema, que está na tampa superior, fornece um código de resposta rápida (QR) para acesso remoto a informações de serviço. Você pode digitalizar o código QR com um dispositivo móvel usando um aplicativo leitor de código QR e obter acesso rápido à página da Web Informações de Serviço. A página da Web Informações de Serviço fornece informações adicionais para instalação de peças e vídeos de substituição e códigos de erro para suporte à solução.

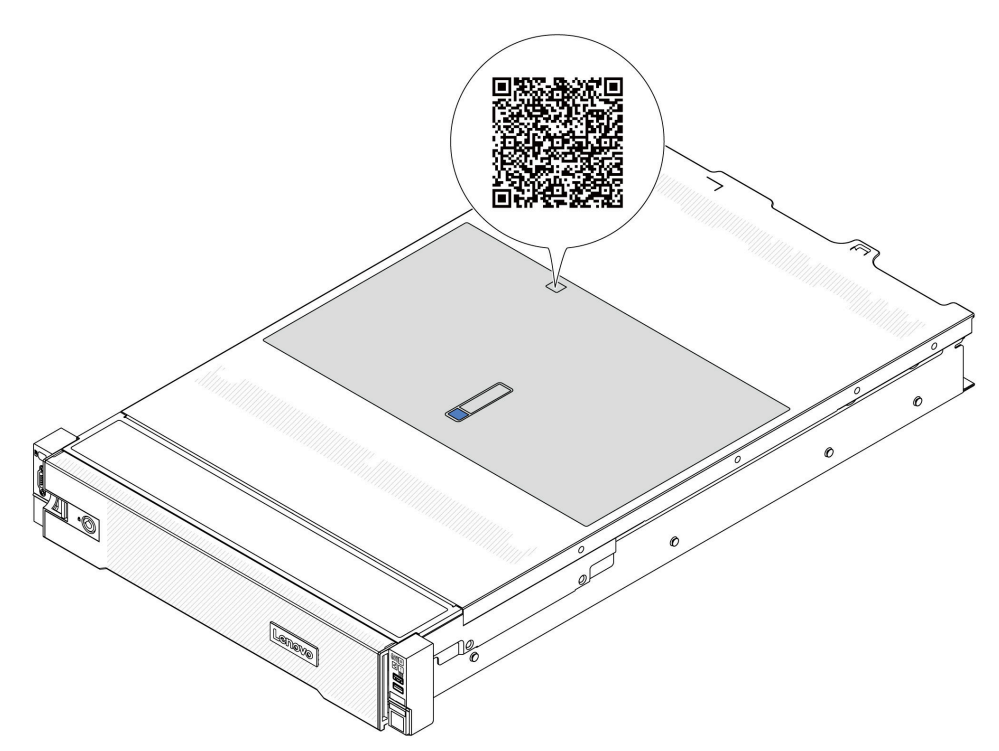

<span id="page-82-0"></span>Figura 25. Etiqueta de serviço e código QR

## Lista de verificação da configuração do servidor

Use a lista de verificação da configuração do servidor para assegurar que você executou todas as tarefas necessárias para configurar seu servidor.

O procedimento de instalação do servidor depende de sua configuração no momento da entrega. Em alguns casos, o servidor está completamente configurado e apenas é necessário conectá-lo à rede e a uma fonte de alimentação CA. Em seguida, será possível ligá-lo. Em outros casos, o servidor precisa de opções de hardware instaladas, requer configuração de hardware e firmware e instalação de um sistema operacional.

As etapas a seguir descrevem o procedimento geral para instalar um servidor.

### Configurar o hardware do servidor

Conclua os seguintes procedimentos para configurar o hardware do servidor.

- 1. Desembale o pacote do servidor. Consulte ["Conteúdo do pacote do servidor" na página 73](#page-80-0).
- 2. Instale quaisquer opcionais de hardware e servidor necessários. Consulte os tópicos relacionados nos "Procedimentos de substituição de hardware" no Guia do Usuário ou no Guia de Manutenção de Hardware.
- 3. Se necessário, instale o trilho e o CMA em um gabinete do rack padrão. Siga as instruções no Guia de Instalação do Trilho e no Guia de Instalação do CMA que acompanha o kit de instalação do trilho.
- 4. Se necessário, instale o servidor em um gabinete do rack padrão. Consulte "Instalar o servidor no rack" no Guia do Usuário ou no Guia de Manutenção de Hardware.
- 5. Conecte todos os cabos externos ao servidor. Consulte [Capítulo 2 "Componentes do servidor" na](#page-26-0)  [página 19](#page-26-0) para saber os locais do conector.

Normalmente, será necessário conectar os seguintes cabos:

- Conectar o servidor à fonte de alimentação
- Conectar o servidor à rede de dados
- Conectar o servidor ao dispositivo de armazenamento
- Conectar o servidor à rede de gerenciamento
- 6. Ligue o servidor.

O local do botão de energia e o LED de energia são especificados em:

- [Capítulo 2 "Componentes do servidor" na página 19](#page-26-0)
- ["Exibição de LEDs e diagnósticos do sistema" na página 43.](#page-50-0)

O local do botão de energia e o LED de energia são especificados em [Capítulo 2 "Componentes do](#page-26-0)  [servidor" na página 19](#page-26-0).

O servidor pode ser ligado (LED de energia aceso) de uma destas formas:

- É possível pressionar o botão liga/desliga.
- O servidor poderá reiniciar automaticamente após uma interrupção de energia.
- O servidor pode responder a solicitações de ativação remotas enviadas ao Lenovo XClarity Controller.

Nota: É possível acessar a interface do processador de gerenciamento para configurar o sistema sem ligar o servidor. Sempre que o servidor está conectado a uma fonte de alimentação, a interface do processador de gerenciamento está disponível. Para obter detalhes sobre como acessar o processador de servidor de gerenciamento, consulte a seção "Abrindo e usando a interface da Web do XClarity Controller" na documentação do XCC compatível com seu servidor em [https://pubs.lenovo.com/lxcc](https://pubs.lenovo.com/lxcc-overview/)[overview/](https://pubs.lenovo.com/lxcc-overview/).

7. Valide o servidor. O LED de energia, o LED do conector Ethernet e o LED de rede devem estar acesos com luz verde, o que significa que o hardware do servidor foi configurado com êxito.

Consulte ["Exibição de LEDs e diagnósticos do sistema" na página 43](#page-50-0) para obter mais informações sobre as indicações do LED.

#### Configure o sistema.

Conclua os procedimentos a seguir para configurar o sistema. Para obter instruções detalhadas, consulte [Capítulo 5 "Configuração do sistema" na página 77](#page-84-0).

- 1. Configure a conexão de rede para o Lenovo XClarity Controller com a rede de gerenciamento.
- 2. Atualize o firmware do servidor, se necessário.
- 3. Configure o firmware do servidor.

As seguintes informações estão disponíveis para a configuração do RAID:

- <https://lenovopress.lenovo.com/lp0578-lenovo-raid-introduction>
- <https://lenovopress.lenovo.com/lp0579-lenovo-raid-management-tools-and-resources>
- 4. Instale o sistema operacional.
- 5. Faça backup da configuração do servidor.
- 6. Instale os aplicativos e programas para os quais o servidor deve ser usado.

# <span id="page-84-0"></span>Capítulo 5. Configuração do sistema

Conclua estes procedimentos para configurar seu sistema.

### Configurar a conexão de rede para o Lenovo XClarity Controller

Antes de acessar Lenovo XClarity Controller em sua rede, é necessário especificar como o Lenovo XClarity Controller vai se conectar à rede. Dependendo de como a conexão de rede é implementada, pode ser necessário também especificar endereço IP estático.

Os seguintes métodos estão disponíveis para definir a conexão de rede para o Lenovo XClarity Controller se você não estiver usando DHCP:

• Se um monitor estiver conectado ao servidor, você poderá usar Lenovo XClarity Provisioning Manager para configurar a conexão de rede.

Conclua as seguintes etapas para conectar o Lenovo XClarity Controller à rede usando Lenovo XClarity Provisioning Manager.

- 1. Inicie o servidor.
- 2. Pressione a tecla especificada nas instruções na tela para exibir a interface do Lenovo XClarity Provisioning Manager. (Para obter mais informações, consulte a seção "Inicialização" na documentação do LXPM compatível com seu servidor em <https://pubs.lenovo.com/lxpm-overview/>.)
- 3. Acesse LXPM  $\rightarrow$  Configuração UEFI  $\rightarrow$  Configurações da BMC para especificar como o Lenovo XClarity Controller se conectará à rede.
	- Se você escolher uma conexão de IP estático, certifique-se de especificar um endereço IPv4 ou IPv6 disponível na rede.
	- Se você escolher uma conexão DHCP, certifique-se de que o endereço MAC do servidor foi configurado no servidor DHCP.
- 4. Clique em OK para aplicar a configuração e aquarde dois a três minutos.
- 5. Use um endereço IPv4 ou IPv6 para conectar o Lenovo XClarity Controller.

Importante: O Lenovo XClarity Controller é configurado inicialmente com um nome do usuário USERID e senha PASSW0RD (com um zero, não a letra O). Essa configuração de usuário padrão tem acesso de Supervisor. É necessário alterar esse nome de usuário e senha durante a configuração inicial para segurança aprimorada.

• Se nenhum monitor estiver conectado ao servidor, você poderá definir a conexão de rede pela interface Lenovo XClarity Controller. Conecte um cabo Ethernet de um laptop ao conector do Porta de gerenciamento do sistema XCC no servidor. Para obter o local do Porta de gerenciamento do sistema XCC, consulte [Capítulo 2 "Componentes do servidor" na página 19](#page-26-0).

Nota: Certifique-se de modificar as configurações de IP no laptop de modo que ele esteja na mesma rede das configurações padrão do servidor.

O endereço IPv4 padrão e o LLA (endereço de link local do IPv6) são fornecidos na etiqueta de acesso à rede do Lenovo XClarity Controller que está afixada na Aba de informações removível. Consulte o ["Identificar o servidor e acessar o Lenovo XClarity Controller" na página 73](#page-80-2).

• Se você estiver usando o aplicativo móvel Lenovo XClarity Administrator de um dispositivo móvel, é possível conectar-se ao Lenovo XClarity Controller por meio do conector USB Lenovo XClarity Controller no servidor. Para o local do conector USB Lenovo XClarity Controller, consulte [Capítulo 2 "Componentes](#page-26-0) [do servidor" na página 19.](#page-26-0)

Nota: O modo do conector USB do Lenovo XClarity Controller deve ser definido para gerenciar o Lenovo XClarity Controller (em vez do modo USB normal). Para alternar do modo normal para o modo de gerenciamento do Lenovo XClarity Controller, mantenha pressionado o botão de ID no servidor por pelo menos 3 segundos até que o LED pisque lentamente (uma vez a cada dois segundos). Consulte [Capítulo](#page-26-0)  [2 "Componentes do servidor" na página 19](#page-26-0) para saber o local do botão de ID.

Para conectar-se usando o aplicativo móvel Lenovo XClarity Administrator:

- 1. Conecte o cabo USB do seu dispositivo móvel ao conector USB do Lenovo XClarity Controller no servidor.
- 2. Em seu dispositivo móvel, ative o compartilhamento de internet por USB.
- 3. Em seu dispositivo móvel, inicie o aplicativo móvel Lenovo XClarity Administrator.
- 4. Se a descoberta automática estiver desabilitada, clique em Descoberta na página Descoberta USB para conectar-se ao Lenovo XClarity Controller.

Para obter mais informações sobre como usar o aplicativo móvel Lenovo XClarity Administrator, consulte:

[https://pubs.lenovo.com/lxca/lxca\\_usemobileapp](https://pubs.lenovo.com/lxca/lxca_usemobileapp)

### Configurar a porta USB frontal para conexão do Lenovo XClarity **Controller**

Antes de acessar o Lenovo XClarity Controller pela porta USB frontal, você precisa configurar a porta USB para conexão do Lenovo XClarity Controller.

### Suporte ao servidor

Para verificar se o servidor oferece suporte para acessar o Lenovo XClarity Controller pela porta USB frontal, verifique uma das opções a seguir:

- Consulte [Capítulo 2 "Componentes do servidor" na página 19](#page-26-0).
- Se houver um ícone de chave inglesa na porta USB do seu servidor, será possível configurar a porta USB para se conectar ao Lenovo XClarity Controller. Além disso, é a única porta USB compatível com a atualização de automação USB do firmware e do módulo de segurança RoT.

### Configurando a porta USB para conexão do Lenovo XClarity Controller

É possível alternar a porta USB entre normal e operação de gerenciamento do Lenovo XClarity Controller realizando uma das seguintes etapas.

- Mantenha pressionado o botão de ID por pelo menos 3 segundos até que o LED pisque lentamente (uma vez a cada dois segundos). Consulte [Capítulo 2 "Componentes do servidor" na página 19](#page-26-0) para obter informações sobre a localização do botão de ID.
- Na CLI do controlador de gerenciamento do Lenovo XClarity Controller, execute o comando usbfp. Para obter informações sobre como usar a CLI do Lenovo XClarity Controller, consulte a seção "Interface da linha de comandos" na documentação do XCC compatível com seu servidor em [https://pubs.lenovo.com/](https://pubs.lenovo.com/lxcc-overview/)  [lxcc-overview/](https://pubs.lenovo.com/lxcc-overview/).
- Na interface da Web do controlador de gerenciamento do Lenovo XClarity Controller, clique em Configuração do BMC → Rede → Gerenciador da porta USB do painel frontal. Para obter informações sobre as funções da interface da Web do Lenovo XClarity Controller, consulte a seção "Descrição das funções do XClarity Controller na interface da Web" na documentação do XCC compatível com seu servidor em <https://pubs.lenovo.com/lxcc-overview/>.

### Verificando a configuração atual da porta USB

Também é possível verificar a configuração atual da porta USB usando a CLI do controlador de gerenciamento do Lenovo XClarity Controller (comando usbfp) ou a interface da Web do controlador de gerenciamento do Lenovo XClarity Controller (Configuração do BMC → Rede → Gerenciador da porta USB do painel frontal). Consulte as seções "Interface da linha de comandos" e "Descrição das funções do XClarity Controller na interface da Web" na documentação do XCC compatível com seu servidor em [https://](https://pubs.lenovo.com/lxcc-overview/)  [pubs.lenovo.com/lxcc-overview/](https://pubs.lenovo.com/lxcc-overview/).

## Atualizar o firmware

Várias opções estarão disponíveis para atualizar o firmware para o servidor.

É possível usar as ferramentas listadas aqui para atualizar a maioria do firmware atual para o servidor e os dispositivos que estão instalados no servidor.

- Práticas recomendadas relacionadas à atualização de firmware estão disponíveis no local a seguir:
	- <https://lenovopress.lenovo.com/lp0656-lenovo-thinksystem-firmware-and-driver-update-best-practices>
- O firmware mais recente pode ser localizado no site a seguir:
	- <https://datacentersupport.lenovo.com/products/servers/thinksystem/sr665v3/downloads/driver-list/>
- É possível assinar a notificação do produto para ficar atualizado nas atualizações de firmware:
	- <https://datacentersupport.lenovo.com/solutions/ht509500>

### Pacotes estáticos (Service Packs)

Em geral, a Lenovo lança firmware em pacotes chamados Pacotes estáticos (Service Packs). Para assegurar que as atualizações de firmware sejam compatíveis, você deve atualizar todo o firmware simultaneamente. Se você estiver atualizando o firmware para o Lenovo XClarity Controller e a UEFI, atualize o firmware para o Lenovo XClarity Controller primeiro.

### Terminologia do método de atualização

- Atualização em banda. A instalação ou atualização é executada usando uma ferramenta ou um aplicativo em um sistema operacional que está em execução na CPU central do servidor.
- Atualização fora de banda. A instalação ou atualização é executada pelo Lenovo XClarity Controller, que coleta a atualização e a direciona ao subsistema ou dispositivo de destino. Atualizações fora de banda não apresentam dependência por um sistema operacional em execução na CPU central. Entretanto, a maioria de operações fora de banda requer que o servidor esteja no estado de energia S0 (em operação).
- Atualização no destino. A instalação ou a atualização é iniciada em um sistema operacional instalado que está em execução no próprio servidor de destino.
- Atualização fora do destino. A instalação ou atualização é iniciada em um dispositivo de computação que interage diretamente com o Lenovo XClarity Controller do servidor.
- Pacotes estáticos (Service Packs). Pacotes estáticos (Service Packs) são atualizações em pacote concebidas e testadas para fornecer o nível interdependente de funcionalidade, desempenho e compatibilidade. Pacotes estáticos (Service Packs) são específicos para o tipo de máquina servidor e foram desenvolvidos (com atualizações de firmware e driver de dispositivo) para dar suporte a distribuições dos sistemas operacionais Windows Server, Red Hat Enterprise Linux (RHEL) e SUSE Linux Enterprise Server (SLES). Pacotes estáticos somente de firmware específicos para máquina (Service Packs) também estão disponíveis.

### Ferramentas de atualização do firmware

Consulte a tabela a seguir para determinar a melhor ferramenta Lenovo para instalar e configurar o firmware:

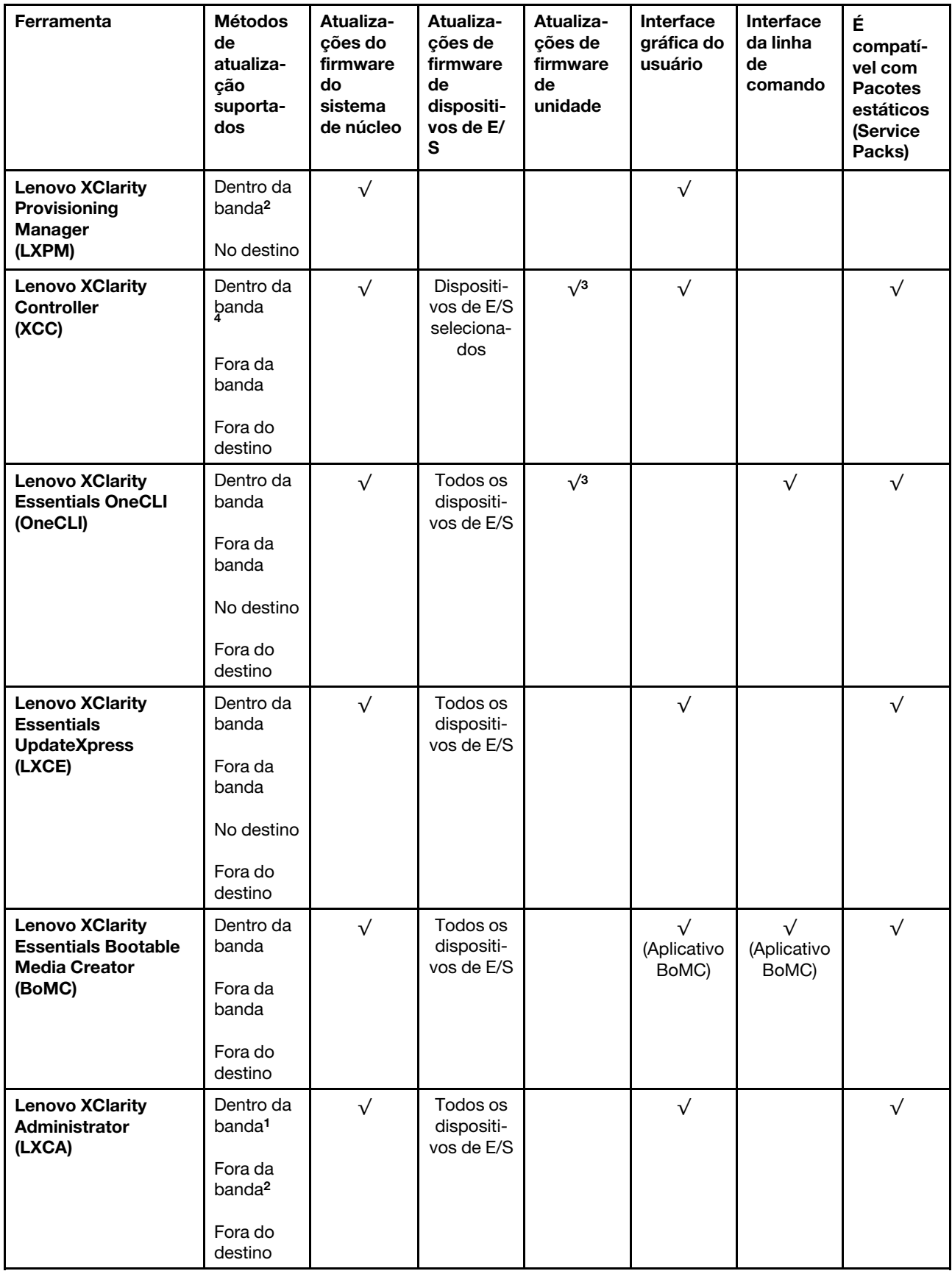

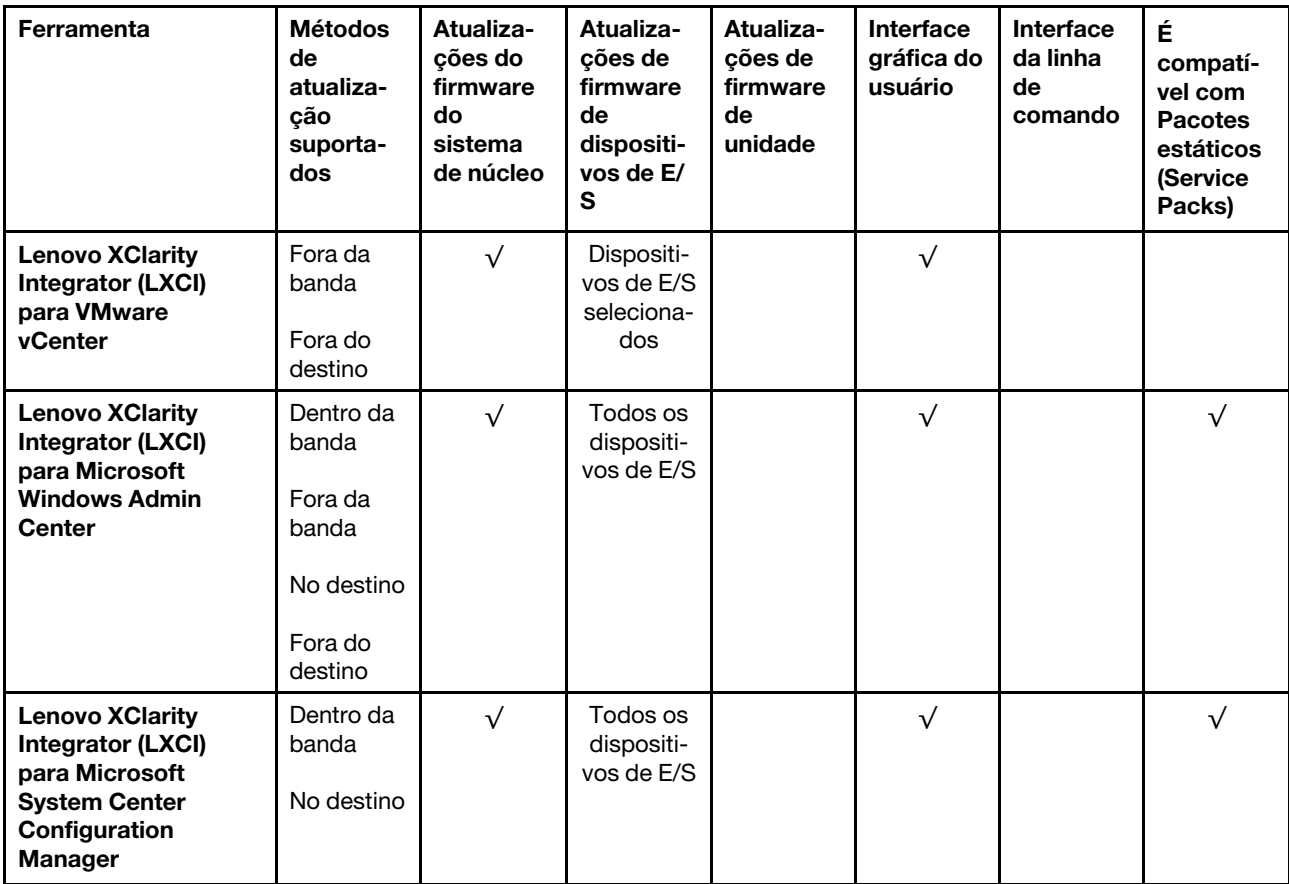

### Notas:

1. Para atualizações de firmware de E/S.

2. Para atualizações de firmware do BMC e do UEFI.

- 3. A atualização de firmware da unidade é compatível apenas com as ferramentas e os métodos abaixo:
	- XCC Bare Metal Update (BMU): dentro da banda e requer reinicialização do sistema.
	- Lenovo XClarity Essentials OneCLI:
		- Para unidades compatíveis com os produtos ThinkSystem V2 e V3 (unidades legadas): dentro da banda e não requer reinicialização do sistema.
		- Para unidades compatíveis apenas com produtos ThinkSystem V3 (novas unidades): preparação para XCC e a conclusão da atualização com a BMU XCC (dentro da banda e requer reinicialização do sistema).

4. Somente Bare Metal Update (BMU).

### • Lenovo XClarity Provisioning Manager

No Lenovo XClarity Provisioning Manager, será possível atualizar o firmware do Lenovo XClarity Controller, o firmware do UEFI e o software Lenovo XClarity Provisioning Manager.

Nota: Por padrão, a interface gráfica do usuário do Lenovo XClarity Provisioning Manager é exibida quando você inicia o servidor e pressiona a tecla especificada nas instruções na tela. Se você alterou esse padrão para ser a configuração do sistema baseada em texto, poderá mostrar a interface gráfica do usuário na interface de configuração do sistema baseada em texto.

Para informações adicionais sobre como usar o Lenovo XClarity Provisioning Manager para atualizar o firmware, consulte:

Seção "Atualização de firmware" na documentação do LXPM compatível com seu servidor em [https://](https://pubs.lenovo.com/lxpm-overview/)  [pubs.lenovo.com/lxpm-overview/](https://pubs.lenovo.com/lxpm-overview/)

### • Lenovo XClarity Controller

Se você precisar instalar uma atualização específica, poderá usar a interface do Lenovo XClarity Controller para um servidor específico.

### Notas:

– Para executar uma atualização dentro da banda com o Windows ou o Linux, o driver do sistema operacional deve ser instalado, e a interface Ethernet sobre USB (às vezes, chamada de LAN sobre USB) deve ser habilitada.

Para informações adicionais sobre a configuração de Ethernet sobre USB, consulte:

Seção "Configurando Ethernet sobre USB" na versão da documentação do XCC compatível com seu servidor em <https://pubs.lenovo.com/lxcc-overview/>

– Se você atualizar o firmware por meio do Lenovo XClarity Controller, verifique se baixou e instalou os drivers de dispositivo mais recentes para o sistema operacional que está em execução no servidor.

Para obter informações adicionais sobre como usar o Lenovo XClarity Controller para atualizar o firmware, consulte:

Seção "Atualizando o firmware do servidor" na documentação do XCC compatível com seu servidor em <https://pubs.lenovo.com/lxcc-overview/>

### • Lenovo XClarity Essentials OneCLI

Lenovo XClarity Essentials OneCLI é uma coleção de aplicativos de linha de comando que pode ser usada para gerenciar servidores Lenovo: O aplicativo de atualização pode ser usado para atualizar firmware e drivers de dispositivo para os servidores. A atualização pode ser executada no sistema operacional host do servidor (dentro da banda) ou remotamente por meio do BMC do servidor (fora da banda).

Para obter informações adicionais sobre como usar o Lenovo XClarity Essentials OneCLI para atualizar o firmware, consulte:

[https://pubs.lenovo.com/lxce-onecli/onecli\\_c\\_update](https://pubs.lenovo.com/lxce-onecli/onecli_c_update)

#### • Lenovo XClarity Essentials UpdateXpress

O Lenovo XClarity Essentials UpdateXpress fornece a maioria das funções de atualização OneCLI por meio de uma interface gráfica do usuário (GUI). É possível usá-lo para adquirir e implantar pacotes de atualização de pacote estático e atualizações individuais. O pacote estático contém atualizações de firmware e drivers de dispositivo para o Microsoft Windows e o Linux.

É possível obter um Lenovo XClarity Essentials UpdateXpress no seguinte local:

<https://datacentersupport.lenovo.com/solutions/lnvo-xpress>

### • Lenovo XClarity Essentials Bootable Media Creator

É possível usar o Lenovo XClarity Essentials Bootable Media Creator para criar mídia inicializável que seja adequada para atualizações de firmware, atualizações do VPD, inventário e coleta do FFDC, configuração do sistema avançada, gerenciamento de chaves FoD, apagamento seguro, configuração do RAID e diagnóstico em servidores compatíveis.

É possível obter o Lenovo XClarity Essentials BoMC do seguinte local:

<https://datacentersupport.lenovo.com/solutions/lnvo-bomc>

#### • Lenovo XClarity Administrator

Se você estiver gerenciando vários servidores usando o Lenovo XClarity Administrator, poderá atualizar o firmware para todos os servidores gerenciados por meio dessa interface. O gerenciamento de firmware é simplificado designando políticas de conformidade de firmware para terminais gerenciados. Quando você cria e atribui uma política de conformidade para terminais gerenciados, o Lenovo XClarity Administrator monitora alterações no inventário para esses terminais e sinaliza todos os terminais que estão fora de conformidade.

Para obter informações adicionais sobre como usar o Lenovo XClarity Administrator para atualizar o firmware, consulte:

[https://pubs.lenovo.com/lxca/update\\_fw](https://pubs.lenovo.com/lxca/update_fw)

• Ofertas do Lenovo XClarity Integrator

As ofertas do Lenovo XClarity Integrator podem integrar recursos de gerenciamento do Lenovo XClarity Administrator e seu servidor com o software usado em uma determinada infraestrutura de implantação, como VMware vCenter, Microsoft Admin Center ou Microsoft System Center.

Para obter informações adicionais sobre como usar o Lenovo XClarity Integrator para atualizar o firmware, consulte:

<https://pubs.lenovo.com/lxci-overview/>

### Configurar o firmware

Várias opções estão disponíveis para instalar e configurar o firmware para o servidor.

Importante: A Lenovo não recomenda configurar a opção ROMs como Legado, mas é possível realizar essa configuração se necessário. Essa configuração impede o carregamento dos drivers UEFI para os dispositivos de slot, o que pode causar efeitos colaterais negativos para o software da Lenovo, como LXCA, OneCLI e XCC. Esses efeitos colaterais incluem, mas não se limitam à impossibilidade de determinar os detalhes do cartão de adaptador, como o nome do modelo e os níveis de firmware. Por exemplo, "ThinkSystem RAID 930-16i 4GB Flash" pode ser exibido como "Adaptador 06:00:00". Em alguns casos, a funcionalidade em um adaptador PCIe específico pode não estar habilitada corretamente.

### • Lenovo XClarity Provisioning Manager (LXPM)

No Lenovo XClarity Provisioning Manager, é possível definir as configurações UEFI para o seu servidor.

Notas: O Lenovo XClarity Provisioning Manager fornece uma interface gráfica do usuário para configurar um servidor. A interface baseada em texto para a configuração do sistema (o Setup Utility) também está disponível. No Lenovo XClarity Provisioning Manager, é possível optar por reiniciar o servidor e acessar a interface baseada em texto. Além disso, é possível optar por tornar essa interface baseada em texto a interface padrão exibida ao iniciar o LXPM. Para fazer isso, acesse Lenovo XClarity Provisioning Manager ➙ Configurar UEFI ➙ Configurações do Sistema ➙ <F1> Iniciar Controle ➙ Configuração de texto. Para iniciar o servidor com a interface gráfica do usuário, selecione Auto ou Conjunto de ferramentas.

Consulte os documentos a seguir para obter mais informações:

- Procure a versão da documentação do LXPM compatível com seu servidor em [https://](https://pubs.lenovo.com/lxpm-overview/)  [pubs.lenovo.com/lxpm-overview/](https://pubs.lenovo.com/lxpm-overview/)
- Guia do Usuário do UEFI em <https://pubs.lenovo.com/uefi-overview/>

### • Lenovo XClarity Essentials OneCLI

É possível usar o aplicativo e os comandos de configuração para exibir as definições de configuração atuais do sistema e fazer alterações no Lenovo XClarity Controller e na UEFI. As informações de configuração salvas podem ser usadas para replicar ou restaurar outros sistemas.

Para obter informações sobre como configurar o servidor usando o Lenovo XClarity Essentials OneCLI, consulte:

[https://pubs.lenovo.com/lxce-onecli/onecli\\_c\\_settings\\_info\\_commands](https://pubs.lenovo.com/lxce-onecli/onecli_c_settings_info_commands)

### • Lenovo XClarity Administrator

É possível fornecer rapidamente e pré-provisionar todos os servidores usando uma configuração consistente. Definições de configuração (como armazenamento local, adaptadores de E/S, configurações de inicialização, firmware, portas e configurações UEFI e Lenovo XClarity Controller) são salvas como um padrão de servidor que pode ser aplicado a um ou mais servidores gerenciados. Quando os padrões de servidor são atualizados, as mudanças são implantadas automaticamente nos servidores aplicados.

Detalhes específicos sobre como atualizar o firmware usando o Lenovo XClarity Administrator estão disponíveis em:

[https://pubs.lenovo.com/lxca/server\\_configuring](https://pubs.lenovo.com/lxca/server_configuring)

### • Lenovo XClarity Controller

É possível configurar o processador de gerenciamento para o servidor por meio da interface da Web do Lenovo XClarity Controller, da interface da linha de comandos ou da API do Redfish.

Para obter informações sobre como configurar o servidor usando o Lenovo XClarity Controller, consulte:

Seção "Configurando o servidor" na documentação do XCC compatível com seu servidor em [https://](https://pubs.lenovo.com/lxcc-overview/) [pubs.lenovo.com/lxcc-overview/](https://pubs.lenovo.com/lxcc-overview/)

# Configuração do módulo de memória

O desempenho da memória depende de vários variáveis, como o modo, a velocidade, as classificações, o preenchimento e o processador da memória.

Informações sobre como otimizar o desempenho da memória e configurar a memória está disponível no Lenovo Press:

<https://lenovopress.lenovo.com/servers/options/memory>

Além disso, você pode usar um configurator de memória, que está disponível no seguinte site:

[https://dcsc.lenovo.com/#/memory\\_configuration](https://dcsc.lenovo.com/#/memory_configuration)

### Configuração do RAID

Usar um RAID (Redundant Array of Independent Disks) para armazenar dados continua a ser um dos métodos mais comuns e rentáveis de aumentar o desempenho de armazenamento, a disponibilidade e capacidade de um servidor.

O RAID aumenta o desempenho, permitindo que várias unidades processem solicitações de E/S simultaneamente. O RAID pode também evitar perda de dados em caso de uma falha de unidade, reconstruindo (ou recriando) os dados ausentes da unidade com falha usando os dados da unidades restantes.

A matriz RAID (também conhecida como grupo de unidades RAID) é um grupo de várias unidades físicas que usa um determinado método comum para distribuir dados nas unidades. Uma unidade virtual (também conhecida como disco virtual ou unidade lógica) é uma partição no grupo da unidade que é composto de segmentos de dados contíguos nas unidades. A unidade virtual é apresentada ao sistema operacional do host como um disco físico que pode ser particionado para criar unidades lógicas ou volumes do SO.

Uma introdução ao RAID está disponível no seguinte site Lenovo Press:

<https://lenovopress.lenovo.com/lp0578-lenovo-raid-introduction>

Informações detalhadas sobre recursos e ferramentas de gerenciamento RAID estão disponíveis no seguinte site Lenovo Press:

<https://lenovopress.lenovo.com/lp0579-lenovo-raid-management-tools-and-resources>

### Implantar o sistema operacional

Há várias opções disponíveis para implantar um sistema operacional no servidor.

#### Sistemas operacionais disponíveis

- Microsoft Windows Server
- Microsoft Windows
- Red Hat Enterprise Linux
- SUSE Linux Enterprise Server
- VMware ESXi
- Canonical Ubuntu

Lista completa de sistemas operacionais disponíveis: <https://lenovopress.lenovo.com/osig>.

#### Implantação baseada em ferramentas

• Vários servidores

Ferramentas disponíveis:

– Lenovo XClarity Administrator

[https://pubs.lenovo.com/lxca/compute\\_node\\_image\\_deployment](https://pubs.lenovo.com/lxca/compute_node_image_deployment)

– Lenovo XClarity Essentials OneCLI

[https://pubs.lenovo.com/lxce-onecli/onecli\\_r\\_uxspi\\_proxy\\_tool](https://pubs.lenovo.com/lxce-onecli/onecli_r_uxspi_proxy_tool)

– Lenovo XClarity Integrator pacote de implantação para SCCM (apenas para sistema operacional Windows)

[https://pubs.lenovo.com/lxci-deploypack-sccm/dpsccm\\_c\\_endtoend\\_deploy\\_scenario](https://pubs.lenovo.com/lxci-deploypack-sccm/dpsccm_c_endtoend_deploy_scenario)

#### • Servidor único

Ferramentas disponíveis:

– Lenovo XClarity Provisioning Manager

Seção "Instalação do SO" na documentação do LXPM compatível com seu servidor em [https://](https://pubs.lenovo.com/lxpm-overview/) [pubs.lenovo.com/lxpm-overview/](https://pubs.lenovo.com/lxpm-overview/)

– Lenovo XClarity Essentials OneCLI

[https://pubs.lenovo.com/lxce-onecli/onecli\\_r\\_uxspi\\_proxy\\_tool](https://pubs.lenovo.com/lxce-onecli/onecli_r_uxspi_proxy_tool)

– Lenovo XClarity Integrator pacote de implantação para SCCM (apenas para sistema operacional Windows)

[https://pubs.lenovo.com/lxci-deploypack-sccm/dpsccm\\_c\\_endtoend\\_deploy\\_scenario](https://pubs.lenovo.com/lxci-deploypack-sccm/dpsccm_c_endtoend_deploy_scenario)

### Implantação manual

Se não for possível acessar as ferramentas acima, siga estas instruções, baixe o Guia de instalação do SO correspondente e implante o sistema operacional manualmente consultando o guia.

- 1. Acesse <https://datacentersupport.lenovo.com/solutions/server-os>.
- 2. Selecione um sistema operacional no painel de navegação e clique em Resources (Recursos).
- 3. Localize a área "Guias de instalação do SO" e clique nas instruções de instalação. Em seguida, siga as instruções para completar a tarefa de implantação do sistema operacional.

### Fazer backup da configuração do servidor

Após configurar o servidor ou fazer alterações na configuração, é uma boa prática fazer um backup completo da configuração do servidor.

Certifique-se de criar backups para os seguintes componentes do servidor:

#### • Processador de gerenciamento

É possível fazer backup da configuração do processador de gerenciamento por meio da interface do Lenovo XClarity Controller. Para obter detalhes sobre como fazer backup da configuração do processador de gerenciamento, consulte:

Seção "Backup da configuração do BMC" na documentação do XCC compatível com seu servidor em <https://pubs.lenovo.com/lxcc-overview/>.

Outra opção é usar o comando save do Lenovo XClarity Essentials OneCLI para criar um backup de todas as definições de configuração. Para obter mais informações sobre o comando save, consulte:

[https://pubs.lenovo.com/lxce-onecli/onecli\\_r\\_save\\_command](https://pubs.lenovo.com/lxce-onecli/onecli_r_save_command)

#### • Sistema Operacional

Use seus métodos de backup para fazer backup do sistema operacional e dos dados do usuário para o servidor.

# <span id="page-94-0"></span>Apêndice A. Obtendo ajuda e assistência técnica

Se precisar de ajuda, serviço ou assistência técnica ou apenas desejar mais informações sobre produtos Lenovo, você encontrará uma ampla variedade de fontes disponíveis da Lenovo para ajudá-lo.

Na Web, informações atualizadas sobre sistemas, dispositivos opcionais, serviços e suporte Lenovo estão disponíveis em:

#### <http://datacentersupport.lenovo.com>

Nota: A IBM é o provedor de serviço preferencial da Lenovo para o ThinkSystem

### Antes de Ligar

Antes de telefonar, há várias etapas que você pode realizar para tentar resolver o problema por conta própria. Se você decidir que realmente precisa ligar para obter assistência, colete todas as informações que serão necessárias para o técnico de serviço resolver mais rapidamente o problema.

### Tente resolver o problema por conta própria

Você pode resolver muitos problemas sem assistência externa, seguindo os procedimentos de resolução de problemas que a Lenovo fornece na ajuda on-line ou na documentação fornecida com o produto Lenovo. A ajuda online também descreve os testes de diagnóstico que podem ser executados. A documentação da maioria dos sistemas, sistemas operacionais e programas contém procedimentos de resolução de problemas e explicações de mensagens de erro e códigos de erro. Se suspeitar de um problema de software, consulte a documentação do sistema operacional ou do programa.

É possível encontrar a documentação dos seus produtos ThinkSystem no seguinte local:

#### <https://pubs.lenovo.com/>

Você pode realizar as seguintes etapas para tentar resolver o problema por conta própria:

- Verifique todos os cabos para certificar-se de que estejam conectados.
- Verifique os comutadores de energia para certificar-se de que o sistema e os dispositivos opcionais estejam ativados.
- Verifique se há software, firmware e drivers de dispositivo do sistema operacional atualizados para seu produto Lenovo. (Consulte os links a seguir) Os termos e condições da Lenovo Warranty indicam que você, o proprietário do produto Lenovo, é responsável pela manutenção e atualização de todos os softwares e firmwares do produto (a menos que ele seja coberto por um contrato de manutenção adicional). Seu técnico de serviço solicitará que você faça upgrade do software e firmware se o problema tiver uma solução documentada dentro de um upgrade do software.
	- Downloads de drivers e softwares
		- <https://datacentersupport.lenovo.com/products/servers/thinksystem/sr665v3/downloads/driver-list/>
	- Centro de suporte de sistema operacional
		- <https://datacentersupport.lenovo.com/solutions/server-os>
	- Instruções de instalação do sistema operacional
		- <https://pubs.lenovo.com/thinksystem#os-installation>
- Se você tiver instalado um novo hardware ou software em seu ambiente, verifique o [https://](https://serverproven.lenovo.com/)  [serverproven.lenovo.com/](https://serverproven.lenovo.com/) para se certificar de que o hardware e o software sejam suportados por seu produto.
- Consulte "Determinação de problemas" no Guia do Usuário ou Guia de Manutenção de Hardware para obter instruções sobre como isolar e resolver problemas.
- Acesse <http://datacentersupport.lenovo.com> e verifique as informações para ajudar a resolver o problema.

Para localizar as Dicas Técnicas disponíveis para seu servidor:

- 1. Acesse <http://datacentersupport.lenovo.com> e navegue até a página de suporte do seu servidor.
- 2. Clique em How To's (Instruções) no painel de navegação.
- 3. Clique em Article Type (Tipo de artigo) ➙ Solution (Solução) no menu suspenso.

Siga as instruções na tela para escolher a categoria para o problema com que você está lidando.

• Confira o Fórum de data center da Lenovo em [https://forums.lenovo.com/t5/Datacenter-Systems/ct-p/sv\\_eg](https://forums.lenovo.com/t5/Datacenter-Systems/ct-p/sv_eg) para ver se outra pessoa encontrou um problema semelhante.

### Coletando as informações necessárias para chamar o suporte

Se você precisar de um serviço de garantia em seu produto Lenovo, os técnicos de serviço poderão auxiliálo com mais eficácia se você preparar as informações apropriadas antes de ligar. Você também pode acessar <http://datacentersupport.lenovo.com/warrantylookup> para obter informações sobre a garantia do produto.

Reúna as informações a seguir para serem fornecidas ao técnico de serviço. Esses dados ajudarão o técnico a fornecer rapidamente uma solução para o seu problema e a assegurar que você receba o nível de serviço que contratou.

- Números de contrato do acordo de Manutenção de Hardware e Software, se aplicável
- Número de tipo de máquina (identificador de máquina com 4 dígitos da Lenovo). O número do tipo de máquina pode ser localizado na etiqueta de ID. Consulte ["Identificar o servidor e acessar o Lenovo](#page-80-2)  [XClarity Controller" na página 73](#page-80-2).
- Número do modelo
- Número de série
- Níveis atuais de UEFI e de firmware do sistema
- Outras informações pertinentes, como mensagem de erro e logs

Em vez de chamar o Suporte Lenovo, você pode acessar <https://support.lenovo.com/servicerequest> para enviar uma Solicitação de serviço eletrônica. Submeter uma Solicitação Eletrônica de Serviço iniciará o processo de determinação de uma solução para o seu problema, tornando as informações pertinentes disponíveis para os técnicos de serviço. Os técnicos de serviço Lenovo podem começar a trabalhar na sua solução assim que você tiver concluído e enviado uma Solicitação de Serviço Eletrônico.

## Coletando dados de serviço

Para identificar claramente a causa raiz de um problema do servidor ou mediante solicitação do Suporte Lenovo, talvez seja necessário coletar dados de serviço que podem ser usados para realizar uma análise mais aprofundada. Os dados de serviço incluem informações como logs de eventos e inventário de hardware.

Os dados de serviço podem ser coletados pelas seguintes ferramentas:

• Lenovo XClarity Provisioning Manager

Use a função Coletar Dados de Serviço do Lenovo XClarity Provisioning Manager para coletar dados de serviço do sistema. É possível coletar dados do log do sistema existente ou executar um novo diagnóstico para coletar novos dados.

### • Lenovo XClarity Controller

É possível usar a interface da Web do Lenovo XClarity Controller ou a CLI para coletar dados de serviço do servidor. É possível salvar e enviar o arquivo salvo para o Suporte Lenovo.

- Para obter mais informações sobre como usar a interface da Web para coletar dados de serviço, consulte a seção "Backup da configuração do BMC" na documentação do XCC compatível com seu servidor em <https://pubs.lenovo.com/lxcc-overview/>
- Para obter mais informações sobre como usar a CLI para coletar dados de serviço, consulte a seção "Comando ffdc do XCC" na documentação do XCC compatível com seu servidor em [https://](https://pubs.lenovo.com/lxcc-overview/) [pubs.lenovo.com/lxcc-overview/](https://pubs.lenovo.com/lxcc-overview/).

### • Lenovo XClarity Administrator

O Lenovo XClarity Administrator pode ser configurado para coletar e enviar arquivos de diagnóstico automaticamente para o Suporte Lenovo quando determinados eventos que podem ser reparados ocorrerem no Lenovo XClarity Administrator e nos terminais gerenciados. É possível optar por enviar arquivos de diagnóstico ao Suporte Lenovo utilizando Call Home ou outro provedor de serviço que usar SFTP. Também é possível coletar arquivos de diagnóstico manualmente, abrir um registro de problemas e enviar arquivos de diagnóstico ao Suporte Lenovo.

É possível obter mais informações sobre como configurar notificações automáticas de problemas no Lenovo XClarity Administrator em [https://pubs.lenovo.com/lxca/admin\\_setupcallhome](https://pubs.lenovo.com/lxca/admin_setupcallhome).

### • Lenovo XClarity Essentials OneCLI

O Lenovo XClarity Essentials OneCLI tem o aplicativo de inventário para coletar dados de serviço. Ele pode ser executado dentro e fora da banda. Quando está em execução dentro da banda no sistema operacional do host no servidor, o OneCLI pode coletar informações sobre o sistema operacional, como o log de eventos do sistema operacional, além dos dados de serviço do hardware.

Para obter dados de serviço, você pode executar o comando qetinfor. Para obter mais informações sobre como executar o getinfor, consulte [https://pubs.lenovo.com/lxce-onecli/onecli\\_r\\_getinfor\\_](https://pubs.lenovo.com/lxce-onecli/onecli_r_getinfor_command) [command](https://pubs.lenovo.com/lxce-onecli/onecli_r_getinfor_command).

### Entrando em contato com o Suporte

É possível entrar em contato com o Suporte para obter ajuda para resolver seu problema.

Você pode receber serviço de hardware por meio de um Provedor de Serviços Autorizados Lenovo. Para localizar um provedor de serviços autorizado pela Lenovo para prestar serviço de garantia, acesse [https://](https://datacentersupport.lenovo.com/serviceprovider) [datacentersupport.lenovo.com/serviceprovider](https://datacentersupport.lenovo.com/serviceprovider) e use a pesquisa de filtro para países diferentes. Para consultar os números de telefone do Suporte Lenovo, consulte <https://datacentersupport.lenovo.com/supportphonelist> para obter os detalhes de suporte da sua região.

# Apêndice B. Documentos e suportes

Esta seção fornece documentos úteis, downloads de driver e firmware e recursos de suporte.

## Download de documentos

Esta seção fornece a introdução e o link para download de documentos úteis.

### **Documentos**

Baixe as seguintes documentações do produto em:

[https://pubs.lenovo.com/sr665-v3/pdf\\_files](https://pubs.lenovo.com/sr665-v3/pdf_files)

- Guias de instalação do trilho
	- Instalação de trilhos em um rack
- Guia do Usuário
	- Visão geral completa, configuração do sistema, substituição de componentes de hardware e solução de problemas.

Capítulos selecionados no Guia do Usuário:

- Guia de Configuração do Sistema: visão geral do servidor, identificação de componentes, exibição de LEDs do sistema e diagnósticos, retirada do produto da embalagem, instalação e configuração do servidor.
- Guia de manutenção de hardware: instalação de componentes de hardware, roteamento de cabos e solução de problemas.
- Referência de mensagens e códigos
	- Eventos do XClarity Controller, LXPM e uEFI
- Manual de UEFI
	- Introdução à configuração de UEFI

Nota: O SR665 V3 configurado com Módulo de resfriamento direto de água (DWCM) pode ser instalado nos gabinetes do rack ThinkSystem Heavy Duty Full Depth. Para o Guia do Usuário dos gabinetes do rack ThinkSystem Heavy Duty Full Depth, consulte o [Guia do Usuário dos gabinetes do rack ThinkSystem Heavy](https://pubs.lenovo.com/hdc_rackcabinet/) [Duty Full Depth](https://pubs.lenovo.com/hdc_rackcabinet/).

### Sites de suporte

Esta seção fornece downloads de driver e firmware e recursos de suporte.

### Suporte e downloads

- Site de download de drivers e software para ThinkSystem SR665 V3
	- <https://datacentersupport.lenovo.com/products/servers/thinksystem/sr665v3/downloads/driver-list/>
- Fórum de data center da Lenovo
	- [https://forums.lenovo.com/t5/Datacenter-Systems/ct-p/sv\\_eg](https://forums.lenovo.com/t5/Datacenter-Systems/ct-p/sv_eg)
- Suporte a data center da Lenovo para ThinkSystem SR665 V3
	- [https://datacentersupport.lenovo.com/tw/en/products/servers/thinksystem/sr665v3](https://datacentersupport.lenovo.com/products/servers/thinksystem/sr665v3)
- Documentos de informações de licença da Lenovo
	- <https://datacentersupport.lenovo.com/documents/lnvo-eula>
- Site do Lenovo Press (Guias de produtos/planilhas de especificações/documentação técnica)
	- <https://lenovopress.lenovo.com/>
- Declaração de Privacidade da Lenovo
	- <https://www.lenovo.com/privacy>
- Consultoria de segurança do produto Lenovo
	- [https://datacentersupport.lenovo.com/product\\_security/home](https://datacentersupport.lenovo.com/product_security/home)
- Planos de garantia de produtos Lenovo
	- <http://datacentersupport.lenovo.com/warrantylookup>
- Site do Lenovo Server Operating Systems Support Center
	- <https://datacentersupport.lenovo.com/solutions/server-os>
- Site do Lenovo ServerProven (pesquisa de compatibilidade de opções)
	- <https://serverproven.lenovo.com/>
- Instruções de instalação do sistema operacional
	- <https://pubs.lenovo.com/thinksystem#os-installation>
- Enviar um eTicket (solicitação de serviço)
	- <https://support.lenovo.com/servicerequest>
- Assinar as notificações do produto Lenovo Data Center Group (ficar atualizado nas atualizações de firmware)
	- <https://datacentersupport.lenovo.com/solutions/ht509500>

# <span id="page-100-0"></span>Apêndice C. Avisos

É possível que a Lenovo não ofereça os produtos, serviços ou recursos discutidos nesta publicação em todos os países. Consulte um representante Lenovo local para obter informações sobre os produtos e serviços disponíveis atualmente em sua área.

Qualquer referência a produtos, programas ou serviços Lenovo não significa que apenas produtos, programas ou serviços Lenovo possam ser utilizados. Qualquer produto, programa ou serviço funcionalmente equivalente, que não infrinja nenhum direito de propriedade intelectual da Lenovo, poderá ser utilizado em substituição a esse produto, programa ou serviço. Entretanto, a avaliação e verificação da operação de qualquer outro produto, programa ou serviço são de responsabilidade do Cliente.

A Lenovo pode ter patentes ou solicitações de patentes pendentes relativas a assuntos descritos nesta publicação. O fornecimento desta publicação não é uma oferta e não fornece uma licença em nenhuma patente ou solicitações de patente. Pedidos devem ser enviados, por escrito, para:

Lenovo (United States), Inc. 8001 Development Drive Morrisville, NC 27560  $U.S.A$ Attention: Lenovo Director of Licensing

A LENOVO FORNECE ESTA PUBLICAÇÃO "NO ESTADO EM QUE SE ENCONTRA", SEM GARANTIA DE NENHUM TIPO, SEJA EXPRESSA OU IMPLÍCITA, INCLUINDO, MAS A ELAS NÃO SE LIMITANDO, AS GARANTIAS IMPLÍCITAS DE NÃO INFRAÇÃO, COMERCIALIZAÇÃO OU ADEQUAÇÃO A UM DETERMINADO PROPÓSITO. Alguns países não permitem a exclusão de garantias expressas ou implícitas em certas transações; portanto, essa disposição pode não se aplicar ao Cliente.

Essas informações podem conter imprecisões técnicas ou erros tipográficos. São feitas alterações periódicas nas informações aqui contidas; tais alterações serão incorporadas em futuras edições desta publicação. A Lenovo pode fazer aperfeiçoamentos e/ou alterações nos produtos ou programas descritos nesta publicação a qualquer momento sem aviso prévio.

Os produtos descritos nesta publicação não são destinados para uso em implantações ou em outras aplicações de suporte à vida, nas quais o mau funcionamento pode resultar em ferimentos ou morte. As informações contidas nesta publicação não afetam nem alteram as especificações ou garantias do produto Lenovo. Nada nesta publicação deverá atuar como uma licença expressa ou implícita nem como indenização em relação aos direitos de propriedade intelectual da Lenovo ou de terceiros. Todas as informações contidas nesta publicação foram obtidas em ambientes específicos e representam apenas uma ilustração. O resultado obtido em outros ambientes operacionais pode variar.

A Lenovo pode utilizar ou distribuir as informações fornecidas, da forma que julgar apropriada, sem incorrer em qualquer obrigação para com o Cliente.

Referências nesta publicação a Web sites que não são da Lenovo são fornecidas apenas por conveniência e não representam de forma alguma um endosso a esses Web sites. Os materiais contidos nesses Web sites não fazem parte dos materiais desse produto Lenovo e a utilização desses Web sites é de inteira responsabilidade do Cliente.

Todos os dados de desempenho aqui contidos foram determinados em um ambiente controlado. Portanto, o resultado obtido em outros ambientes operacionais pode variar significativamente. Algumas medidas podem ter sido tomadas em sistemas em nível de desenvolvimento e não há garantia de que estas medidas serão as mesmas em sistemas disponíveis em geral. Além disso, algumas medidas podem ter sido

estimadas através de extrapolação. Os resultados atuais podem variar. Os usuários deste documento devem verificar os dados aplicáveis para seu ambiente específico.

## Marcas Registradas

LENOVO e THINKSYSTEM são marcas registradas da Lenovo.

Todas as outras marcas registradas são de propriedade de seus respectivos donos.

## Notas Importantes

A velocidade do processador indica a velocidade do relógio interno do processador; outros fatores também afetam o desempenho do aplicativo.

A velocidade da unidade de CD ou DVD lista a taxa de leitura variável. As velocidades reais variam e frequentemente são menores que a velocidade máxima possível.

Ao consultar o armazenamento do processador, armazenamento real e virtual, ou o volume do canal, KB significa 1.024 bytes, MB significa 1.048.576 bytes e GB significa 1.073.741.824 bytes.

Ao consultar a capacidade da unidade de disco rígido ou o volume de comunicações, MB significa 1.000.000 bytes e GB significa 1.000.000.000 bytes. A capacidade total acessível pelo usuário pode variar, dependendo dos ambientes operacionais.

As capacidades máximas de unidades de disco rígido assumem a substituição de quaisquer unidades de disco rígido padrão e a população de todos os compartimentos de unidades de disco rígido com as maiores unidades com suporte disponibilizadas pela Lenovo.

A memória máxima pode requerer substituição da memória padrão com um módulo de memória opcional.

Cada célula da memória em estado sólido tem um número intrínseco, finito, de ciclos de gravação nos quais essa célula pode incorrer. Portanto, um dispositivo em estado sólido possui um número máximo de ciclos de gravação ao qual ele pode ser submetido, expressado como total bytes written (TBW). Um dispositivo que excedeu esse limite pode falhar ao responder a comandos gerados pelo sistema ou pode ser incapaz de receber gravação. A Lenovo não é responsável pela substituição de um dispositivo que excedeu seu número máximo garantido de ciclos de programas/exclusões, conforme documentado nas Especificações Oficiais Publicadas do dispositivo.

A Lenovo não representa ou garante produtos não Lenovo. O suporte (se disponível) a produtos não Lenovo é fornecido por terceiros, não pela Lenovo.

Alguns softwares podem ser diferentes de sua versão de varejo (se disponível) e podem não incluir manuais do usuário ou todos os recursos do programa.

## Avisos de Emissão Eletrônica

Ao conectar um monitor ao equipamento, você deve usar o cabo de monitor designado e quaisquer dispositivos de supressão de interferência fornecidos com o monitor.

Avisos de emissões eletrônicas adicionais estão disponíveis em:

[https://pubs.lenovo.com/important\\_notices/](https://pubs.lenovo.com/important_notices/)

# Declaração RoHS BSMI da região de Taiwan

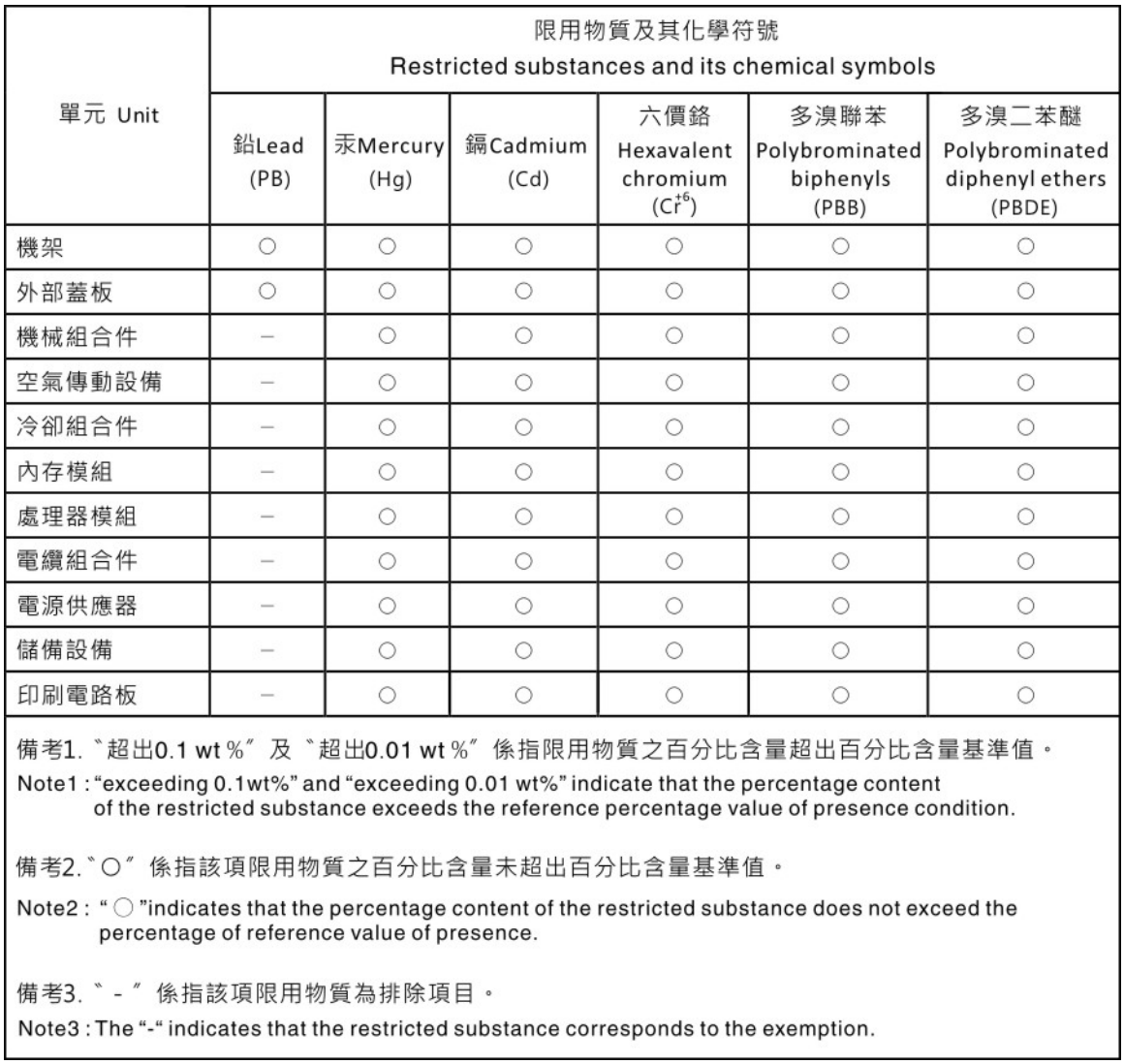

### Informações de contato da região de Taiwan para importação e exportação

Contatos estão disponíveis para informações da região de Taiwan para importação e exportação.

# 委製商/進口商名稱: 台灣聯想環球科技股份有限公司 進口商地址: 台北市南港區三重路 66號 8樓 進口商電話: 0800-000-702

# Lenovo.